**Міністерство освіти і науки України Тернопільський національний економічний університет Вінницький навчально-науковий інститут економіки**

# **ІНФОРМАЦІЙНІ СИСТЕМИ І ТЕХНОЛОГІЇ В ОБЛІКУ І АУДИТІ. ПРАКТИЧНА ЧАСТИНА**

# **ЗАВДАННЯ ТА МЕТОДИЧНІ ВКАЗІВКИ**

**до виконання практичних робіт з дисципліни для студентів напряму підготовки 6.030509 «Облік і аудит» освітньо-кваліфікаційного рівня «бакалавр»**

> Затверджено на засіданні кафедри бухгалтерського обліку і аудиту Протокол 10 від 19.02.2013 р.

**Вінниця ВННІЕ ТНЕУ 2013**

Завдання та методичні вказівки до виконання практичних робіт з дисципліни «Інформаційні системи і технології в обліку і аудиті. Практична частина» для студентів напряму підготовки 6.030509 «Облік і аудит» освітньо-кваліфікаційного рівня «бакалавр» / Уклад. В.І. Волинець. – Вінниця: ВННІЕ ТНЕУ, 2013. – 104 с.

- **Укладач**: **Волинець Віктор Іванович**, к.т.н., доцент кафедри бухгалтерського обліку і аудиту
- **Рецензент**: **Клівіденко Л.М.**, к.е.н., доцент кафедри фінансів та кредиту

**Відповідальний за випуск**: **Гордополова Н.В.**, к.е.н., доцент, зав. кафедри бухгалтерського обліку і аудиту

Розглянуто і затверджено на засіданні кафедри бухгалтерського обліку і аудиту, протокол 10 від 19 лютого 2013 року

# **ЗМІСТ**

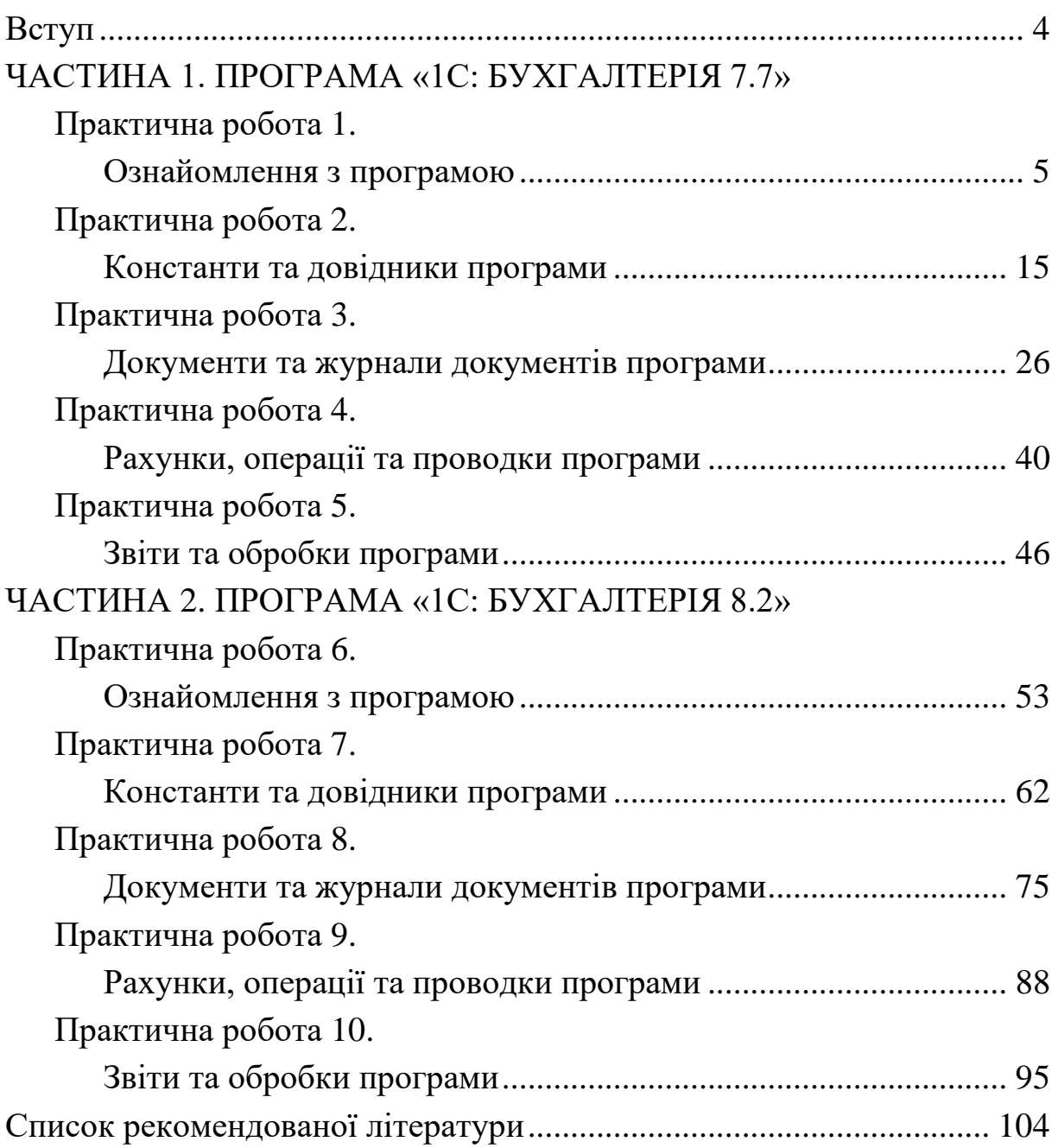

#### **ВСТУП**

Завдання та методичні вказівки складено для виконання практичних робіт з дисципліни «Інформаційні системи і технології в обліку і аудиті. Практична частина» для студентів спеціальності 6.030509 «Облік і аудит».

Метою практичних робіт є набуття основних практичних навичок роботи в програмах автоматизованого бухгалтерського обліку «1С: Бухгалтерія 7.7» та «1С: Бухгалтерія 8.2».

До початку виконання робіт студенти повинні отримати основні відомості про роботу в програмах, переглянувши комп'ютерні відеокурси по програмах «1С: Бухгалтерія 7.7» та «1С: Бухгалтерія 8.2». Далі необхідно виконати практичні роботи, опис яких наведено.

Кожна практична робота містить визначення мети, постановку завдання, методичні вказівки до її виконання та питання для самоконтролю з теми практичної роботи. Контроль виконання практичних робіт здійснюється безпосередньо на комп'ютері шляхом перевірки результатів завдань практичних робіт, а контроль знань студентів здійснюється шляхом комп'ютерного тестування.

Загальний обсяг практичних робіт розрахований на 18 академічних годин відповідно до таблиці.

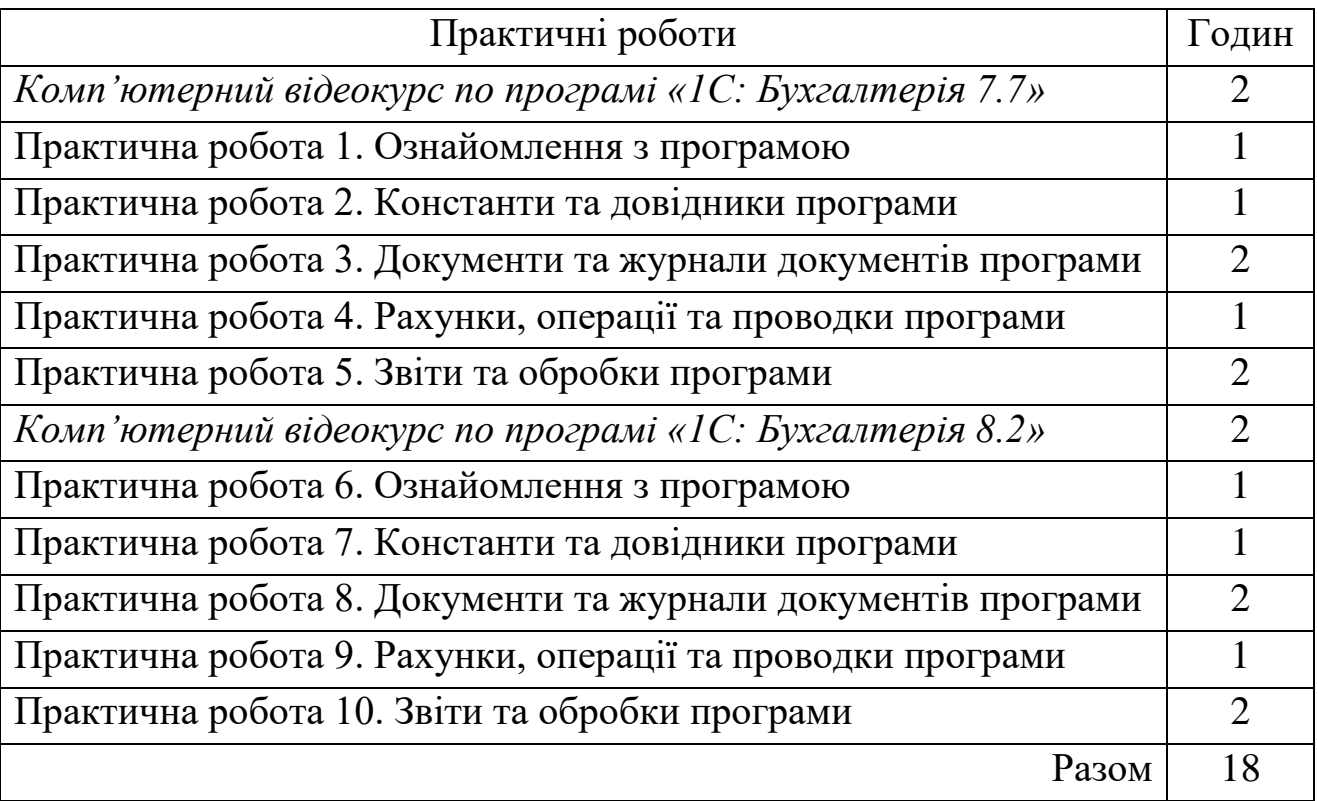

#### **ЧАСТИНА 1. ПРОГРАМА «1С: БУХГАЛТЕРІЯ 7.7»**

### **ПРАКТИЧНА РОБОТА 1. ОЗНАЙОМЛЕННЯ З ПРОГРАМОЮ**

**Мета:** Отримання навичок створення нової інформаційної бази та ознайомлення з режимами роботи «Конфігуратор» та «1С: Підприємство».

#### **Постановка завдань:**

1. Створити нову порожню інформаційну базу на основі встановленої на комп'ютері порожньої інформаційної бази програми та включити її до списку робочих інформаційних баз.

2. Ознайомитись зі структурою та властивостями об'єктів програми, інтерфейсами та правами доступу до даних. Додати до списку користувачів програми нового користувача та задати його пароль входження до системи. Створити архівну копію інформаційної бази та відновити інформаційну базу з архівної копії. Визначити мови кодової сторінки програми та системи Windows.

3. Ознайомитись з путівником по конфігурації, змістом довідок про платформу та конфігурацію, визначити номери платформи та конфігурації.

#### **Порядок виконання завдань:**

1. Для створення нової порожньої інформаційної бази та включення її до списку робочих інформаційних баз виконайте таку послідовність дій.

1.1. Створіть копію папки, в якій міститься встановлена на комп'ютері порожня інформаційна база програми «1С: Бухгалтерія 7.7» (як правило, це папка D:\1Cv77\1SBUKR) засобами операційної системи Windows (за допомогою програми «Мой компьютер» або «Проводник»), та перейменуйте її (наприклад, вашим прізвищем).

1.2. Запустіть систему «1С: Підприємство 7.7» за допомогою ярлика робочого столу «1С Предприятие Монопольно» або команди головного меню Windows «*Пуск\Программы\1С Предприятие 7.7\1С Предприятие Монопольно*», в результаті чого на екрані з'явиться вікно запуску системи 1С: Підприємства, яке має вигляд, подібний до зображеного на рис. 1.1.

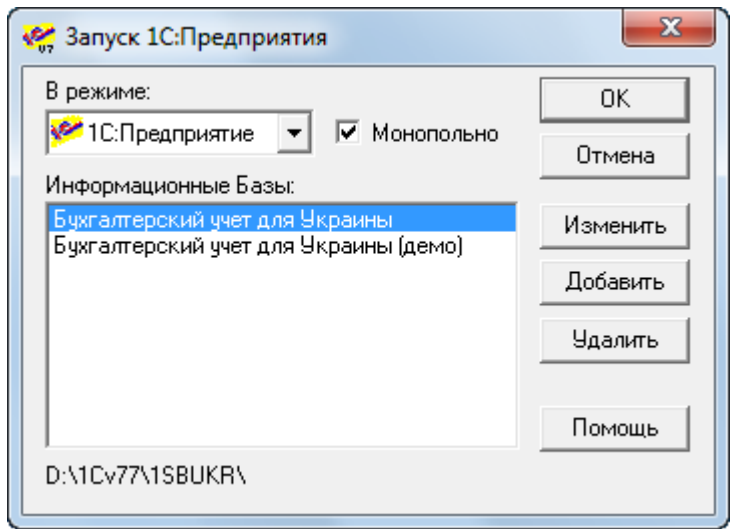

Рис. 1.1. Вікно запуску системи 1С:Підприємство

1.3. У вікні запуску системи (див. рис. 1.1) натисніть кнопку «*Добавить*», що призведе до відображення вікна реєстрації інформаційної бази (рис. 1.2), в якому в полі «*Название*» введіть ім'я нової інформаційної бази (наприклад, ваше прізвище), а в полі «*Путь*» – шлях до створеної папки (краще скористатись кнопкою  $\Box$  для вибору папки з вікна «Выбор *каталога*»), після чого натисніть кнопку «*OK*».

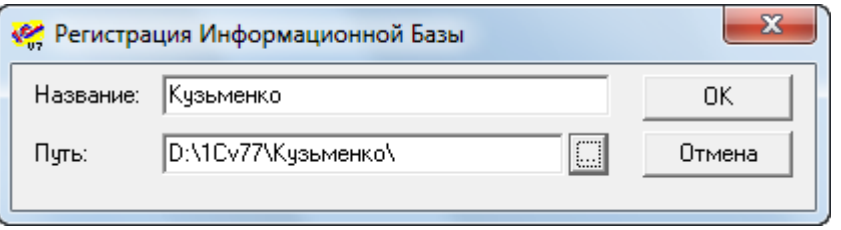

Рис. 1.2. Вікно реєстрації інформаційної бази

В результаті в списку «*Информационные базы*» вікна запуску 1С: Підприємство з'явиться назва нової інформаційної бази (наприклад, як показано на рис. 1.3).

2. Для ознайомлення з режимом роботи «Конфігуратор» виконайте таку послідовність дій.

2.1. У вікні запуску 1С: Підприємство в полі «*В режиме*» виберіть значення «*Конфигуратор*», в полі «*Информационные базы*» – назву створеної інформаційної бази та натисніть кнопку «*OK*». В результаті на екрані з'явиться головне вікно програми в режимі «*Конфігуратор*».

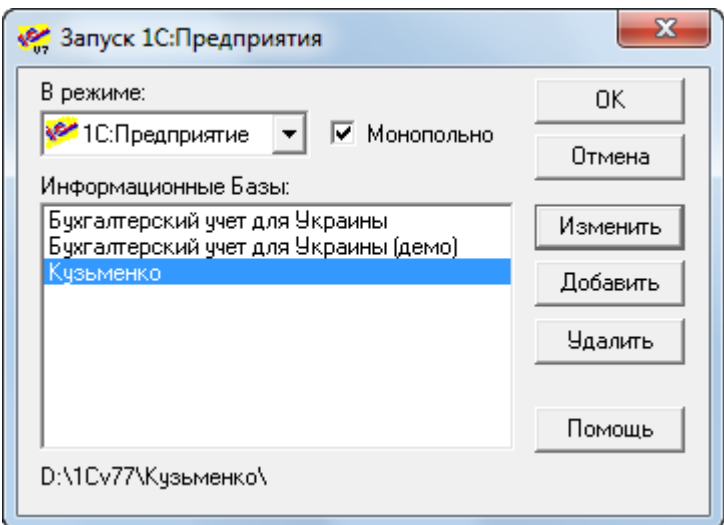

Рис. 1.3. Вікно запуску системи з новою інформаційною базою

2.2. Для ознайомлення зі структурою та властивостями об'єктів програми виконайте команду «*Конфигурация - Открыть конфигурацию*», в результаті чого на екрані з'явиться вікно «*Конфигурация*» (рис. 1.4).

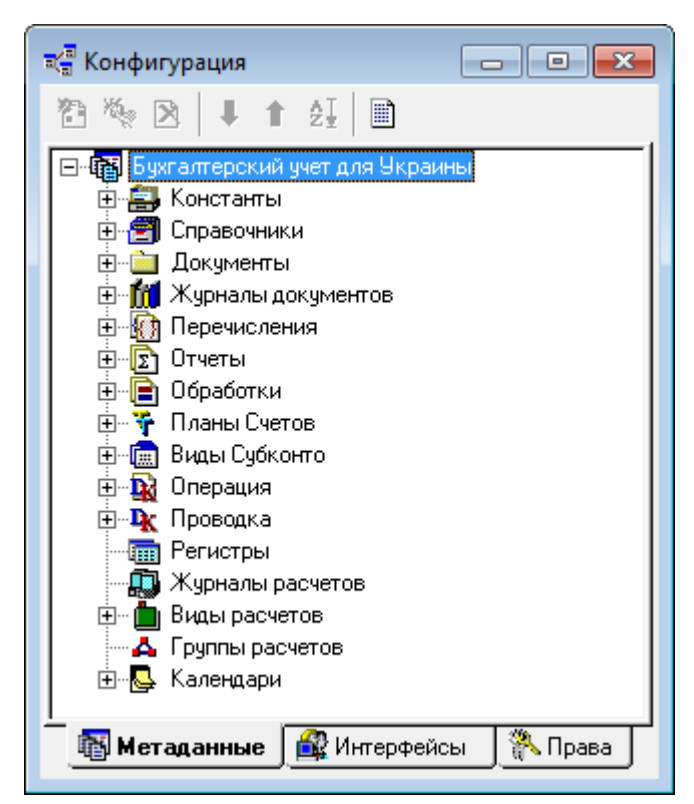

Рис. 1.4. Вікно «*Конфигурация*»

2.2.1. На закладці «*Метаданные*» вікна конфігурації відображається деревовидна структура об'єктів програми. Для розгортання гілок цього

дерева необхідно клацати мишею по символах «+», для згортання – по символах «–».

Ознайомтесь з властивостями об'єктів дерева метаданих різних видів, виділивши їх та виконавши команду «*Действия - Свойства…*».

2.2.2. Перейдіть на закладку «*Интерфейсы*». Ознайомтесь з властивостями інтерфейсу «*Основной*» і перегляньте структуру меню та панелей інструментів цього інтерфейсу за допомогою команд контекстного меню «*Свойства…*», «*Редактировать меню…*», «*Редактировать панели инструментов…*» відповідно.

2.2.3. Перейдіть на закладку «*Права*» та виконайте команду «*Действия - Редактировать…*». На екрані з'явиться вікно редактора користувальницьких прав, схоже на закладку метаданих вікна конфігурації. Перегляньте права доступу до об'єктів метаданих різних типів, виконуючи команду «*Действия -Свойства…*».

2.3. Для створення списку користувачів програми виконайте команду «*Администрирование - Пользователи*», в результаті чого на екрані з'явиться вікно, зображене на рис. 1.5.

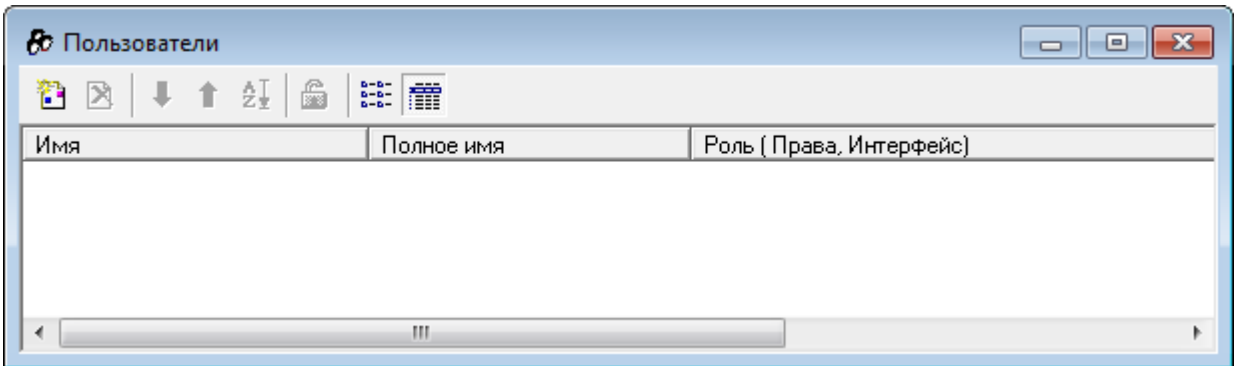

Рис. 1.5. Вікно списку користувачів системи

Вікно містить три колонки, в яких відображаються імена, повні імена, права доступу до даних і користувальницькі інтерфейси користувачів програми.

2.3.1. Для створення в списку нового користувача виконайте команду «*Действия - Новый*», в результаті чого в списку користувачів з'явиться користувач з іменем «*Новый1*» та вікно «*Свойства пользователя*».

8

На закладці «*Атрибуты*» (рис. 1.6) в полях «*Имя*», «*Полное имя*» та «*Рабочий каталог*» введіть відповідно ім'я (наприклад, ваше прізвище), повне ім'я (наприклад, прізвище, ім'я та по-батькові) та робочий каталог для розміщення файлів програми та тимчасових файлів користувача (наприклад, ваше прізвище).

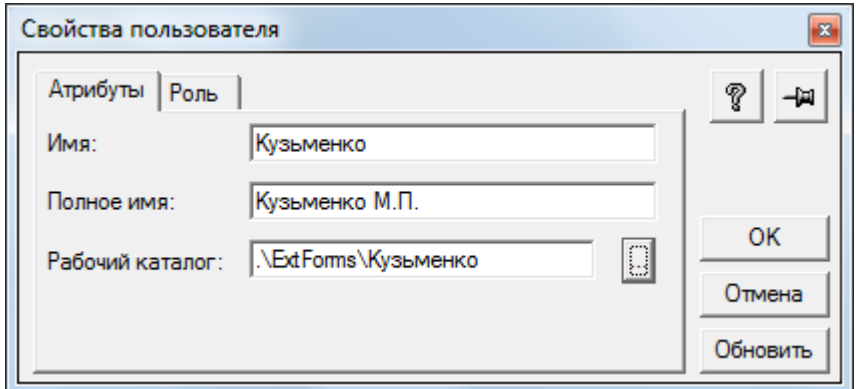

Рис. 1.6. Закладка «*Атрибуты*» вікна властивостей користувача

На закладці «*Роль*» (рис. 1.7) виберіть в полях необхідні права та інтерфейс (на початку роботи система має лише права ″Адміністратор″ та ″Основний″ інтерфейс).

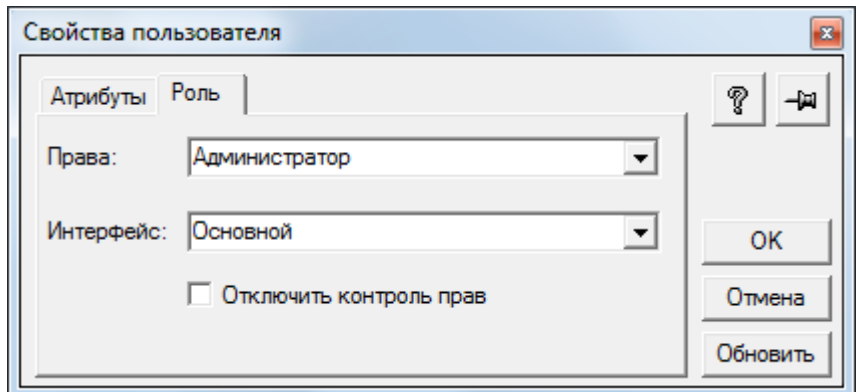

Рис. 1.7. Закладка «*Роль*» вікна властивостей користувача

По завершенню натисніть кнопку «*OK*». В результаті у вікні списку користувачів системи (рис. 1.8) з'явиться введена інформація про користувача.

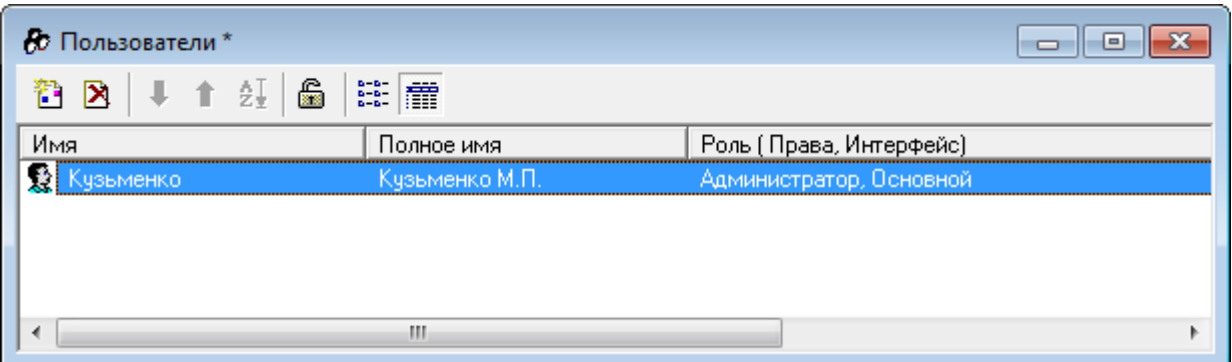

Рис. 1.8. Вікно списку користувачів системи

2.3.2. Для того щоб задати для користувача пароль входження до програми, який необхідно буде вводити при запуску програми, виконайте команду «*Действия - Изменить пароль…*». Після виконання команди на екрані з'явиться вікно «*Смена пароля*» (рис. 1.9).

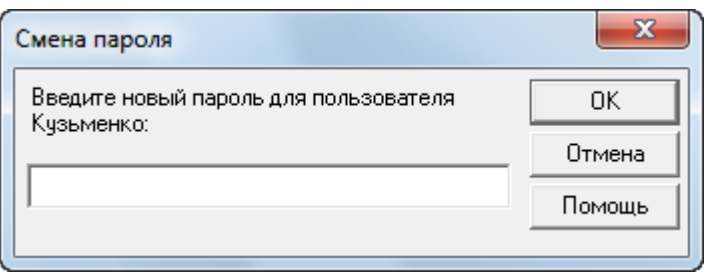

Рис. 1.9. Вікно зміни пароля користувача

В полі вікна введіть пароль довжиною не більше десяти символів із букв та цифр. При введенні пароля всі символи відображаються зірочками. Натисніть кнопку «*OK*», після чого в новому вікні підтвердження пароля ще раз введіть пароль і знову натисніть кнопку «*OK*».

Закрийте вікно зі списком користувачів та підтвердьте необхідність збереження списку користувачів.

2.4. Для створення архівної копії інформаційної бази виконайте команду «*Администрирование - Сохранить данные…*», в результаті чого на екрані з'явиться вікно, зображене на рис. 1.10.

У списку «*Сохраняемые файлы*» відображаються назви файлів, які будуть збережені за замовчуванням. За допомогою кнопок «*Добавить*» та «*Добавить маску*» до списку можна добавити один або групу файлів за деякою маскою, а за допомогою кнопки «*Удалить*» – видалити зі списку вибраний файл. Поле «*Сохранять в:*» призначене для введення повного імені архівного файлу, в якому буде збережена інформаційна база. Архівний файл можна зберігати на будь-яких дисках комп'ютера.

Для початку процесу архівації натисніть кнопку «*Сохранить*». По завершенню архівації буде відображене вікно, в якому визначається об'єм та кількість частин архіву.

Закрийте всі вікна, пов'язані зі збереженням архівної копії.

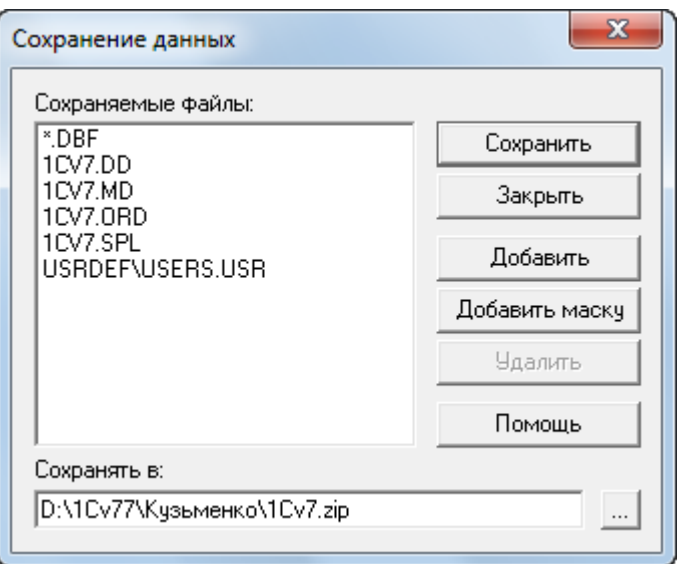

Рис. 1.10. Вікно створення архівної копії інформаційної бази

2.5. Для відновлення інформаційної бази з архівної копії виконайте команду «*Администрирование - Восстановить данные…*», в результаті чого на екрані з'явиться вікно, зображене на рис. 1.11.

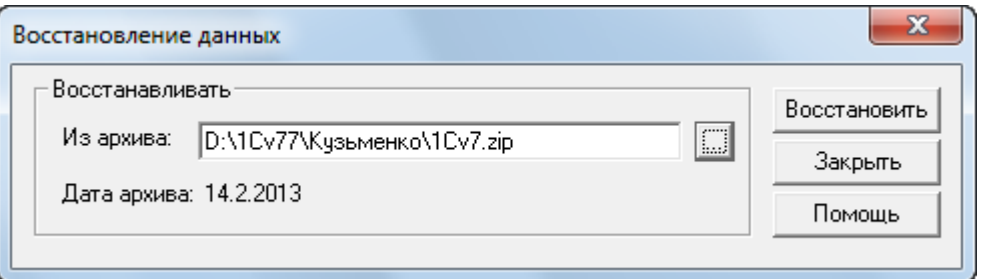

Рис. 1.11. Вікно відновлення інформаційної бази з архівної копії

Поле «*Из архива:*» призначене для введення повного імені архівного файлу, із якого буде відновлена інформаційна база. Під полем указується дата створення архіву.

Для початку процесу відновлення натисніть кнопку «*Восстановить*», після чого підтвердьте продовження процесу відновлення.

Закрийте всі вікна, пов'язані з відновленням інформаційної бази.

2.6. Для визначення мови кодової сторінки та порядку сортування таблиць інформаційної бази виконайте команду «*Администрирование-Кодовая страница таблиц ИБ…*», в результаті чого на екрані з'явиться вікно, зображене на рис. 1.12.

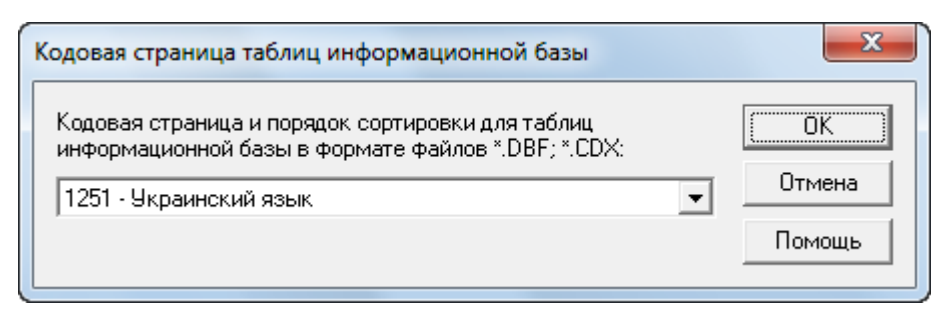

Рис. 1.12. Вікно кодової сторінки таблиць інформаційної бази

В полі вікна встановіть українську мову та натисніть кнопку «*OK*».

2.7. Для визначення мови кодової сторінки системи Windows виконайте команду «*Пуск – Настройка - Панель управления - Языки и стандарты*». В полі вікна, що з'явиться на екрані, встановіть українську мову та натисніть кнопку «*OK*».

Пам'ятайте, що для правильного функціонування системи «1С: Підприємство» необхідно, щоб порядок сортування таблиць інформаційної бази співпадав із порядком сортування, прийнятим в системі Windows, оскільки при запуску системи в режимі «*1С: Підприємство*» здійснюється перевірка на збіг, і у разі його відсутності на екран виводиться повідомлення «*Порядок сортировки, установленный для базы данных, отличается от системного*», після чого робота програми завершується.

2.8. Завершіть роботу програми в режимі конфігуратора, закривши головне вікно програми.

3. Для ознайомлення з режимом запуску «1С:Підприємство» виконайте таку послідовність дій.

3.1. Запустіть систему 1С: Підприємство (див. пункт 1.2) і у вікні запуску 1С: Підприємства в полі «*В режиме*» виберіть значення «*1С: Предприятие*», в полі «*Информационные базы*» – назву створеної інформаційної бази та натисніть кнопку «*OK*». В результаті на екрані з'явиться заставка системи та вікно авторизації доступу, подібне до зображеного на рис. 1.13.

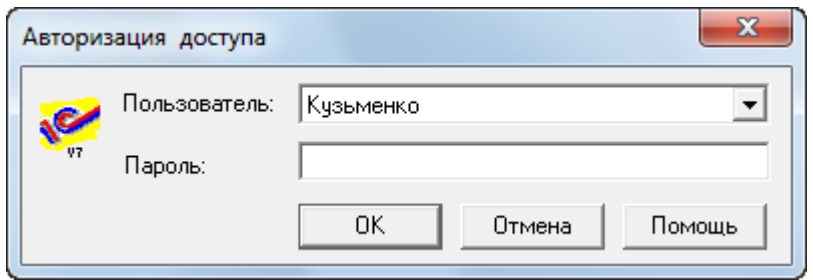

Рис. 1.13. Вікно авторизації доступу

В полі «*Пользователь*» виберіть ім'я користувача, а в полі «*Пароль*» введіть пароль, заданий для нього. Після цього натисніть кнопку «*OK*».

На екрані з'явиться головне вікно програми в режимі «*1С: Підприємство*» та вікно помічника заповнення констант. Зніміть у вікні помічника заповнення констант прапорець «*Показывать при запуске*» та натисніть кнопку «*Отмена*».

На екрані з'являться вікна путівника конфігурації, інформаційного блоку та порад дня. Зніміть у вікні порад дня прапорець «*Показывать при запуске*» та натисніть кнопку «*Закрыть*». Зніміть у вікні інформаційного блоку прапорець «*Показывать при запуске*» та закрийте вікно.

3.2. Для ознайомлення з путівником по конфігурації розгорніть вікно путівника та ознайомитись з першим пунктом його змісту.

В комірці вікна «*Показывать путеводитель при запуске*» встановіть значення «*Нет*», після чого закрийте вікно путівника. В подальшій роботі у разі необхідності можна звернутись до путівника по конфігурації за допомогою команди «*Помощь - Путеводитель*».

3.3. Ознайомтесь зі змістом довідок про платформу та конфігурацію за допомогою команд «*Помощь - Содержание*» та «*Помощь - Общее*  *описание*» відповідно.

3.4. Визначте релізи платформи та конфігурації за допомогою команди «*Помощь - О программе…*».

#### **Питання для самоконтролю:**

1. Як виконати запуск системи «*1С: Підприємство*»?

2. Які режими запуску передбачені в системі «*1С: Підприємство*» та для чого вони призначені?

3. Що таке інформаційна база даних системи? Як створити нову, змінити та видалити існуючу інформаційну базу?

4. Що таке метадані? Як ознайомитись зі структурою та властивостями об'єктів метаданих?

5. Що таке інтерфейс? Як переглянути структуру елементів інтерфейсу?

6. Що таке користувальницькі права? Як переглянути права доступу до об'єктів метаданих?

7. Як визначити список користувачів програми, ввести до списку нового користувача та задати для нього пароль входження до програми?

8. Як зберегти архівну копію інформаційної бази та відновити інформаційну базу з архівної копії?

9. Як визначити мову кодової сторінки та порядок сортування таблиць інформаційної бази?

10. Як викликати путівник по конфігурації? Для чого він призначений?

11. Як отримати довідку про платформу, конфігурацію та номери релізів?

14

## **ПРАКТИЧНА РОБОТА 2. КОНСТАНТИ ТА ДОВІДНИКИ ПРОГРАМИ**

**Мета:** Отримання навичок роботи з константами та довідниками. **Постановка завдань:**

1. Ознайомитись зі списком та призначенням констант програми. Ознайомитись з вікном історії значень періодичних констант. Ознайомитись з помічником заповнення констант. Визначити константи облікової політики організацій.

2. Ознайомитись з правилами перегляду та впорядкування довідників. Ввести інформацію в довідники «*Номенклатура*», «*Контрагенты*», «*Счета нашей фирмы*» та «*Фирмы*».

#### **Порядок виконання завдань:**

1. Запустіть систему 1С:Підприємство в режимі «*1С: Підприємство*» зі створеною інформаційною базою.

2. Для роботи з константами виконайте таку послідовність дій.

2.1. Для ознайомлення із повним списком констант програми виконайте команду «*Операции - Константы…*» меню програми, в результаті чого на екрані з'явиться вікно списку констант, зображене на рис. 2.1. В стовпчиках таблиці вікна списку констант відображаються їх системні назви (код), повні назви (найменування) та значення.

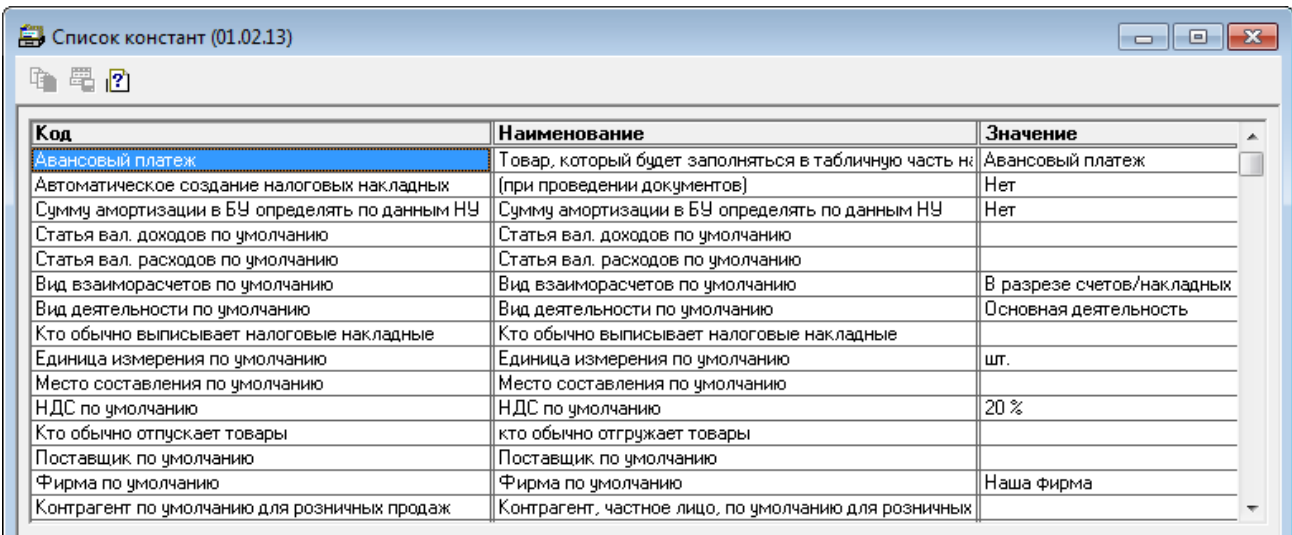

Рис. 2.1. Вікно списку констант

2.2. Для зміни значень констант (наприклад, константи «*Метод партионного учета*») двічі клацніть мишею по значенню константи, в результаті чого в комірці значення константи з'явиться кнопка - для вибору нового значення. Натисніть її та виберіть нове значення константи «По средневзвешенной цене».

2.3. Для перегляду значень історії періодичної константи (наприклад, константи «*Метод партионного учета*») виділіть її та виконайте команду «*Действия - История значения*», в результаті чого з'явиться вікно історії значень константи, встановлених на певні дати.

У вікні історії значень періодичної константи можна ввести нове значення або змінити чи видалити існуючі значення за допомогою команд «*Новая строка*», «*Изменить*», «*Удалить строку*» пункту меню «*Действия*» відповідно.

Відредагуйте дати константи згідно з рис. 2.2.

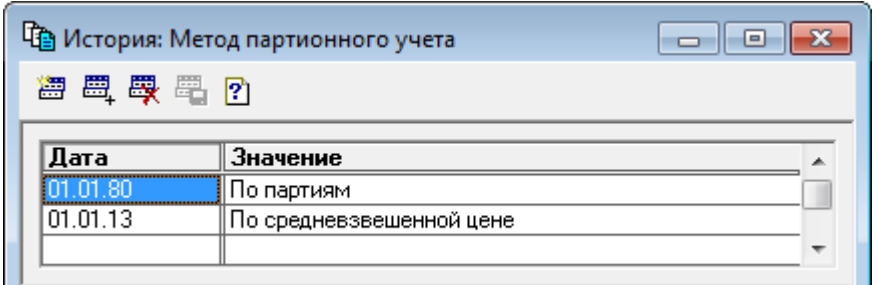

Рис. 2.2. Вікно історії періодичної константи «*Метод партионного учета*»

2.4. Для редагування значень констант у вікнах констант, згрупованих за певними ознаками, виконайте команду «*Помощь - Помощник заполнения констант*», в результаті чого на екрані з'явиться вікно запрошення до роботи з помічником. Для переходу від одного вікна до іншого натискуйте кнопки «*Дальше*» або «*Назад*», а для завершення роботи з помічником – кнопку «*OK*».

Встановіть значеннями констант облікової політики згідно з рис. 2.3 та у вікні періодичних значень встановіть дату «01.01.13».

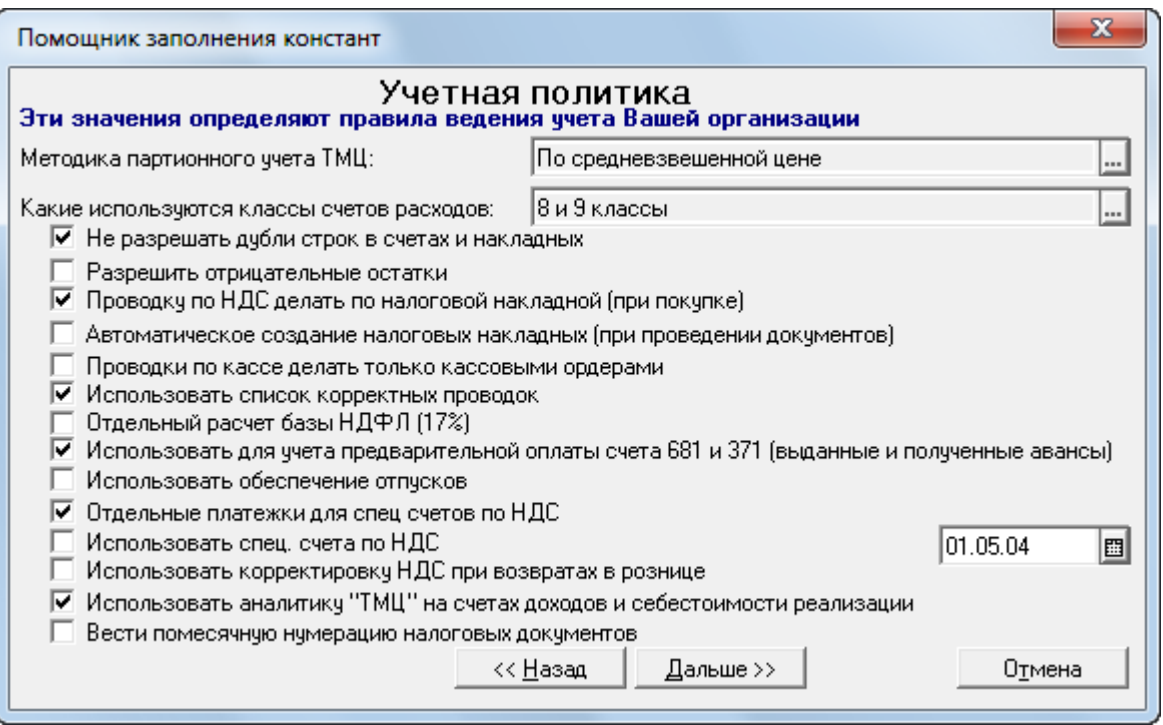

Рис. 2.3. Вікно «*Помощник заполнения констант*»

3. Для роботи з довідниками виконайте таку послідовність дій.

3.1. Для відображення деякого довідника (наприклад, «*Номенклатура*») виконайте команду «*Операции - Справочники…*» або відповідну команду пункту «*Справочники*» головного меню програми.

В першому випадку на екрані з'явиться вікно вибору довідника, зображене на рис. 2.4, в якому слід виділити необхідний довідник та натиснути кнопку «*OK*».

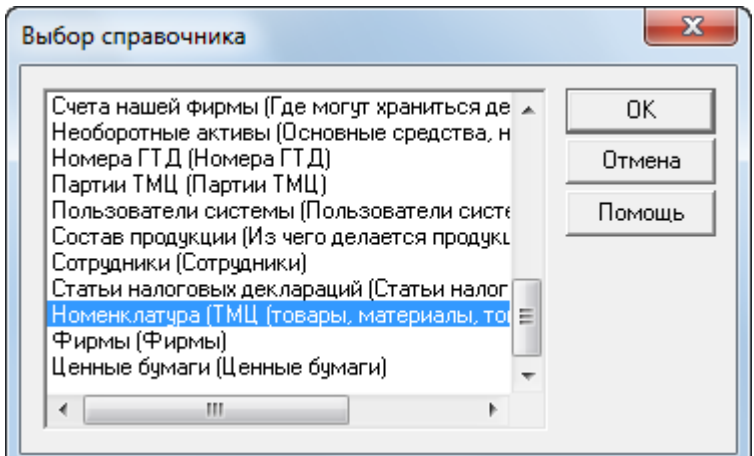

Рис. 2.4. Вікно вибору довідника

У другому випадку на екрані одразу з'явиться вікно довідника (рис. 2.5), що відповідає виконаній команді.

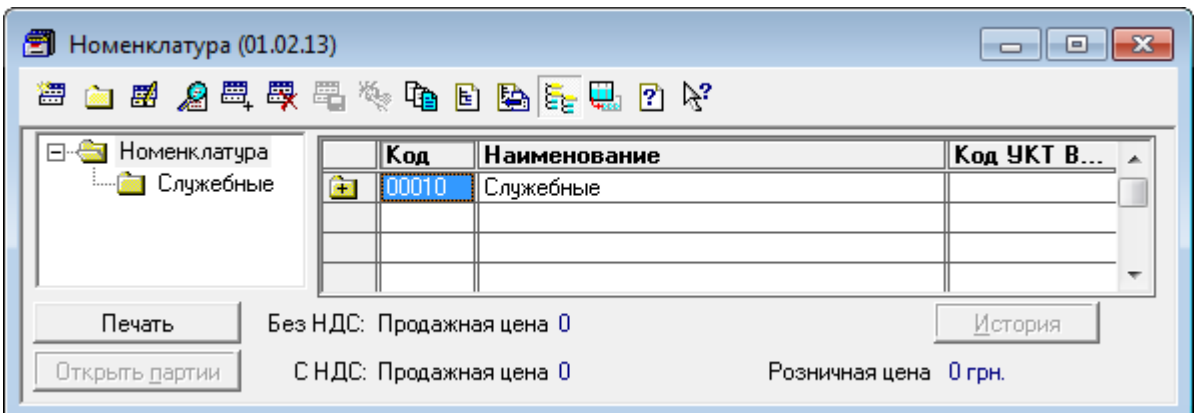

Рис. 2.5. Вікно довідника «*Номенклатура*»

#### Примітки.

1. Оскільки даний довідник має ієрархічну структуру, то робоча частина вікна поділена на дві частини: в лівій частині відображається деревовидна структура довідника, а в правій – зміст виділеної у лівій частині групи елементів. Групи мають піктограми жовтого кольору, а елементи груп – синього.

2. Для розгортання та згортання певної гілки дерева клацайте по символах «+» та «–». Для розгортання елементів групи лівої частини вікна та розгортання або згортання елементів групи правої частини вікна двічі клацайте мишею по їхніх піктограмах .

3. Для впорядкування елементів та груп довідника по коду, найменуванню та реквізиту використовуйте відповідно команди «*По коду*», «*По наименованию*» та «*По реквизиту*» пункту «*Действия - Сортировать*» меню програми.

4. Для відображення та виділення назви групи на дереві, якій належить виділений елемент у правій частині вікна, виконайте команду «*Действия - Найти в дереве*».

3.2. Введіть в довідник «*Номенклатура*» групу «Товари».

Для створення нової групи довідника відкрийте групу довідника, в якій необхідно створити нову групу, та виконайте команду «Действия -*Новая группа*». Створіть групу довідника згідно з рис. 2.6.

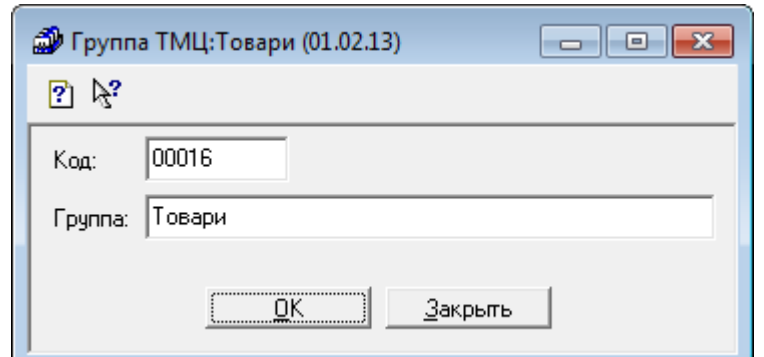

Рис. 2.6. Вікно нової групи довідника «*Номенклатура*»

В результаті у вікні довідника з'явиться нова група.

3.3. Введіть в довідник «*Номенклатура*» інформацію про три види товару: «*Телевізор*», «*Вентилятор*» та «*Кондиціонер*».

Для введення нового елемента довідника в групу відкрийте її, після чого виконайте команду «*Действия - Новый*», в результаті чого з'явиться вікно нового елемента.

Заповніть вікно елемента довідника для кожного виду товару подібно до того, як це показано на рис. 2.7.

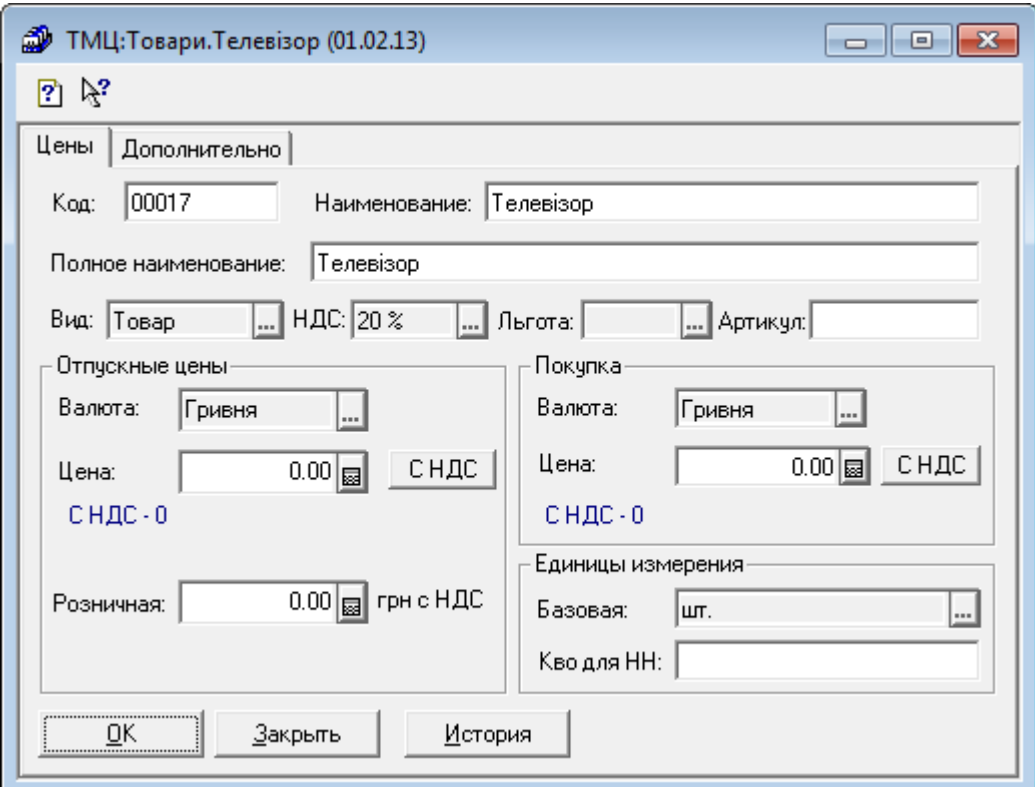

Рис. 2.7. Вікно елемента довідника «*Номенклатура*»

Примітки.

1. Для введення нового елемента групи довідника шляхом копіювання існуючого елемента виділіть останній та виконайте команду «*Действия - Копировать*», після чого у вікні нового елемента довідника відредагуйте необхідні реквізити елемента (у нашому прикладі лише назву нового елемента) та натисніть кнопку «*OK*».

2. Для редагування або перегляду виділеної групи чи елемента довідника використовуйте команди «*Действия - Изменить*» або «*Действия - Просмотр*» відповідно.

3. Для переміщення елемента або групи довідника, виділеної в правій частині вікна, у групу, виділену в лівій частині вікна, використовуйте команду «*Действия - Перенести в другую группу*», підтвердивши необхідність переміщення.

4. Для видалення групи (елемента) довідника виділіть її (його) та виконайте команду «*Действия - Пометить на удаление*», підтвердивши необхідність позначення на видалення об'єкта. В результаті на піктограмі групи (елемента) з'явиться хрестик.

5. Для фізичного видалення з інформаційної бази помічених на видалення об'єктів закрийте всі робочі вікна програми та виконайте команду «*Операции - Удаление помеченных объектов…*»*…*», в діалоговому вікні якої спочатку натисніть кнопку «*Контроль*» для перевірки можливості видалення, а потім кнопку «*Удалить*».

В результаті введення інформації в довідник група «Товари» повинна мати вигляд, зображений на рис. 2.8.

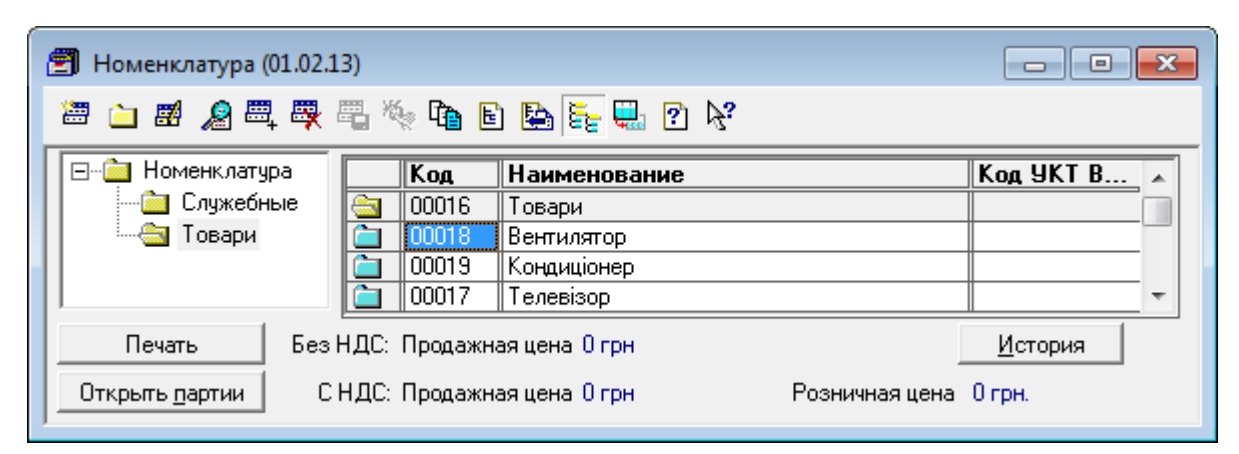

Рис. 2.8. Склад елементів групи «Товари» довідника «*Номенклатура*»

3.3. Для відображення історії значень періодичних реквізитів виділеного елемента довідника (наприклад, «Вентилятор») виконайте команду «*Действия - История значений*» або натисніть кнопку «*История*» в нижній правій частині вікна довідника (див. рис. 2.8). На екрані з'явиться вікно історії значень (рис. 2.9), в якому можна добавити нові значення на певну дату та відредагувати, видалити існуючі значення.

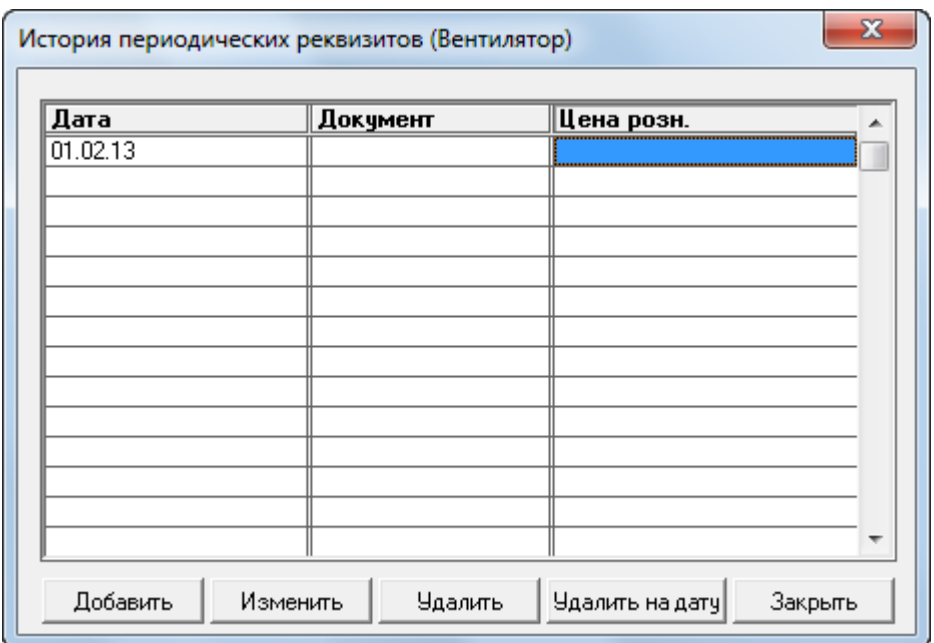

Рис. 2.9. Вікно історії періодичних реквізитів

3.4. Для відображення елементів підлеглого довідника виконайте команду «*Действия - Подчиненный справочник*». Якщо довідник має декілька підлеглих довідників, то спочатку з'явиться вікно вибору підлеглого довідника (наприклад, «Партии»), після чого з'явиться вікно з елементами підлеглого довідника (рис. 2.10).

|                                                                                                | <b>S</b> Партии (Вентилятор) |               |  |  |  |  |  |  |
|------------------------------------------------------------------------------------------------|------------------------------|---------------|--|--|--|--|--|--|
| 每 8 2 2 2 3 3 5 年 5 个 5 B 2 2 2 3 4 5 6 7 8                                                    |                              |               |  |  |  |  |  |  |
|                                                                                                | Koa<br>Наименование          | Документ<br>∸ |  |  |  |  |  |  |
|                                                                                                | <b>Партия по умолчанию</b>   |               |  |  |  |  |  |  |
|                                                                                                |                              | ≂             |  |  |  |  |  |  |
|                                                                                                |                              |               |  |  |  |  |  |  |
| ⊙ Сортировка по дате создания партии<br>В группу "Старые"<br>Сортировка по учетной цене партии |                              |               |  |  |  |  |  |  |

Рис. 2.10. Вікно підлеглого довідника «*Партии*»

3.5. Введіть в довідник «*Контрагенты*» дві групи: «*Постачальники*» і «*Покупці*», в кожну з яких введіть по одному контрагенту: постачальник «*ТОВ «Старт*» та покупець «*ТОВ «Рекорд*».

Для відображення довідника «*Контрагенты*» виконайте команду «*Справочники - Контрагенты*».

Для створення груп довідника виконайте дії, аналогічні діям по створенню групи в довіднику «*Номенклатура*».

Для створення елементів довідника відкрийте групи довідника «*Контрагенти*», в яких їх необхідно створити («Постачальники» або «Покупці»), та виконайте команду «*Действия - Новый*», в результаті чого з'явиться вікно нового елемента.

Приклад форми елемента довідника «*Контрагенты*» наведено на рис. 2.11.

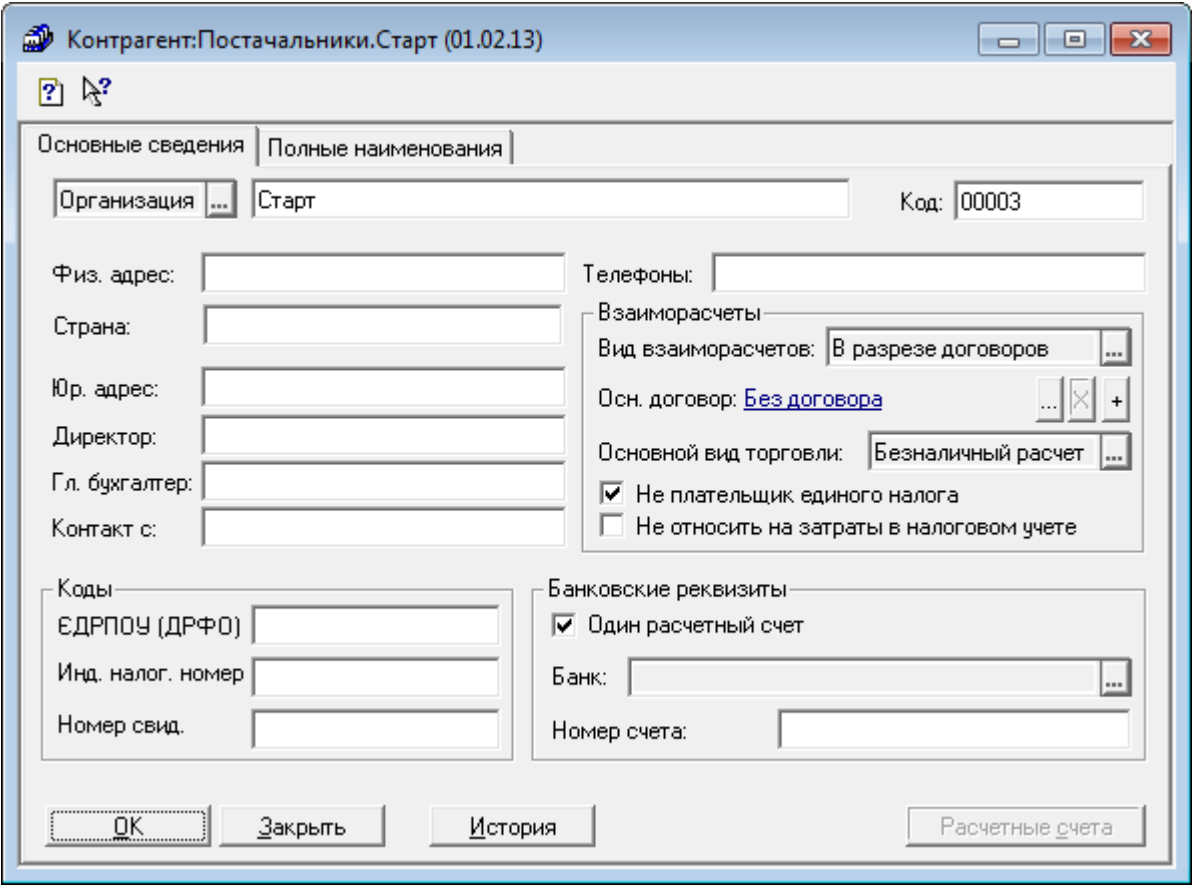

Рис. 2.11. Вікно елемента довідника «*Контрагенты*»

В результаті введення інформації в довідник «*Контрагенты*» він повинен мати вигляд, зображений на рис. 2.12.

| ■ Контрагенты (01.02.13)<br>-23<br>▣ |  |                   |                     |        |       |   |  |  |  |
|--------------------------------------|--|-------------------|---------------------|--------|-------|---|--|--|--|
| 最早每隔番盛年 <u>が使日降所用</u> 因为             |  |                   |                     |        |       |   |  |  |  |
| ⊟… <mark>∩а</mark> Контрагенты       |  | Kog               | <b>Наименование</b> | ЕДРПОУ | Адрес |   |  |  |  |
| <b>вы</b> Покупці                    |  | $\parallel$ 00001 | Постачальники       |        |       |   |  |  |  |
| Постачальники                        |  | 00003             | Crapt               |        |       |   |  |  |  |
|                                      |  |                   |                     |        |       | ┯ |  |  |  |
| <u>З</u> акрыть<br><u>И</u> стория   |  |                   |                     |        |       |   |  |  |  |

Рис. 2.12. Структура довідника «*Контрагенты*»

3.6. Введіть в довідник «*Места хранения*» інформацію про основний склад підприємства.

Для відображення довідника «*Места хранения*» виконайте команду «*Справочники - Места хранения*».

Для створення елемента довідника виконайте команду «*Действия - Новый*», в результаті чого з'явиться вікно нового елемента. Заповніть форму елемента згідно з рис. 2.13.

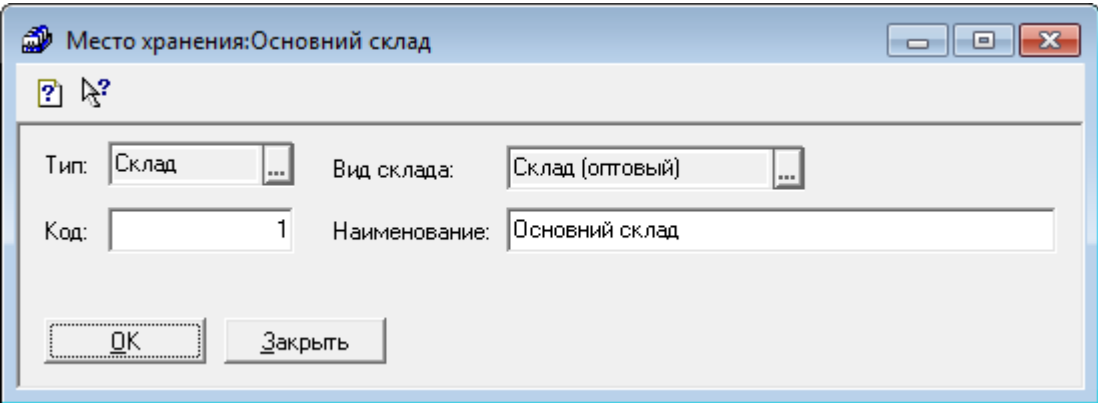

Рис. 2.13. Вікно елемента довідника «*Места хранения*»

3.7. Введіть в довідник «*Счета нашей фирмы*» інформацію про банківський рахунок підприємства.

Для відображення довідника «*Счета нашей фирмы*» виконайте команду «*Справочники - Счета нашей фирмы*».

Для створення елемента довідника виконайте команду «*Действия - Новый*», в результаті чого з'явиться вікно нового елемента. Заповніть форму елемента згідно з рис. 2.14.

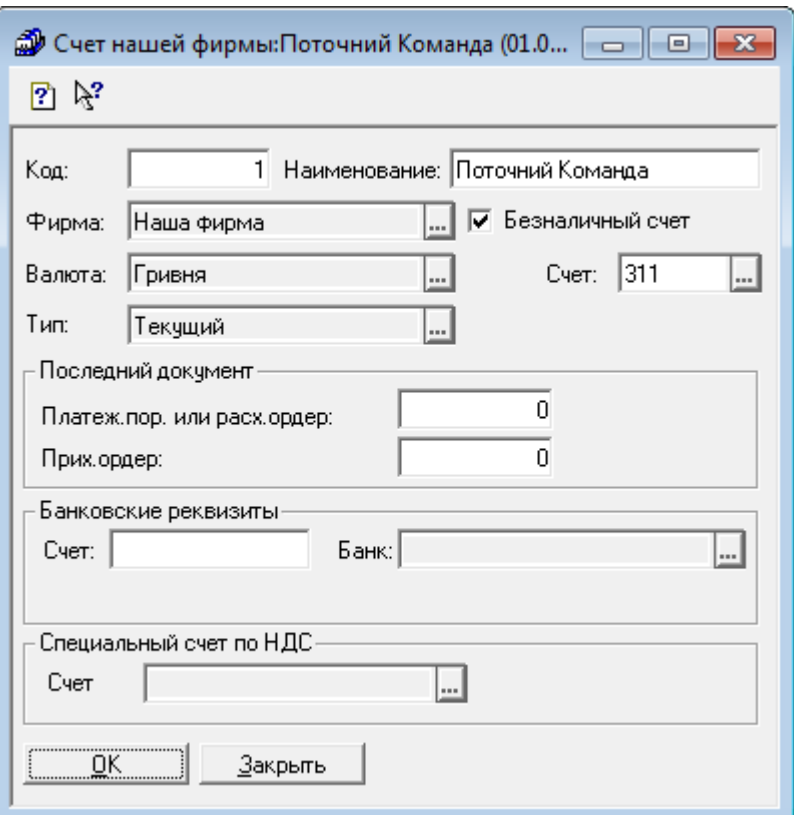

Рис. 2.14. Вікно елемента довідника «*Счета нашей фирмы*»

3.5. Відредагуйте інформацію про організацію в довіднику «*Фирмы*».

Для відображення довідника «*Фирмы*» виконайте команду «*Справочники - Фирмы*».

У вікні довідника виділіть елемент «Наша фирма» та виконайте команду «*Действия - Изменить*, після чого відредагуйте інформацію про організацію згідно з рис. 2.15.

4. Завершити роботу в системі «1С: Підприємство».

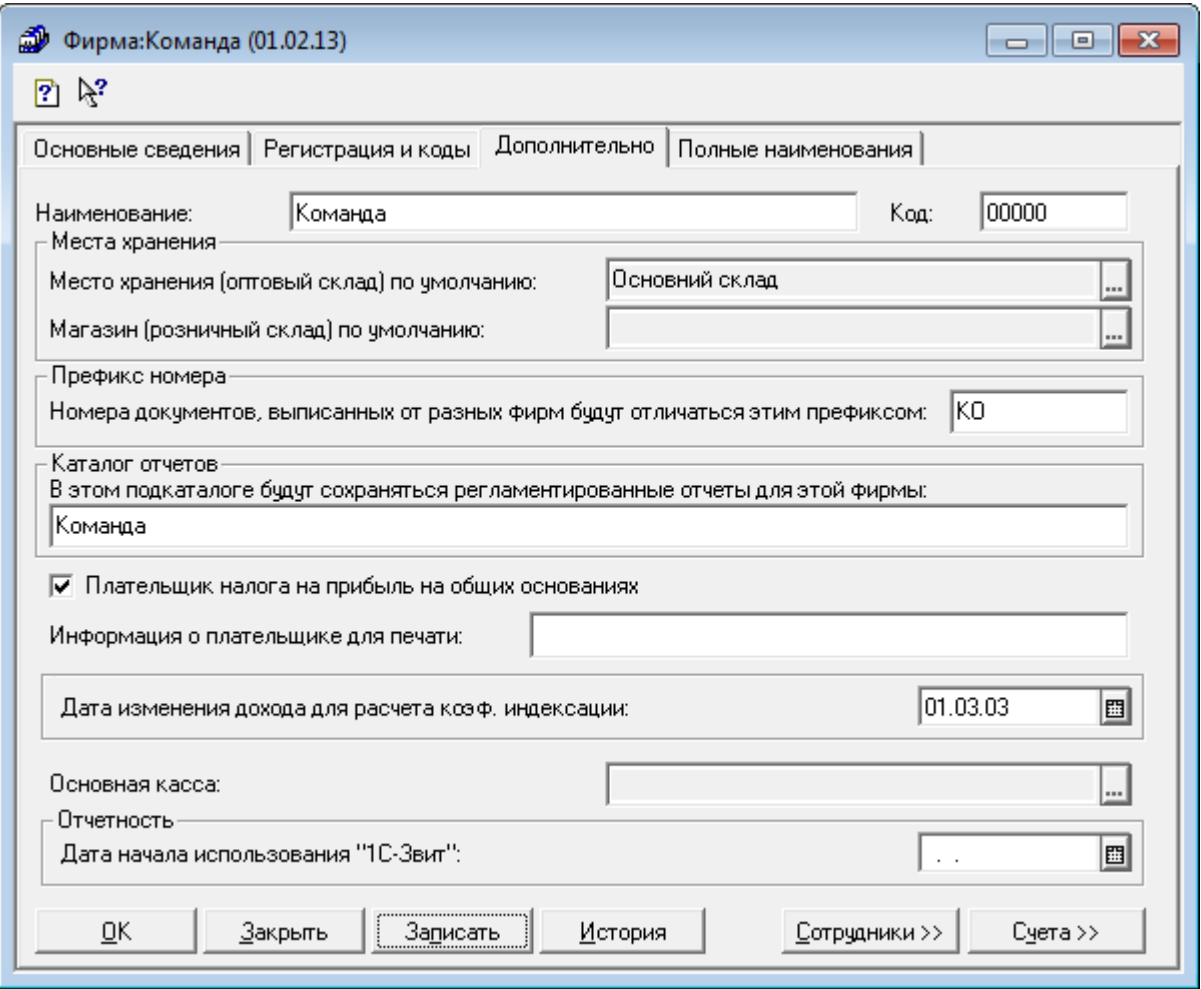

Рис. 2.15. Вікно елемента довідника «*Фирмы*»

#### **Питання для самоконтролю:**

- 1. Яке загальне призначення констант програми?
- 2. Які реквізити констант можна змінювати та як це зробити?
- 3. Які константи називають періодичними константами?
- 4. Які дії можна виконувати у вікні історії значень констант?
- 5. Яке призначення помічника заповнення констант?
- 6. Які групи констант за ознаками містить програма?
- 7. Яке загальне призначення довідників програми?
- 8. Які довідники називають багаторівневими та підлеглими?
- 9. Який загальний вигляд мають багаторівневі довідники?
- 10. Які дії можна виконувати над довідниками?
- 11. Як реорганізувати структуру довідника?
- 12. Як створити нову групу та новий елемент довідника?

# **ПРАКТИЧНА РОБОТА 3. ДОКУМЕНТИ ТА ЖУРНАЛИ ДОКУМЕНТІВ ПРОГРАМИ**

**Мета:** Отримання навичок роботи з документами та журналами документів.

#### **Постановка завдань:**

1. Ввести документи, що відображають купівлю й продаж товарів та визначення фінансових результатів, шляхом створення нових документів та введення на підставі існуючих документів.

2. Ознайомитись з правилами перегляду, встановленням інтервалів перегляду, відбору та швидкого пошуку документів, підлеглих документів та дерева взаємопов'язаних документів у журналах документів

#### **Порядок виконання завдань:**

1. Запустіть систему 1С:Підприємство в режимі «*1С: Підприємство*» зі створеною інформаційною базою.

2. Перш ніж вводити новий документ, рекомендується за допомогою команди «*Сервис - Параметры…*» встановити робочу дату на закладці «*Общие*» вікна параметрів системи (на рис. 3.1).

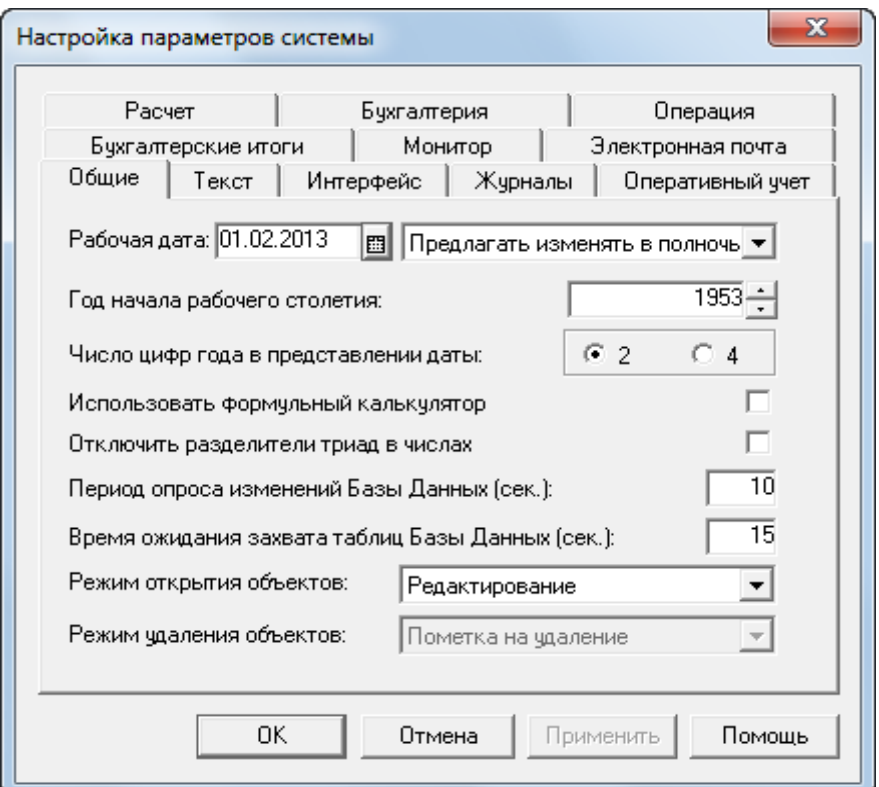

Рис. 3.1. Закладка «*Общие*» вікна настройки параметрів системи

При створенні нового документа реквізит дати документа автоматично заповнюється значенням робочої дати. Крім того, реквізит номера документа також заповнюється автоматично в межах року, якому належить робоча дата

2.1. Для відображення операцій, пов'язаних з купівлею товарів, введіть документи «*Приходная накладная*», «*Платежное поручение*» та «*Запись книги приобретения*».

2.1.1. Для введення нового документа (наприклад, документа «*Приходная накладная*») необхідно виконати відповідну команду пунктів меню «*Документы*» (наприклад, «*Приход - Приходная накладная*»), в результаті чого на екрані з'явиться вікно документа.

Заповніть вікно документа згідно з рис. 3.2. Спочатку заповніть заголовну частину документа, а потім – табличну, використовуючи кнопку «*Новая строка*» командного рядка вікна або діалогове вікно (рис. 3.3) кнопки «*Подбор*» в нижній частині вікна документа, двічі клацаючи по найменуваннях мишею та задаючи їхню кількість.

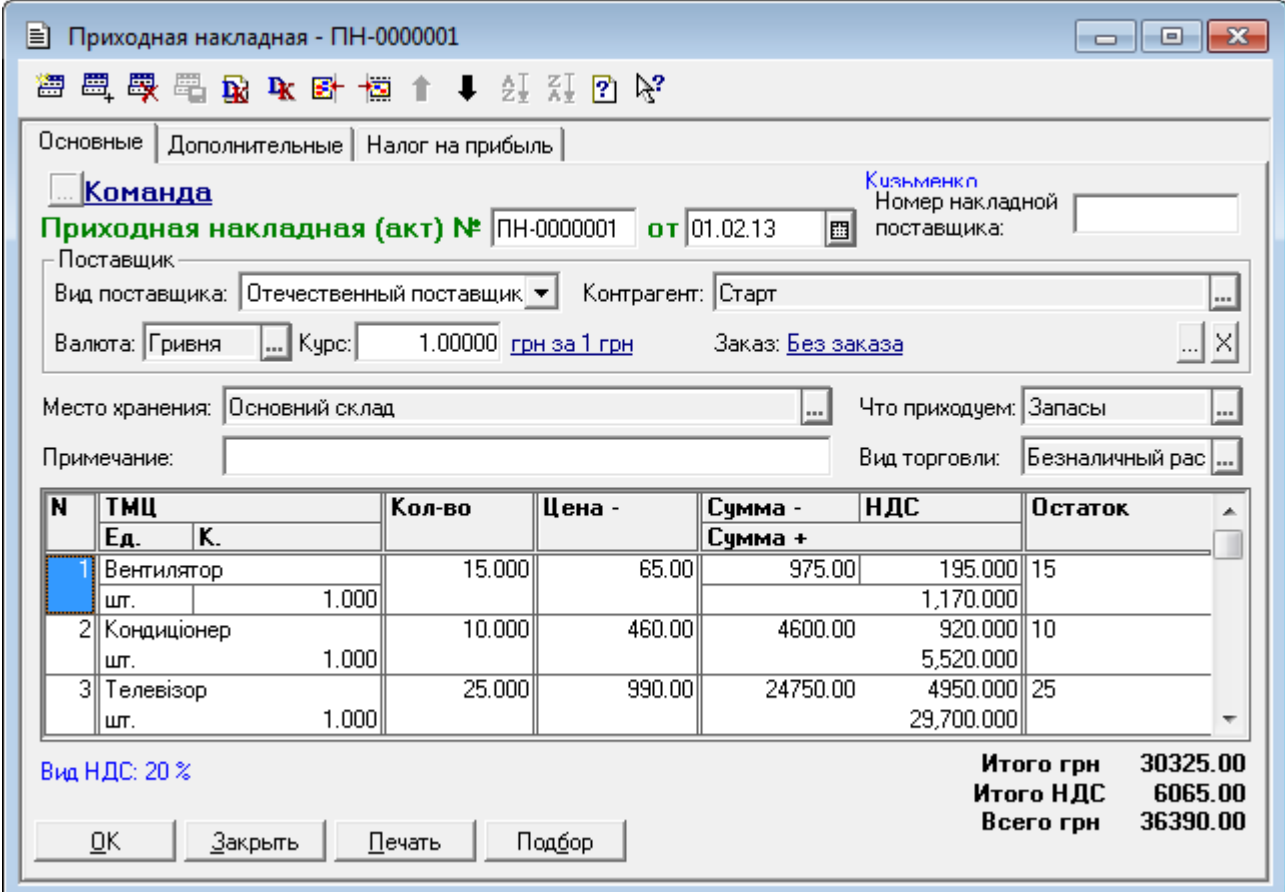

Рис. 3.2. Вікно документа «*Приходная накладная*»

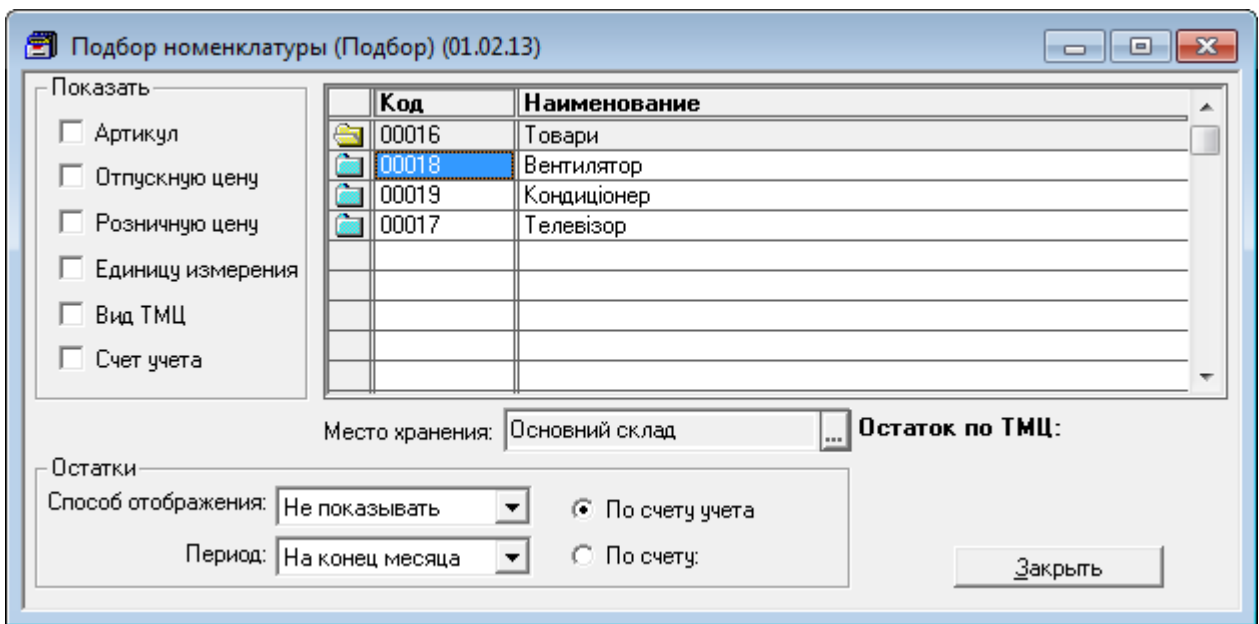

Рис. 3.3. Вікно підбору елементів табличної частини документа «*Приходная накладная*»

При необхідності для копіювання, редагування, видалення, переміщення та впорядкування рядків табличної частини документа використовуйте відповідні кнопки командного рядка табличної частини.

Для формування друкованої форми документа натисніть кнопку «*Печать*» в нижній частині форми документа. Ознайомтесь з друкованою формою та закрийте її. Для збереження та проведення документа натисніть кнопку «*OK*». В результаті в журналі документів (команда меню «*Журналы - Приходные накладные*») з'явиться введений документ.

2.1.2. Для введення нового документа певного виду на підставі існуючого документа іншого виду (наприклад, документа «*Платежное поручение*» на підставі існуючого документа «*Приходная накладная*») виділіть існуючий документ («*Приходная накладная*») в журналі документів, виконайте команду «*Действия - Ввести на основании*» та у вікні вибору виду документу виберіть «*Платежное поручение*». На екрані з'явиться заповнена форма нового документа (в даному випадку «*Платежное поручение*»), зображена на рис. 3.4, в якій необхідно лише заповнити реквізит «Расчетный счет».

Для формування друкованої форми документа натисніть кнопку «*Печать*» в нижній частині форми документа. Ознайомтесь з друкованою формою та закрийте її.

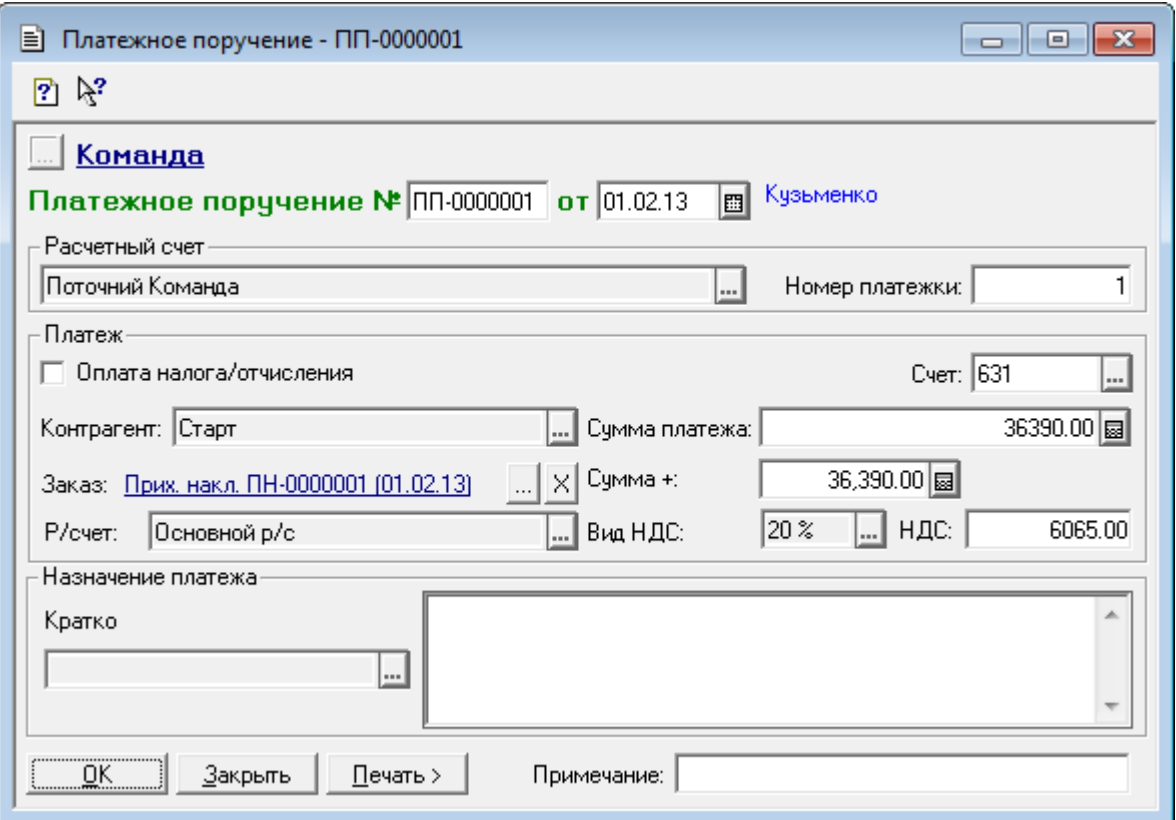

Рис. 3.4. Вікно документа «*Платежное поручение*»

Для збереження та проведення документа натисніть кнопку «*OK*». В результаті в журналі документів (команда меню «*Журналы - Банк*») з'явиться введений документ.

2.1.3. Для введення документа «*Запись книги приобретения*» на підставі документа «*Приходная накладная*» виділіть документ «*Приходная накладная*» в журналі документів, виконайте команду «*Действия - Ввести на основании*» та у вікні вибору виду документу виберіть «*Запись книги приобретения*». На екрані з'явиться заповнена форма документа «*Запись книги приобретения*», зображена на рис. 3.5.

Для збереження та проведення документа натисніть кнопку «*OK*». В результаті в журналі документів (команда «*Журналы - Книга приобретения*») з'явиться введений документ.

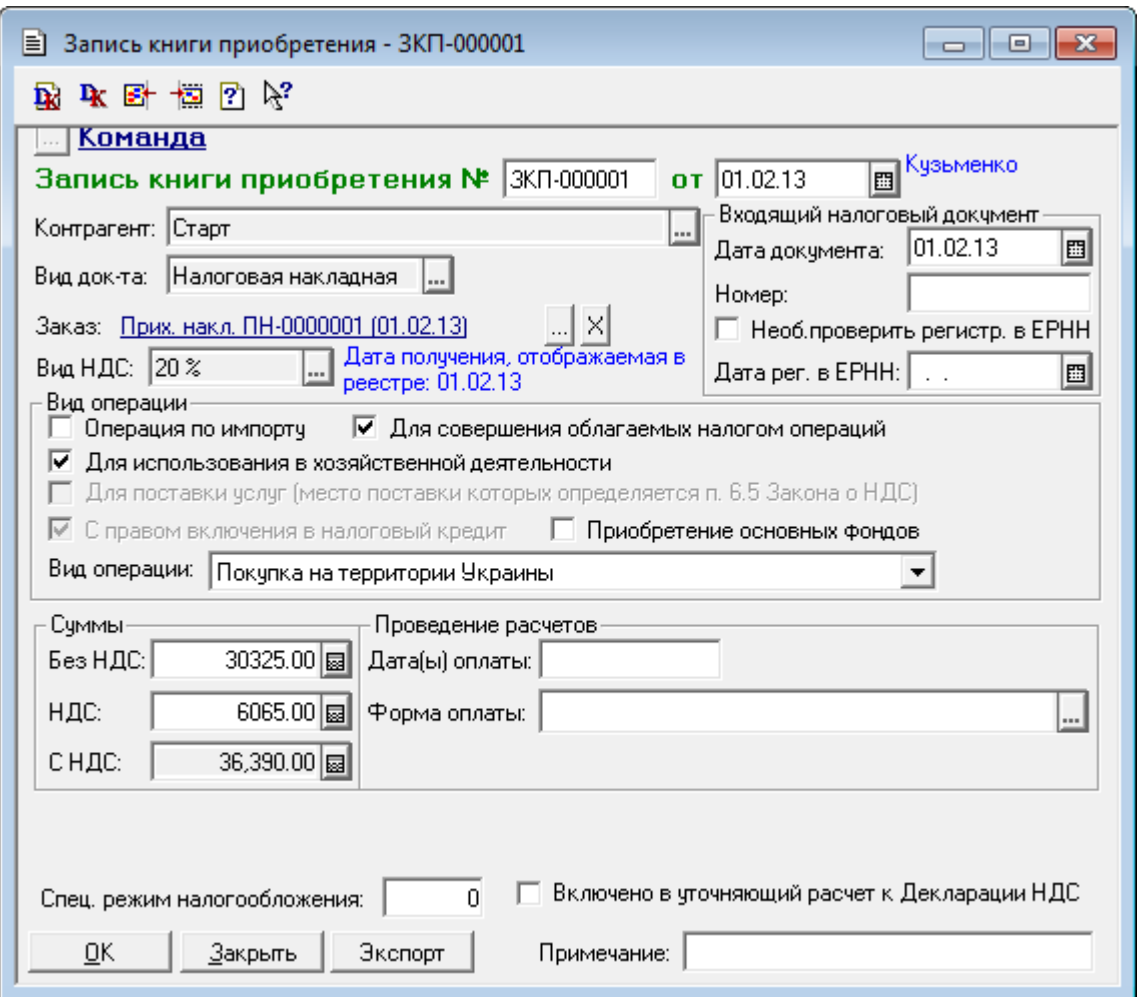

Рис. 3.5. Вікно документа «*Запись книги приобретения*»

2.2. Для відображення операцій, пов'язаних з продажем товарів, введіть документи «*Счет-фактура*», «*Расходная накладная*» та «*Налоговая накладная*».

2.2.1. Для введення документа «*Счет-фактура*» виконайте команду «*Документы - Расход - Счет*», в результаті чого на екрані з'явиться форма документа.

Заповніть форму документа згідно з рис. 3.6. Спочатку заповніть заголовну частину документа, а потім – табличну, використовуючи кнопку «*Новая строка*» командного рядка вікна або діалогове вікно (див. рис. 3.3) кнопки «*Подбор*» в нижній частині вікна документа, двічі клацаючи по найменуваннях мишею та задаючи їхню кількість.

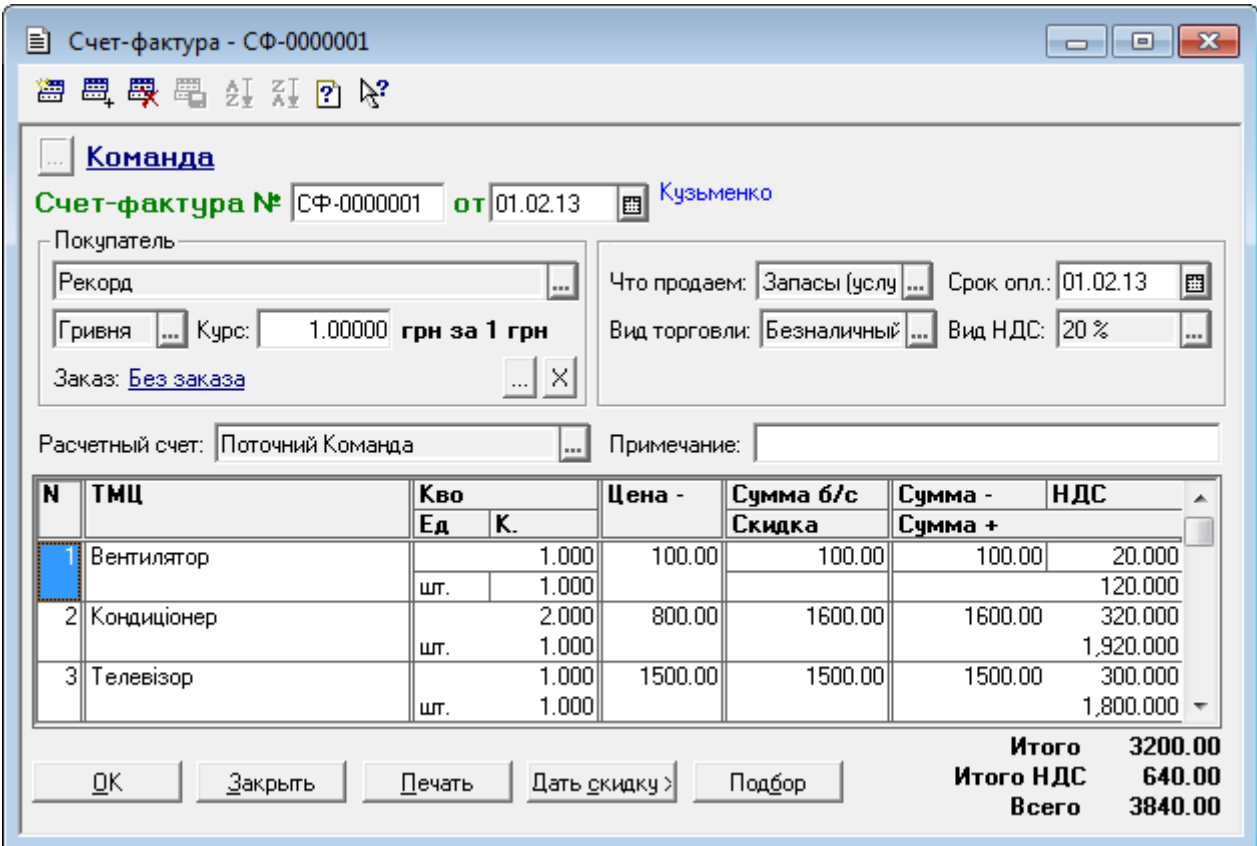

Рис. 3.6. Вікно документа «*Счет-фактура*»

Для формування друкованої форми документа натисніть кнопку «*Печать*» в нижній частині форми документа. Ознайомтесь з друкованою формою та закрийте її.

Для збереження документа натисніть кнопку «*OK*». В результаті в журналі документів (команда «*Журналы - Счета-фактуры*») з'явиться введений документ.

2.2.2. Для введення документа «*Расходная накладная*» на підставі документа «*Счет-фактура*» виділіть цей документ в журналі документів та виконайте команду «*Действия - Ввести на основании*» та у вікні вибору виду документу виберіть «*Расходная накладная*». На екрані з'явиться заповнена форма нового документа «*Расходная накладная*» (рис. 3.7).

Для формування друкованої форми документа натисніть кнопку «*Печать*» в нижній частині форми документа. Ознайомтесь з друкованою формою та закрийте її.

Для збереження та проведення документа натисніть кнопку «*OK*». В результаті в журналі документів (команда «*Журналы - Расходные накладные*») з'явиться введений документ.

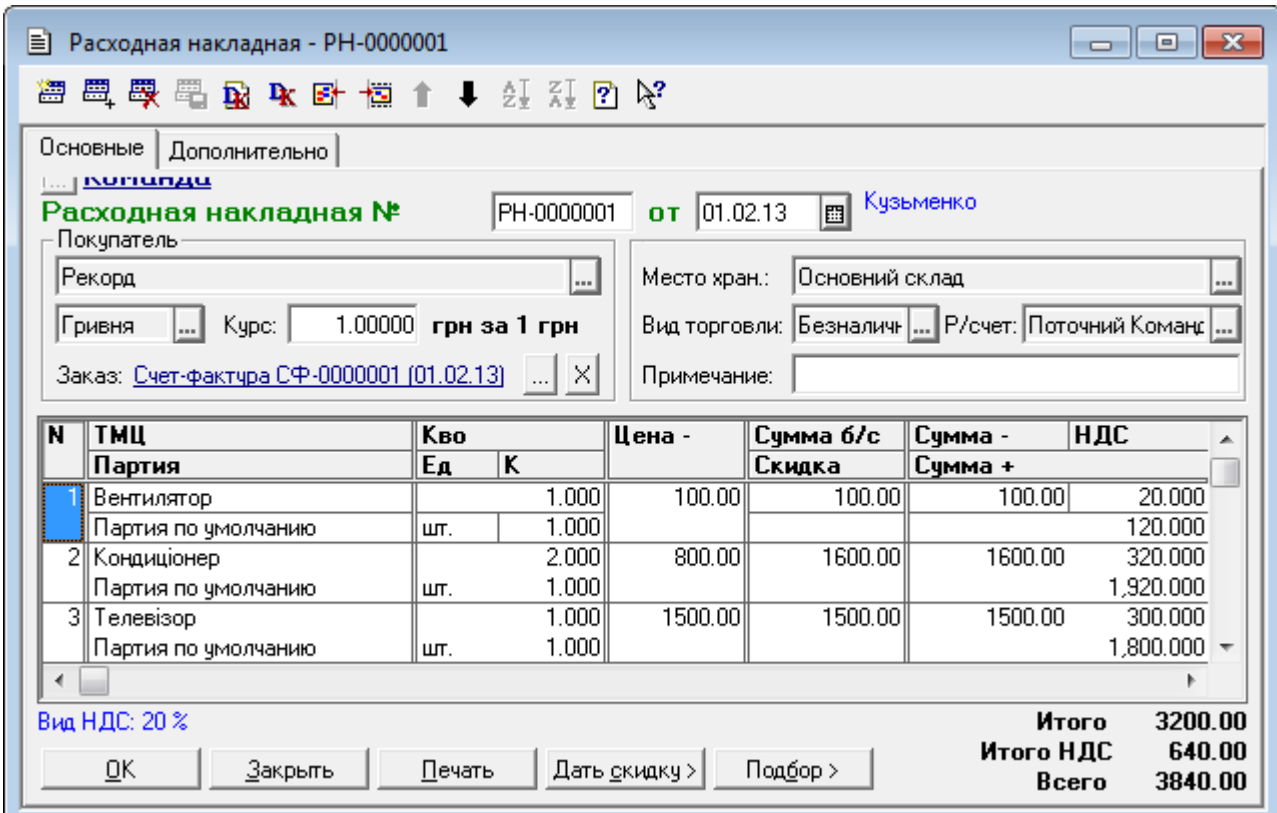

Рис. 3.7. Вікно документа «*Реалізація товарів і послуг*»

2.2.3. Для введення документа «*Налоговая накладная*» на підставі документа «*Расходная накладная*» виділіть цей документ в журналі документів та виконайте команду «*Действия - Ввести на основании*» та у вікні вибору виду документу виберіть «*Налоговая накладная*». На екрані з'явиться заповнена форма нового документа «*Налоговая накладная*», зображена на рис. 3.8.

Для формування друкованої форми документа натисніть кнопку «*Печать*» в нижній частині форми документа. Ознайомтесь з друкованою формою та закрийте її.

Для збереження та проведення документа натисніть кнопку «*OK*». В результаті в журналі документів (команда «*Журналы - Книга продаж*») з'явиться введений документ.

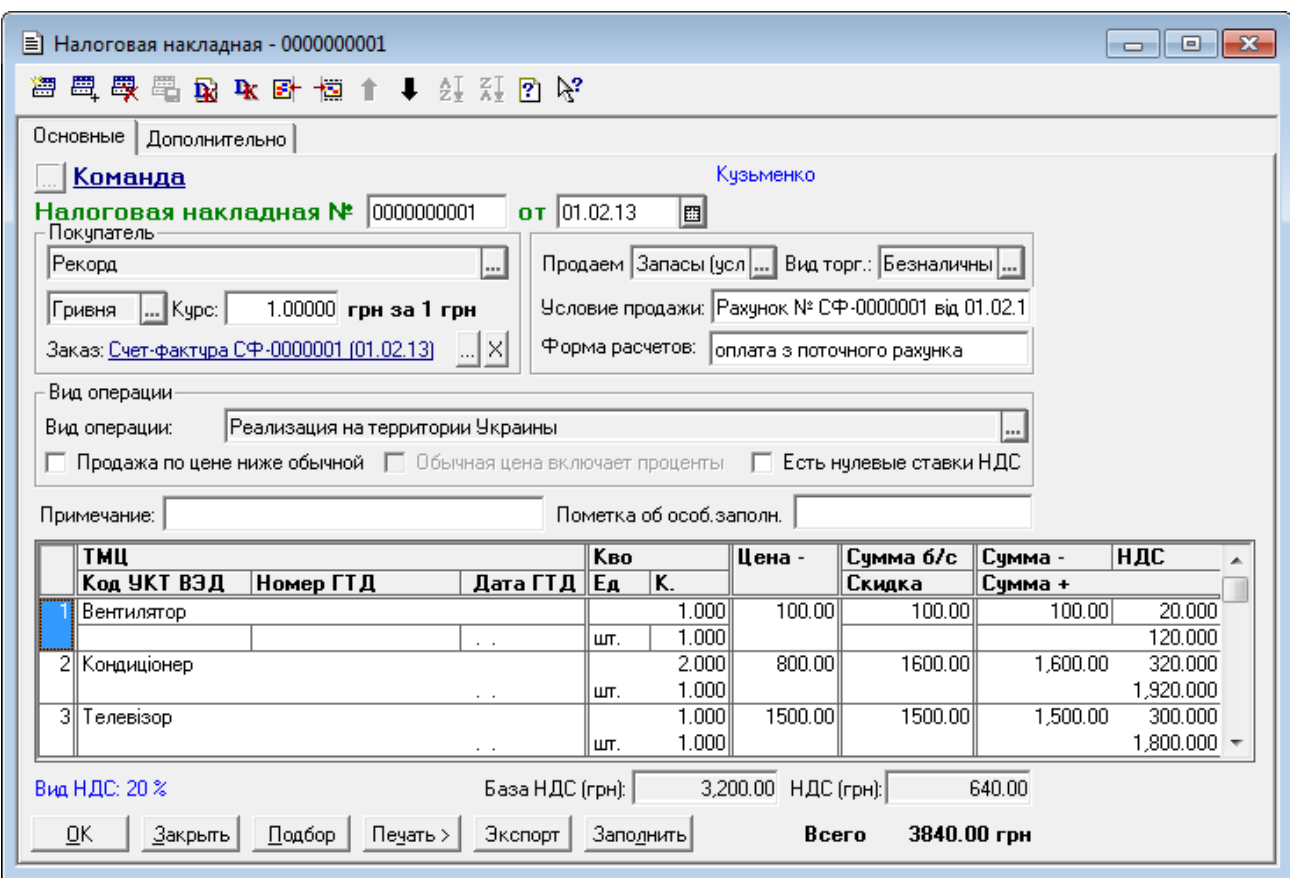

Рис. 3.8. Вікно документа «*Налоговая накладная*»

2.3. Для введення документа «*Банковская выписка*» виконайте команду «*Документы - Банк - Банковская выписка*», в результаті чого на екрані з'явиться форма документа.

Заповніть форму документа згідно з рис. 3.9. Спочатку заповніть заголовну частину документа, а потім – табличну, використовуючи кнопку «*Новая строка*» командного рядка вікна або діалогове вікно кнопки «*Подбор по заказам*» в нижній частині вікна документа, двічі клацаючи по найменуваннях документів-замовлень «*Приходная накладная*» та «*Счет-фактура*».

Для формування друкованої форми документа натисніть кнопку «*Печать*» в нижній частині форми документа. Ознайомтесь з друкованою формою та закрийте її.

Для збереження документа натисніть кнопку «*OK*», відмовившись від його проведення. В результаті в журналі документів (команда «*Журналы - Банк*») з'явиться введений документ.

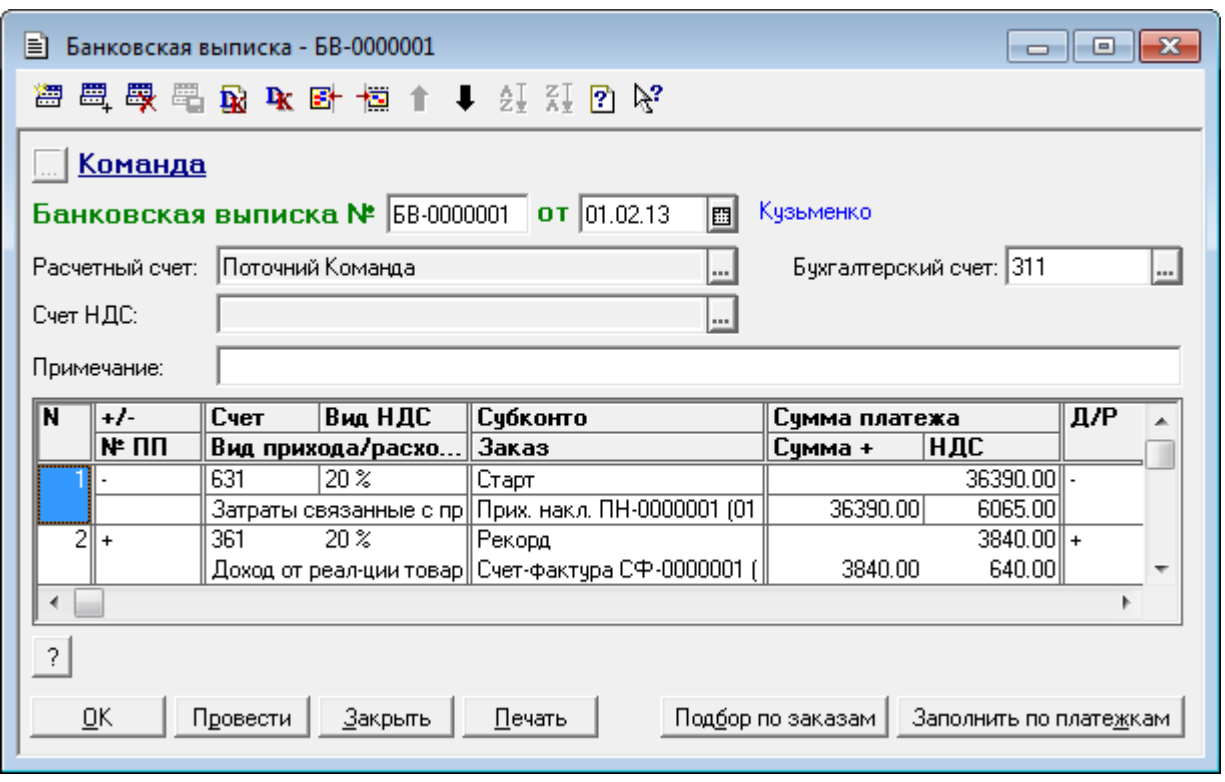

Рис. 3.9. Вікно документа «*Банковская выписка*»

2.4. Для введення документа «*Финансовые результаты*» виконайте команду «*Документы - Прочие- Финансовые результаты*», в результаті чого на екрані з'явиться форма документа.

Сформуйте два документа згідно з рис. 3.10, 3.11.

**Увага!** Встановіть дати документа згідно з рис. 3.10, 3.11.

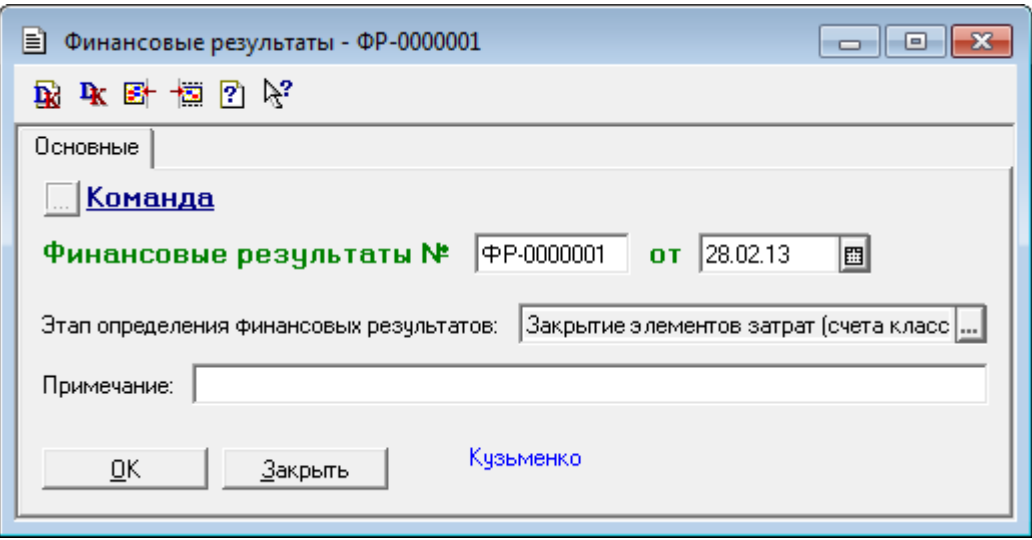

Рис. 3.10. Вікно документа «*Финансовые результаты*» в режимі закриття елементів витрат

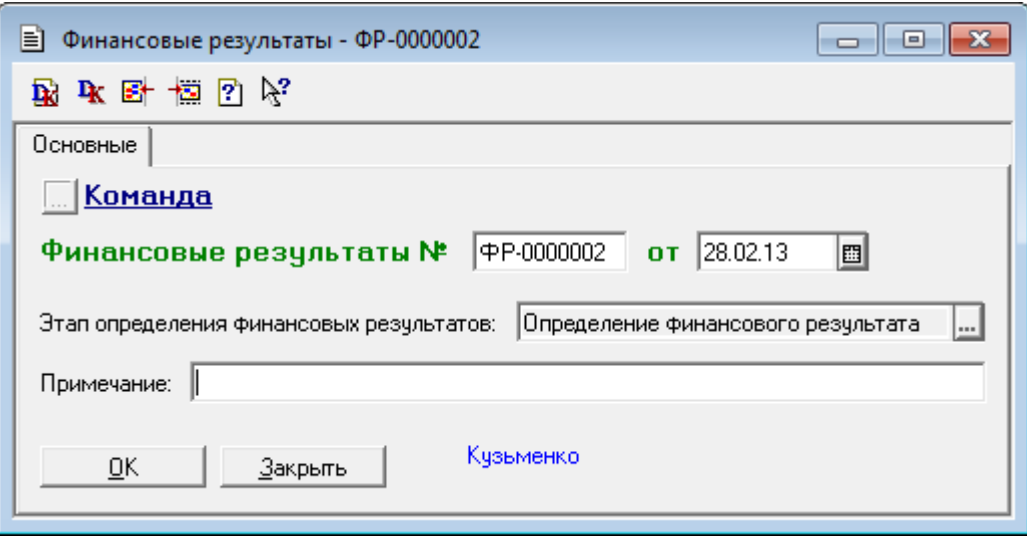

Рис. 3.11. Вікно документа «*Финансовые результаты*» в режимі визначення фінансових результатів

Для збереження документів натисніть кнопку «*OK*». В результаті в журналі документів (команда «*Журналы - Прочие - Финансовые результаты*») з'являться введені документи.

2.5. Для відображення документів, підпорядкованих документу «*Приходная накладная*» та «*Счет-фактура*», виділіть їх у відповідних журналах документів та натисніть кнопку «*Дерево*», в результаті чого буде відображена структура підпорядкованості документів (рис. 3.12, 3.13).

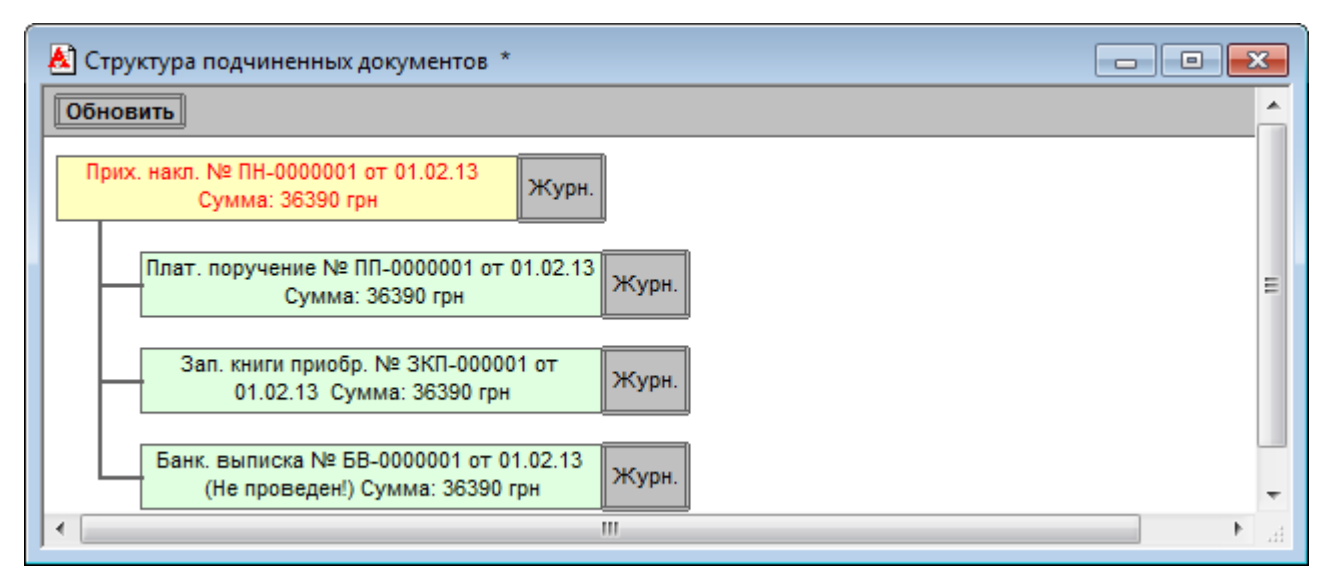

Рис. 3.12. Структура підпорядкованості документа «*Приходная накладная*»

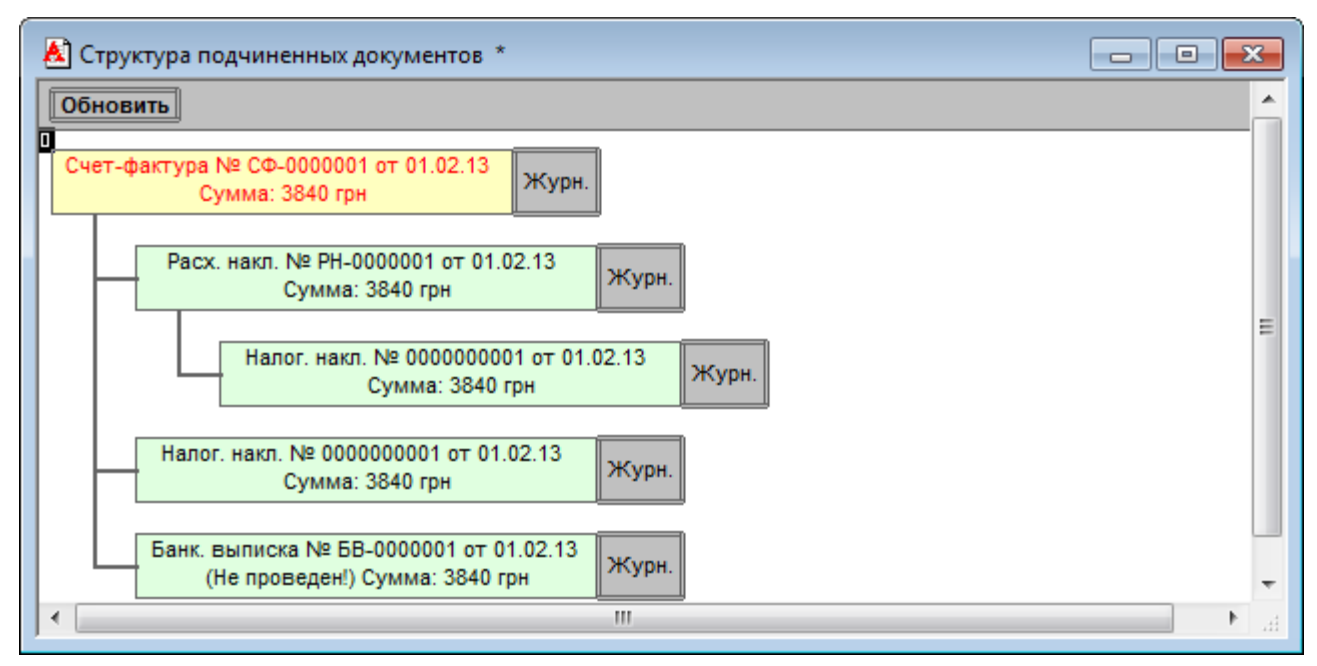

Рис. 3.13. Структура підпорядкованості документа «*Счет-фактура*»

3. Для роботи з журналами документів програми виконати таку послідовність дій:

3.1. Для відображення деякого журналу документів (наприклад, «*Полный журнал*») виконайте команду «*Операции - Журналы документов…*» або відповідну команду пункту «*Журналы*» головного меню програми. В першому випадку на екрані з'явиться вікно вибору журналу документів, зображене на рис. 3.14, в якому слід виділити необхідний журнал документів та натиснути кнопку «*OK*». У другому випадку на екрані одразу з'явиться вікно журналу документів (рис. 3.15), що відповідає виконаній команді.

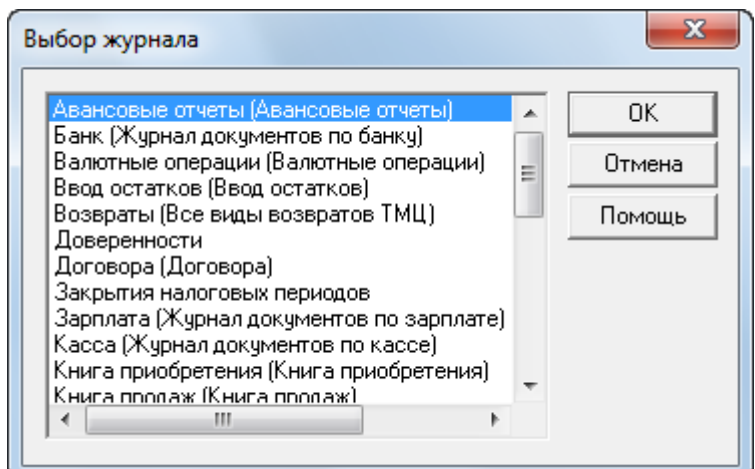

Рис. 3.14. Вікно вибору журналу документів
| Ш<br>Полный журнал (01.01.13-31.12.13) |              |           |          |                   | $-23$<br><u>— FI</u> |
|----------------------------------------|--------------|-----------|----------|-------------------|----------------------|
| 澛                                      |              |           |          |                   |                      |
| Документ                               | Номер        | Дата      | Время    | Информация        | <b>Сумма</b>         |
| Прих. накл.                            | INH-0000001  | 01.02.13  | 12:00:00 | Старт             | 36,390,000           |
| Плат, поручение                        | TIT-0000001  | 01.02.13  | 12:00:10 | Старт             | 36,390.00            |
| Зап. книги приобр.                     | ЗКП-000001   | 01.02.13  | 12:00:20 | Старт             | 36,390.00            |
| Счет-фактура                           | C中-0000001   | 01.02.13  | 12:00:30 | Рекорд            | 3,840,000            |
| Раск. накл.                            | PH-0000001   | 01.02.13  | 12:00:40 | Рекорд            | 3,840.000            |
| Налог, накл.                           | 0000000001   | 01.02.13  | 12:00:50 | Рекорд            | 3,840.000            |
| Банк, выписка                          | EB-0000001   | 01.02.13  | 12:01:00 | Поточний Команда  |                      |
| Финансовые результа:                   | 中P-0000001   | 28.02.13  | 12:00:00 | Закрытие элементс |                      |
| Финансовые результа∥                   | 中P-0000002   | 28.02.13  | 12:00:10 | Определение финан |                      |
|                                        |              |           |          |                   |                      |
| Печать движений                        | Путеводитель | $P$ еестр |          | Дерево            |                      |
|                                        |              |           |          |                   |                      |

Рис. 3.15. Вікно журналу документів «*Полный журнал*»

3.2. Відкрийте закладку «*Журналы*» вікна настройки параметрів програми за допомогою команди «*Сервис - Параметры…*» та переконатись в тому, що межі інтервалу, визначеного на закладці, співпадають з межами інтервалу в заголовку вікна журналу документів.

Для встановлення іншого інтервалу перегляду документів журналу виконайте команду «*Действия - Интервал*» та у вікні параметрів журналу, що з'явиться на екрані, визначте новий інтервал, після чого натисніть кнопку «*OK*». В результаті журнал документів стане порожнім. Закрийте журнал документів і знову його відкрийте.

3.3. Для встановлення відбору документів у журналі документів по певному критерію виконайте команду «*Действия - Отбор по значению - Отобрать…*», в результаті чого з'явиться вікно, зображене на рис. 3.16. В списку «*Виды отбора*» виберіть критерій відбору, а значення відбору (у разі його існування) введіть в полі «*Значение отбора*» або виберіть із списку «*Существующие значения*», який можна отримати, натиснувши кнопку «*Получить список*» або, встановивши прапорець «*Получать автоматически*». Після цього натисніть кнопку «*Установить отбор по значению*» або «*Установить отбор*» відповідно, внаслідок чого в заголовку вікна журналу документів буде відображатись критерій та значення відбору.

37

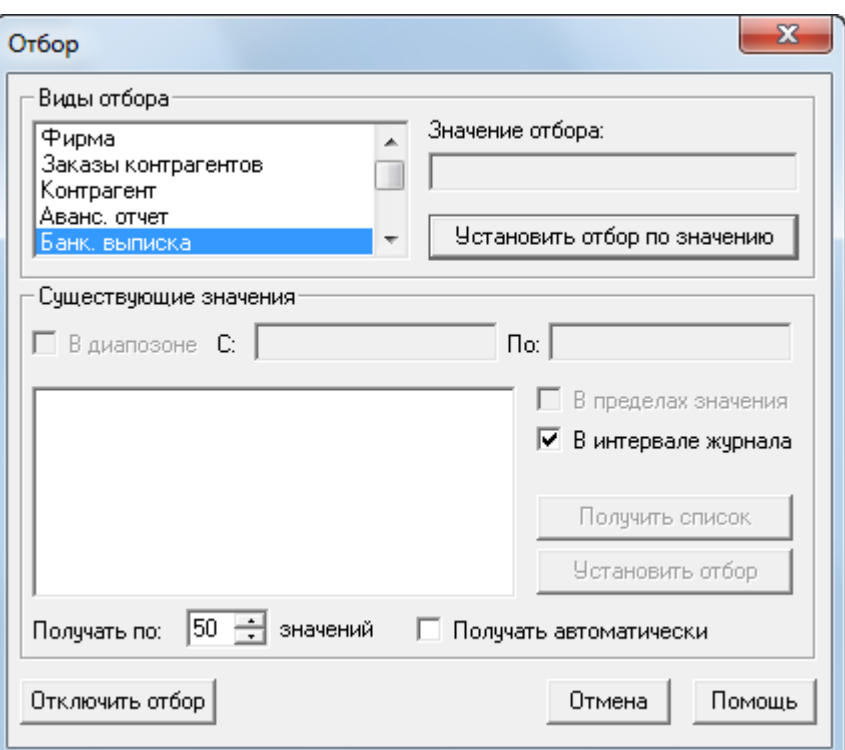

Рис. 3.16. Вікно відбору документів в журналі

Для встановлення відбору документів у журналі документів по їхній назві виділіть необхідну назву документа та виконайте команду «*Действия - Отбор по значению - Отобрать по колонке*».

Для встановлення відбору документів в журналі документів по критерію, що був установлений раніше, виконайте команду «*Действия - Отбор по значению - История…*», після чого виберіть критерій відбору у вікні історії відборів та натисніть кнопку «*OK*».

Для відміни режиму відбору документів виконайте команду «*Действия -Отбор по значению - Отключить*».

3.4. Для швидкого пошуку необхідного документа виконайте команди «*Следующая дата*», «*Предыдущая дата*» та «*Найти по номеру*» пункту «*Действия - Поиск*» головного меню програми.

3.5. Для формування друкованої форми списку документів, що відображаються в журналі документів, натисніть кнопку «*Реестр*» у нижній частині вікна журналу документів (див. рис. 3.15).

3.6. Для відображення вікна операції та вікна проводок, сформованих виділеним документом, виконайте команду «*Действия - Открыть операцию*» та «*Действия - Проводки операции*».

Для формування друкованої форми проводок виділеного документа натисніть кнопку «*Печать движений*» у нижній частині вікна журналу документів (див. рис. 3.15).

3.7. Для відображення журналу операцій або журналу проводок, в яких виділяється операція та перша проводка операції, сформованої виділеним документом, виконайте команду «*Действия - Перейти в журнал операций*» або «*Действия - Перейти в журнал проводок*» відповідно.

Для відображення вікна зі списком підлеглих документів виділеного документа виконайте команду «*Действия - Подчиненные документы*».

4. Завершіть роботу в системі 1С:Підприємство.

### **Питання для самоконтролю:**

1. Яке загальне призначення журналів документів?

2. Як встановлюється інтервал перегляду документів?

3. Як виконується відбір документів за деяким критерієм відбору?

4. Що позначають піктограми документів у журналі документів?

5. Які є способи перегляду списку проводок, сформованих документом?

6. Що називають взаємопов'язаними та підлеглими документами, як їх відобразити?

7. Які існують способи введення нового документа, в чому полягає їх суть, як їх виконати?

8. Як встановити часовий інтервал розрахунку бухгалтерських підсумків?

9. Що означає проведення документа, із якою метою необхідно робити документ непроведеним?

10. Як позначити документи на видалення з журналу документів та видалити їх з інформаційної бази?

11. Які документи та журнали документів містить програма?

39

# **ПРАКТИЧНА РОБОТА 4. РАХУНКИ, ОПЕРАЦІЇ ТА ПРОВОДКИ ПРОГРАМИ**

**Мета:** Отримання навичок роботи з рахунками, операціями та проводками.

### **Постановка завдань:**

1. Ознайомитись з рахунками бухгалтерського і податкового обліку.

2. Створити в режимі ручного введення нову операцію.

2. Ознайомитись з журналом операцій та журналом проводок.

### **Порядок виконання завдань:**

1. Запустіть систему 1С: Підприємство в режимі «*1С:Підприємство*» зі створеною інформаційною базою.

2. Для ознайомлення з рахунками програми виконайте таку послідовність дій.

2.1. Для відображення вікна плану рахунків програми виконайте команду «*Операции -План счетов*», в результаті чого з'явиться вікно, зображене на рис. 4.1.

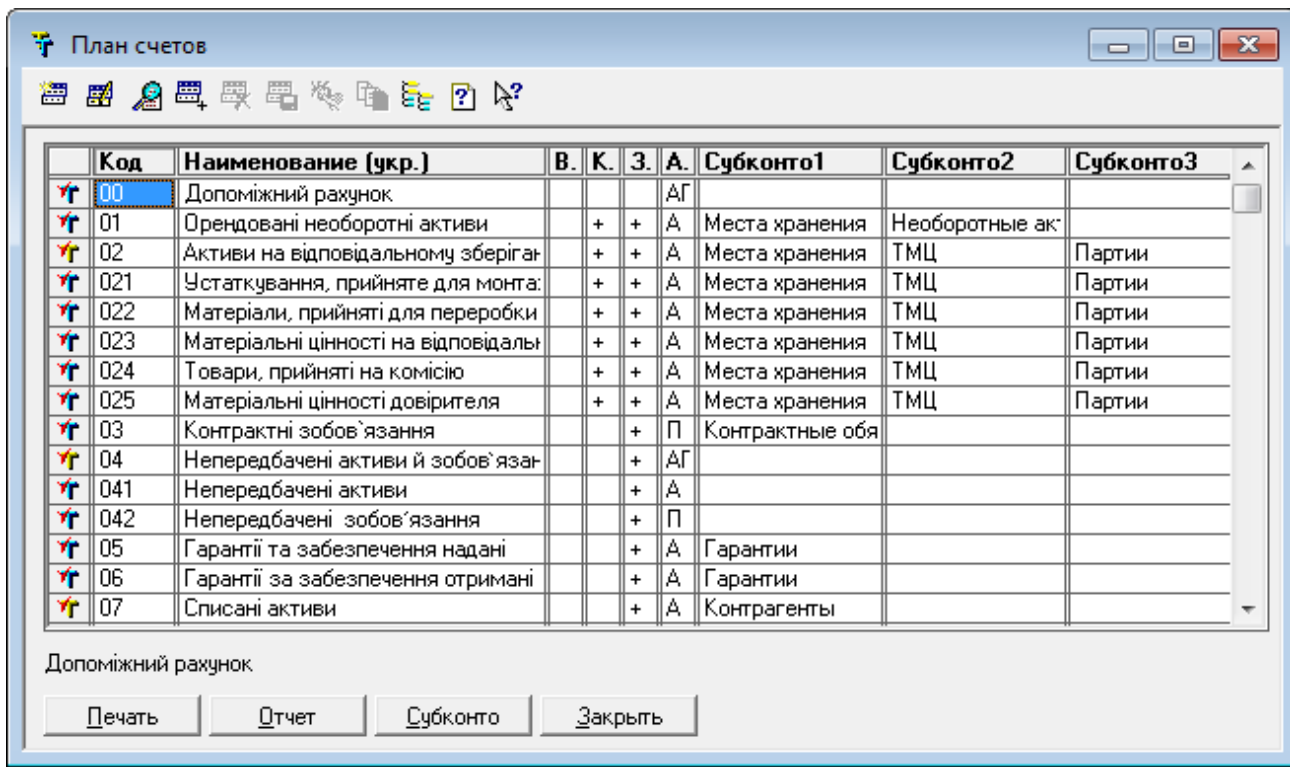

Рис. 4.1 Вікно плану рахунків програми

Ознайомтесь зі складом рахунків та їхніми властивостями: наявністю валютного, кількісного, позабалансового, аналітичного обліку (субконто) та ознаками активності. По піктограмах рахунків визначте, які з них мають субрахунки (піктограми жовтого кольору), а які – ні (піктограми синього кольору), та перевірте, чи всі рахунки створені в режимі конфігуратора (на піктограмах присутня галочка).

2.2. Відключіть режим відображення субрахунків за допомогою команди «*Действия - Иерархический список*». Виділіть будь-який рахунок, що має субрахунок та виконайте команду «*Действия - Следующий уровень*», в результаті чого будуть відображені субрахунки виділеного рахунку. Виконайте команду «*Действия - Предыдущий уровень*» для відображення всіх рахунків вищого рівня виділеного субрахунку. Знову включіть режим відображення субрахунків за допомогою команди «*Действия - Иерархический список*».

2.3. Натисніть кнопку «*Печать*» (див. рис. 4.1), в результаті чого з'явиться вікно друкованої форми плану рахунків. Ознайомтесь з ним, після чого закрийте вікно друкованої форми.

2.4. Для редагування властивостей створених рахунків виділіть необхідний рахунок та виконайте команду «*Действия - Изменить*». Зверніть увагу на те, що при редагуванні властивостей субрахунків не можна змінити властивості, визначені для рахунку вищого рівня. При редагуванні рахунків, створених у режимі конфігуратора, можна змінювати лише їхні назви українською мовою.

Для перегляду властивостей рахунків виділіть необхідний рахунок та виконайте команду «*Действия - Просмотр*».

Примітка. Для створення, видалення та позначення на видалення рахунків використовуються відповідно кнопки «*Новый*», «*Скопировать*» та «*Пометить на удаление*» командного рядка вікна плану рахунків.

Для видалення з інформаційної бази позначених на видалення рахунків необхідно закрити всі робочі вікна програми, виконати команду «*Операции - Удаление помеченных объектов…*» та підтвердити необхідність продовження виконання операції, в результаті чого на екрані з'явиться вікно видалення позначених об'єктів, в верхній частині якого міститься список позначених на видалення об'єктів, серед яких вибрані для видалення відмічені галочкою. Після натиску кнопку «*Контроль*» в верхній правій частині вікна з'явиться інформація про кількість об'єктів, які можна та не можна видалити. Натиснувши кнопку «*Удалить*» та підтвердивши видалення об'єктів об'єкти будуть видалені..

3. Для введення нової операції у ручному режимі виконайте команду «*Документы - Операция*», в результаті чого на екрані з'явиться порожнє вікно ручної операції.

Заповніть форму ручної операції згідно з рис. 4.2. В верхній частині форми введіть лише зміст операції, а в табличній частині – реквізити проводок, використовуючи для цього кнопку «*Новая проводка*» командного рядка табличної частини для кожної проводки. По завершенню натисніть кнопку «*OK*».

Примітка. Для редагування та видалення проводок ручної операції використовуйте кнопки «*Изменить*» та «*Удалить*» командного рядка табличної частини ручної операції.

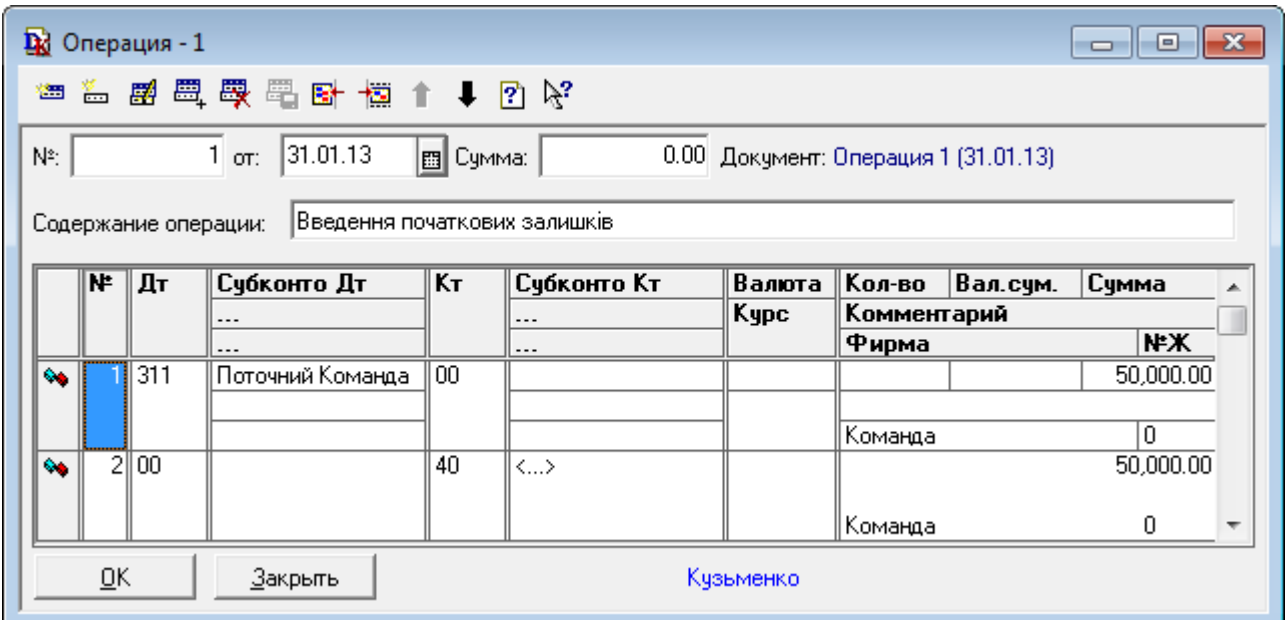

Рис. 4.2. Вікно ручної операції

4. Для ознайомлення з журналом операцій виконайте таку послідовність дій.

4.1. Для відображення журналу операцій (рис. 4.3) виконайте команду «*Операции - Журнал операций*» або «*Журналы - Журнал операций*».

| 普段同盟教育関戦 20環王転撃 111 12 12 12 12 12 12 12 12 12<br>$\ $ Дата<br>Сумма<br>Номер<br>Время<br>Документ<br>Автор<br>Содержание<br>31.01.13<br>12:00:00<br>в<br>Кузьменко<br><Операция><br>Введення початкових<br>TH-0000001<br>01.02.13<br>36,390.00 Кузьменко<br>12:00:00<br>Bł<br>∥Прих. накл.<br>Запасы<br>Зап. книги приоб 01.02.13<br>36,390.00 Кузьменко<br>眿<br>3KN-000001<br>12:00:20<br>PH-0000001<br>01.02.13<br>12:00:40<br>R<br>3,840.00 Кузьменко<br>Расх, накл.<br>01.02.13<br>12:00:50<br>0000000001<br>в<br>Налог, накл.<br>Кчзьменко<br>EB-0000001<br>01.02.13<br>12:01:00<br>F.<br>Кузьменко<br>Банк, выписка<br>中P-0000001<br>Финансовые рез 28.02.13<br>12:00:00<br>B.<br>Кузьменко<br>Закрытие элементов<br>B.<br>中P-0000002<br>28.02.13<br>12:00:10<br>Финансовые рез<br>Кузьменко<br>Определение финанс<br>$\blacktriangleleft$<br>Субконто Кт<br>∥Валюта ∥<br>Кол-во Вал. су<br>Субконто Дт∥Кт<br>Дата<br>Дт<br>Сумма<br>N.<br>Номер<br>Kypc<br>Комментарий проводки<br>k.<br>Фирма<br>$50,000.00$ 0<br>■31.01.13<br>311<br>Поточний Кома<br>l OO<br>Команда<br>데31.01.13<br>00<br>40<br>$50,000.00$ 0<br>≺…> | • Журнал операций (01.01.13-31.12.13) |  |  |  |  | -- - - |  |
|----------------------------------------------------------------------------------------------------|---------------------------------------|--|--|--|--|--------|--|
|                                                                                                    |                                       |  |  |  |  |        |  |
|                                                                                                    |                                       |  |  |  |  |        |  |
|                                                                                                    |                                       |  |  |  |  |        |  |
|                                                                                                    |                                       |  |  |  |  |        |  |
|                                                                                                    |                                       |  |  |  |  |        |  |
|                                                                                                    |                                       |  |  |  |  |        |  |
|                                                                                                    |                                       |  |  |  |  |        |  |
|                                                                                                    |                                       |  |  |  |  |        |  |
|                                                                                                    |                                       |  |  |  |  |        |  |
|                                                                                                    |                                       |  |  |  |  |        |  |
|                                                                                                    |                                       |  |  |  |  |        |  |
|                                                                                                    |                                       |  |  |  |  |        |  |
|                                                                                                    |                                       |  |  |  |  |        |  |
|                                                                                                    |                                       |  |  |  |  |        |  |
|                                                                                                    |                                       |  |  |  |  |        |  |
|                                                                                                    |                                       |  |  |  |  |        |  |
|                                                                                                    |                                       |  |  |  |  |        |  |
|                                                                                                    |                                       |  |  |  |  |        |  |
| 21<br>Команда                                                                                                    |                                       |  |  |  |  |        |  |

Рис. 4.3. Вікно журналу операцій

4.2. Відкрийте закладку «*Журналы*» вікна настройки параметрів системи за допомогою команди «*Сервис - Параметры…*» та переконайтесь в тому, що межі інтервалу, визначеного на закладці, співпадають з межами інтервалу в заголовку вікна журналу операцій.

Для встановлення іншого інтервалу перегляду операцій журналу виконайте команду «Действия - Интервал» та у вікні, що з'явиться на екрані, визначте новий інтервал. Закрийте та відкрийте журнал операцій знову.

4.3. Для встановлення відбору операцій у журналі операцій по певному критерію виконайте команду «*Действия - Отбор по значению - Отобрать…*», в результаті чого з'явиться вікно відбору. В списку «*Виды отбора*» виберіть критерій відбору, а значення відбору (у разі його існування) введіть в полі «*Значение отбора*» або виберіть зі списку «*Существующие значения*», який можна отримати, натиснувши кнопку «*Получить список*» або встановивши прапорець «*Получать автоматически*». Після цього натисніть кнопку «*Установить отбор по* 

*значению*» або «*Установить отбор*» відповідно, внаслідок чого в заголовку вікна журналу операцій буде відображатись критерій та значення відбору.

Для встановлення відбору операцій у журналі операцій по назві документів, що їх сформували, виділіть необхідну назву документа та виконайте команду «*Действия - Отбор по значению - Отобрать по колонке*».

Для встановлення відбору операцій в журналі операцій по критерію, що був установлений раніше, виконайте команду «*Действия - Отбор по значению -История…*», після чого виберіть критерій відбору у вікні історії відборів та натисніть кнопку «*OK*».

Для відміни режиму відбору операцій виконайте команду «*Действия -Отбор по значению - Отключить*».

4.4. Для швидкого пошуку необхідної операції виконати команди «*Следующая дата*», «*Предыдущая дата*» та «*Найти по номеру*» пункту «*Действия - Поиск*» головного меню програми.

5. Для ознайомлення з журналом проводок виконайте таку послідовність дій.

5.1. Для відображення журналу проводок виконайте команду «*Операции - Журнал проводок*» або «*Журналы - Журнал проводок*», в результаті чого на екрані з'явиться вікно, зображене на рис. 4.4.

|    |                               |     | - Журнал проводок (01.01.13-31.12.13) |     |             |      |         |                              | E<br>-    |   |
|----|-------------------------------|-----|---------------------------------------|-----|-------------|------|---------|------------------------------|-----------|---|
| 澛  |                               |     | 取四厘表显显显 如果王氏甲二甲苯甲乙乙                   |     |             |      |         |                              |           |   |
| ΚT | <b>ДТ</b> 1 Поточний Команда  |     |                                       |     |             |      |         |                              |           |   |
|    | ∣Дата                         | Дт  | Субконто Дт                           | Kт  | Субконто Кт | Валю | ∥Кол-во | Вал.сум.                     | Счмма     |   |
|    | Номер                         |     |                                       |     | ---         | Kypc |         | Комментарий проводки         |           |   |
|    | N۴                            |     |                                       |     | $\cdots$    |      |         | Содержание операции          |           |   |
| ы  | 131.01.13                     | 311 | Поточний Комаї                        | 100 |             |      |         |                              | 50,000.00 |   |
|    |                               |     |                                       |     |             |      |         |                              |           |   |
|    |                               |     |                                       |     |             |      |         | Введення початкових залишків |           |   |
| ы  | 31.01.13                      | 00  |                                       | 40  | <…>         |      |         |                              | 50,000.00 |   |
|    |                               |     |                                       |     |             |      |         |                              |           |   |
|    | 2                             |     |                                       |     |             |      |         | Введення початкових залишків |           | ٠ |
|    |                               |     |                                       |     |             |      |         |                              |           |   |
|    | Разделять по номерам журналов |     |                                       |     |             |      |         |                              |           |   |

Рис. 4.4. Вікно журналу проводок

Виконайте команди пункту 4, працюючи в журналі проводок. 6. Завершіть роботу в системі «1С: Підприємство».

### **Питання для самоконтролю:**

1. Які властивості рахунків можна встановити в програмі?

2. Що називають багаторівневим та багатовимірним аналітичним обліком?

3. В якому режимі роботи системи створюються плани рахунків? Чи можна редагувати рахунки, створені в режимі «Конфігуратор» та «1С:Підприємство»?

4. Що позначають піктограми рахунків у плані рахунків?

5. Які дії можна виконувати над рахунками?

6. Яка загальна структура операції, що містить шапка та таблична частина операції?

7. Яке призначення журналу операцій та проводок та які дії можна виконувати над операціями й проводками в цих журналах?

8. Як визначається інтервал перегляду операцій та проводок у журналі операцій та журналі проводок?

9. Як виконується відбір операцій та проводок за деяким критерієм відбору?

10. Що позначають піктограми операцій у журналі операцій?

11. Які способи введення нових операцій існують у програмі?

12. Що позначають піктограми проводок у журналі проводок?

13. Як помітити об'єкти на видалення та видалити їх з інформаційної бази?

# **ПРАКТИЧНА РОБОТА 5. ЗВІТИ ТА ОБРОБКИ ПРОГРАМИ**

**Мета:** Отримання навичок роботи зі звітами та обробками. **Постановка завдань:**

1. Виконати обробку «*Обработка документов*».

2. Сформувати стандартний та регламентований звіти «*Оборотносальдовая ведомость*» та «*Баланс*».

### **Порядок виконання завдань:**

1. Запустіть систему 1С:Підприємство в режимі «*1С: Підприємство*» зі створеною інформаційною базою.

2. Для виконання деякої обробки (наприклад, обробки «*Обработка документов*») виконайте команду «*Операции - Обработка…*» або відповідну команду пункту «*Сервис*» головного меню програми.

В першому випадку на екрані з'явиться вікно вибору обробки, зображене на рис. 5.1, в якому слід виділити необхідну обробку та натиснути кнопку «*OK*».

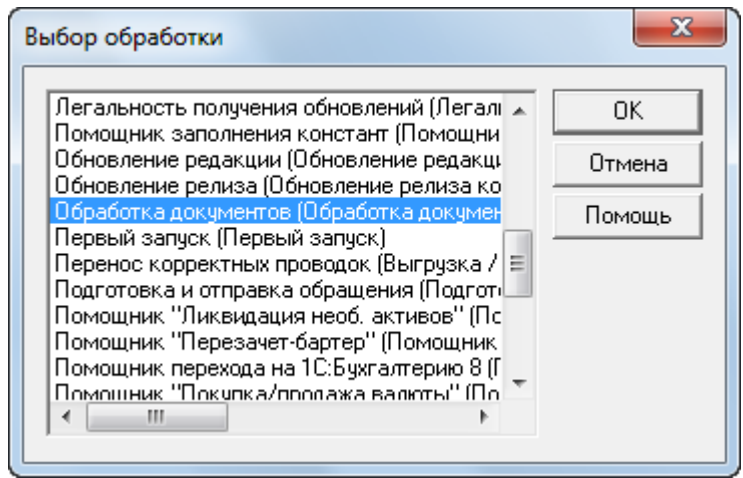

Рис. 5.1. Вікно вибору обробки

У другому випадку на екрані одразу з'явиться вікно визначення параметрів обробки, що відповідає виконаній команді.

Заповніть вікно параметрів обробки згідно з рис. 5.2, та натисніть кнопку «*Выполнить*» в нижній частині вікна обробки.

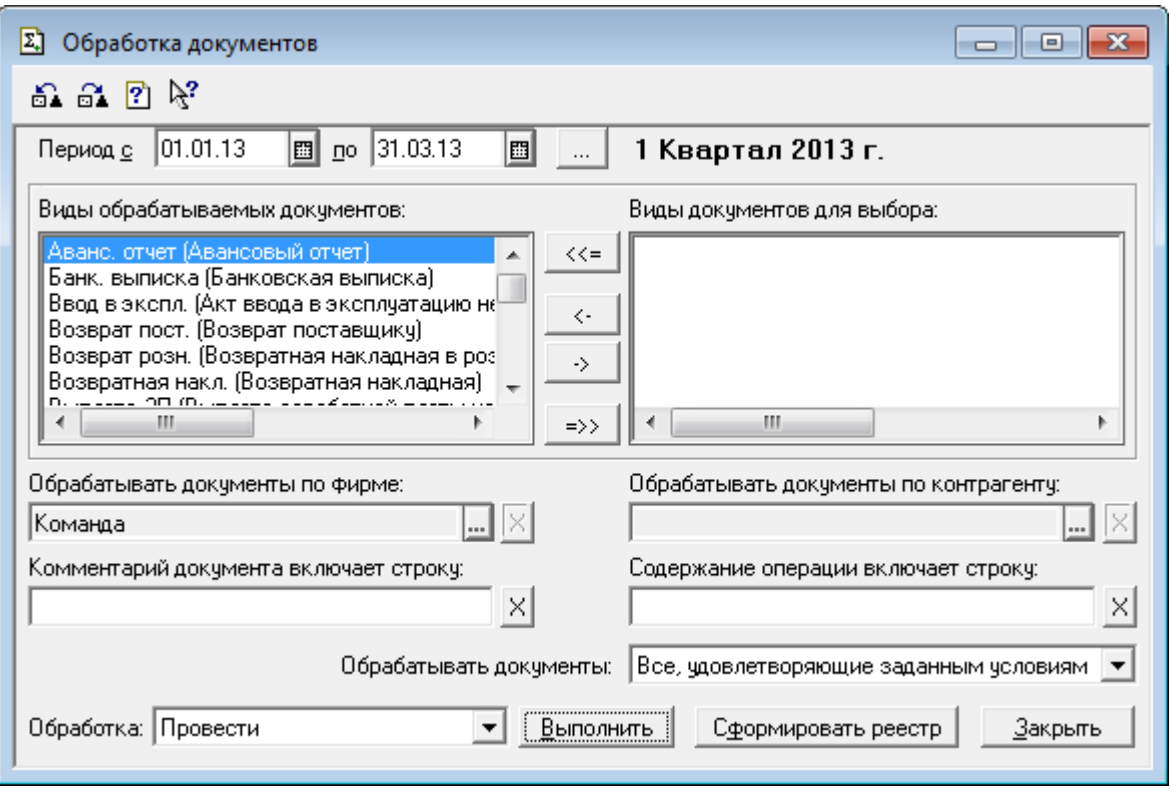

Рис. 5.2. Вікно обробки «*Обработка документов*»

Відкрийте вікно журналу документів та зверніть увагу на те, що піктограми всіх документів містять галочки, тобто документи є проведеними.

3. Для роботи зі звітами програми виконайте таку послідовність дій.

3.1. Для формування деякого стандартного або спеціалізованого звіту (наприклад, стандартного звіту «*Оборотно-сальдовая ведомость*») виконайте команду «*Операции - Отчеты…*» або відповідну команду пункту «*Отчеты*» головного меню програми. В першому випадку на екрані з'явиться вікно вибору звіту, зображене на рис. 5.3, в якому слід виділити необхідний звіт та натиснути кнопку «*OK*». У другому випадку на екрані одразу з'явиться вікно визначення параметрів формування звіту (рис. 5.4), що відповідає виконаній команді.

Визначте параметри формування звіту (у даному випадку параметри необхідності формування звіту по субрахунках, валютним рахункам та параметри розгорнутого сальдо по окремих рахунках). Для збереження визначених параметрів та встановлення параметрів, визначених раніше, використовуйте команди «*Действия - Сохранить настройку*» та «*Действия - Восстановить настройку*».

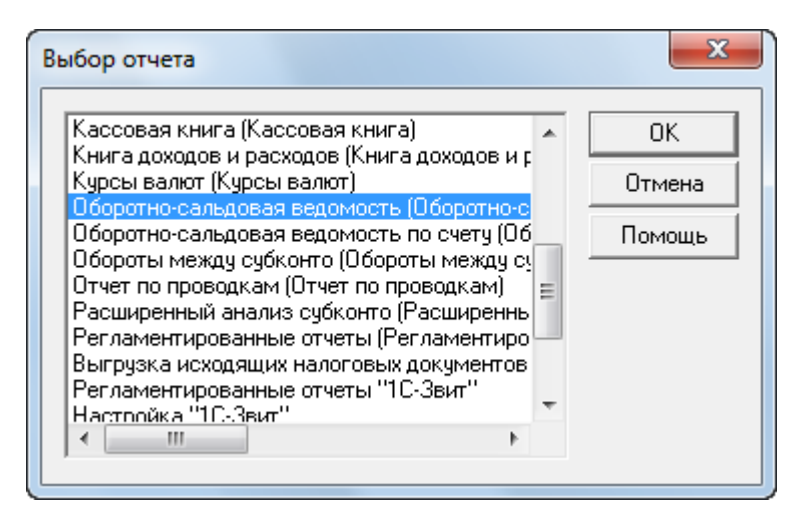

Рис. 5.3. Вікно вибору звіту

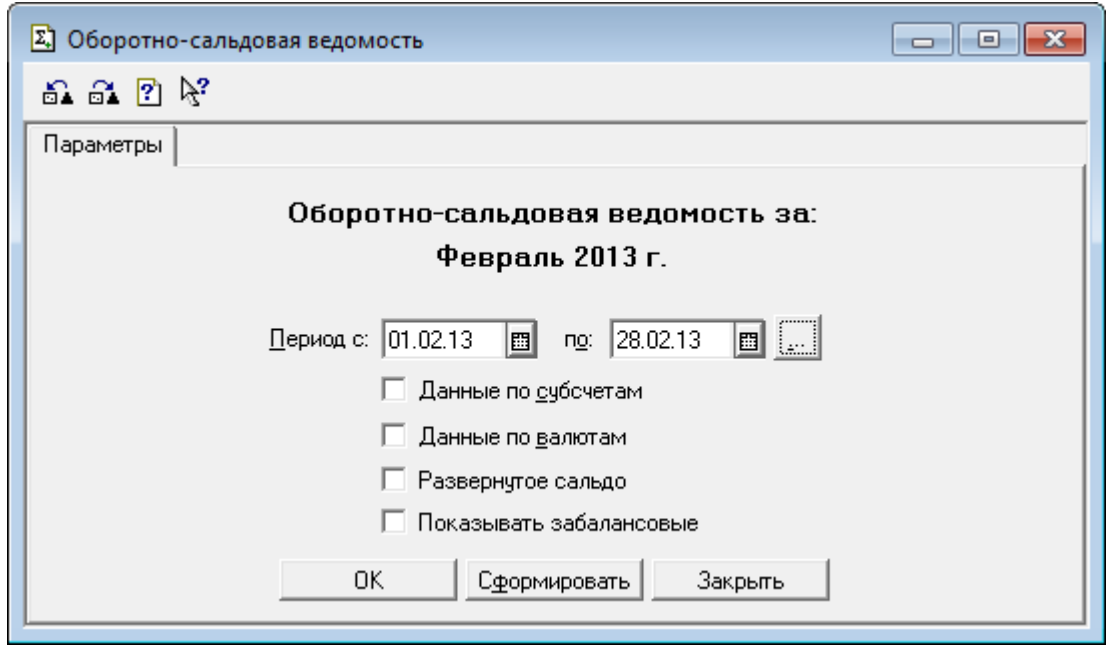

Рис. 5.4. Вікно визначення параметрів звіту «*Оборотно-сальдовая ведомость*»

По завершенню визначення параметрів формування звіту натисніть кнопку «*OK*», в результаті чого на екрані з'явиться заповнена форма звіту, зображена на рис. 5.5.

У разі необхідності визначення нових параметрів формування звіту двічі клацніть мишею по комірці звіту з назвою «*Настройка*», після чого у вікні визначення параметрів звіту (див. рис. 5.4) встановіть нові параметри (наприклад, визначте новий період звіту) та натисніть кнопку «*OK*».

|     | А Оборотно-Сальдовая ведомость (Лютий 2013 р.) * |                           |                             |                   |           |                          | 回<br>0    | $\mathbf{x}$            |  |  |  |  |
|-----|--------------------------------------------------|---------------------------|-----------------------------|-------------------|-----------|--------------------------|-----------|-------------------------|--|--|--|--|
|     |                                                  |                           | Оборотно-сальдова відомість |                   |           |                          |           |                         |  |  |  |  |
|     |                                                  |                           |                             | за Лютий 2013 р.  |           |                          |           |                         |  |  |  |  |
|     | Рахунок                                          | Сальдо на початок періоду |                             | Обороти за період |           | Сальдо на кінець періоду |           |                         |  |  |  |  |
| Код | Назва                                            | Дебет                     | Кредит                      | Дебет             | Кредит    | Дебет                    | Кредит    |                         |  |  |  |  |
| 28  | Товари                                           |                           |                             | 30,325.00         | 1,975.00  | 28,350.00                |           |                         |  |  |  |  |
| 31  | Рахунки в банках                                 | 50,000.00                 |                             | 3,840.00          | 36,390.00 | 17,450.00                |           |                         |  |  |  |  |
|     | Розрахунки з                                     |                           |                             |                   |           |                          |           |                         |  |  |  |  |
|     | покупцями та                                     |                           |                             |                   |           |                          |           |                         |  |  |  |  |
| 36  | замовниками                                      |                           |                             | 3,840.00          | 3,840.00  |                          |           |                         |  |  |  |  |
| 40  | Статутний капітал                                |                           | 50,000.00                   |                   |           |                          | 50,000.00 |                         |  |  |  |  |
|     | Розрахунки з                                     |                           |                             |                   |           |                          |           |                         |  |  |  |  |
|     | постачальниками та                               |                           |                             |                   |           |                          |           |                         |  |  |  |  |
| 63  | підрядниками                                     |                           |                             | 36,390.00         | 36,390.00 |                          |           |                         |  |  |  |  |
|     | Розрахунки за                                    |                           |                             |                   |           |                          |           |                         |  |  |  |  |
|     | податками й                                      |                           |                             |                   |           |                          |           |                         |  |  |  |  |
| 64  | платежами                                        |                           |                             | 12,130.00         | 6,705.00  | 5,425.00                 |           |                         |  |  |  |  |
| 70  | Доходи від реалізації                            |                           |                             | 3,840.00          | 3,840.00  |                          |           |                         |  |  |  |  |
|     | Фінансові                                        |                           |                             |                   |           |                          |           |                         |  |  |  |  |
| 79  | результати                                       |                           |                             | 1,975.00          | 3.200.00  |                          | 1,225.00  |                         |  |  |  |  |
|     | Собівартість                                     |                           |                             |                   |           |                          |           |                         |  |  |  |  |
| 90  | реалізації                                       |                           |                             | 1,975.00          | 1,975.00  |                          |           |                         |  |  |  |  |
|     |                                                  | 50,000.00                 | 50,000.00                   | 94,315.00         | 94,315.00 | 51,225.00                | 51,225.00 | $\overline{\mathbf{v}}$ |  |  |  |  |
| ∢   |                                                  |                           | m.                          |                   |           |                          |           | лî                      |  |  |  |  |

Рис. 5.5. Форма звіту «*Оборотно-сальдова відомість*»

Для отримання деталізованої інформації про певний рахунок перемістіть вказівник миші на рядок рахунку звіту та двічі клацніть по ньому. У вікні контекстного меню, що з'явиться на екрані (рис. 5.6), виберіть вид деталізованого звіту для рахунку.

| Карточка счета            |
|---------------------------|
| Ведомость по счету        |
| Анализ счета              |
| Отчет по проводкам        |
| Обороты счета (Гл. книга) |
| Журнал-ордер по субконто  |

Рис. 5.6. Вікно вибору деталізованого звіту для рахунку

В результаті на екрані з'явиться вікно вибраного деталізованого звіту, в якому, у свою чергу, можна отримати деталізовану інформацію для деякого рядка звіту у разі, якщо на вказівнику миші з'явиться зображення лупи.

3.2. Для формування деякого регламентованого звіту (наприклад, звіту «*Баланс*») виконайте команду «*Отчеты - Регламентированная*  *отчетность - Регламентированные отчеты (встроенные)*», в результаті чого з'явиться вікно вибору регламентованих звітів, зображене на рис. 5.7.

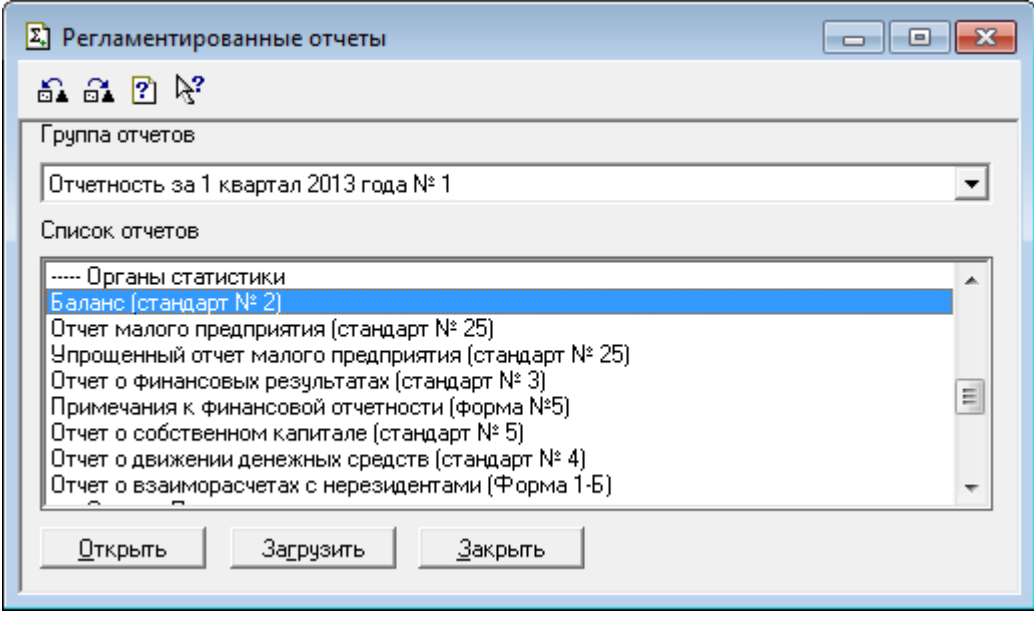

Рис. 5.7. Вікно вибору регламентованих звітів

В полі зі списком «*Группа отчетов*» виберіть звітний період, у списку «*Список отчетов*» виділіть необхідний звіт (наприклад, «*Баланс (стандарт №2)*») та натисніть кнопку «*Открыть*», в результаті чого на екрані з'явиться незаповнене вікно вибраного звіту, зображене на рис. 5.8.

В верхній частині вікна звіту визначте параметри його формування: назву фірми, для якої формується звіт; період, за який формується звіт; режим розрахунку звітних підсумкових показників та формат виведення.

Натисніть кнопку «*Заполнить*» для заповнення комірок звіту даними бухгалтерського обліку. В результаті комірки звіту жовтого кольору будуть заповнені даними, на основі яких визначаються значення комірок зеленого кольору. У разі необхідності значення комірок жовтого кольору можна редагувати. Значення комірок зеленого кольору можна редагувати лише в режимі відключення автоматичного розрахунку.

Для збереження, очищення та відновлення попередньо збереженого звіту використовуйте відповідно команди «*Сохранить*», «*Бланк*» та «*Восстановить*» кнопки «*Действия*» у верхній частині вікна.

Для відображення вікна розшифровки деякої виділеної комірки звіту натисніть кнопку «*Раскрыть*».

| Σ] Баланс                                                          |                         |                            | $\begin{array}{c c c c c c} \hline \multicolumn{3}{c }{\mathbf{C}} & \multicolumn{3}{c }{\mathbf{S}} & \multicolumn{3}{c }{\mathbf{X}} \\\hline \multicolumn{3}{c }{\mathbf{C}} & \multicolumn{3}{c }{\mathbf{D}} & \multicolumn{3}{c }{\mathbf{S}} \end{array}$ |
|--------------------------------------------------------------------|-------------------------|----------------------------|----------------------------------------------------------------------------------------------------|
| 2 段                                                                |                         |                            |                                                                                                    |
| Раскрыть (F5)<br>Действия ><br>Закрыть<br>Заполнить                | в тысячах гривень<br>Ţ. |                            | √ Автоматический расчет                                                                                                    |
| $\langle$ 1 Квартал 2013 р. $\Rightarrow$ 1<br>Команда             | • в гривнях с копейками | в тыс. грн. с одним знаком |                                                                                                    |
| II. Оборотні активи                                                |                         |                            |                                                                                                    |
| Виробничі запаси                                                   | 100                     |                            |                                                                                                    |
| Поточні біологічні активи                                          | 110                     | ٠                          | ٠                                                                                                    |
| Незавершене виробництво                                            | 120                     |                            |                                                                                                    |
| Готова продукція                                                   | 130                     | ٠                          |                                                                                                    |
| Товари                                                             | 140                     | ٠                          | 28350.00                                                                                                    |
| Векселі одержані                                                   | 150                     | ٠                          |                                                                                                    |
| Дебіторська заборгованість за товари, роботи, послуги :            |                         |                            |                                                                                                    |
| чиста реалізаційна вартість                                        | 160                     | ÷                          | ÷                                                                                                    |
| первісна вартість                                                  | 161                     |                            |                                                                                                    |
| резерв сумнівних боргів                                            | 162                     |                            |                                                                                                    |
| Дебіторська заборгованість за розрахунками                         |                         |                            |                                                                                                    |
| з бюджетом                                                         | 170                     | ٠                          | 5425.00                                                                                                    |
| за виданими авансами                                               | 180                     | ٠                          | -                                                                                                    |
| із нарахованих доходів                                             | 190                     | ٠                          | ÷                                                                                                    |
| із внутрішніх розрахунків                                          | 200                     | ٠                          | ٠                                                                                                    |
| Інша поточна дебіторська заборгованість                            | 210                     |                            |                                                                                                    |
| Поточні фінансові інвестиції                                       | 220                     | ÷                          |                                                                                                    |
| Грошові кошти та їх еквіваленти:                                   |                         |                            |                                                                                                    |
| в національній валюті:                                             | 230                     | ٠                          | 17450.00                                                                                                    |
| ут. ч. в касі                                                      | 231                     |                            |                                                                                                    |
| в іноземній валюті                                                 | 240                     | ٠                          | ÷                                                                                                    |
| Інші оборотні активи                                               | 250                     |                            |                                                                                                    |
| Усього за розділом II                                              | 260                     |                            | 51225.00                                                                                                    |
| <b>III. Витрати майбутніх періодів</b>                             | 270                     |                            |                                                                                                    |
| IV. Необоротні активи та групи вибуття                             | 275                     | ÷                          |                                                                                                    |
| Баланс                                                             | 280                     |                            | 51225.00                                                                                                    |
| Пасив                                                              | Код                     | На початок                 | На кінець звітного                                                                                                    |
|                                                                    | рядка                   | звітного періоду           | періоду                                                                                                    |
|                                                                    | 2                       | 3                          | ∡                                                                                                    |
| І. Власний капітал                                                 | 300                     |                            | 50000.00                                                                                                    |
| Статутний капітал                                                  | 310                     |                            |                                                                                                    |
| Пайовий капітал                                                    | 320                     | ٠<br>÷                     | ٠<br>۷                                                                                                    |
| Додатковий вкладений капітал                                       | 330                     | ٠                          | ٠                                                                                                    |
| Інший додатковий капітал                                           | 340                     | ٠                          |                                                                                                    |
| Резервний капітал                                                  | 350                     |                            | 1225.00                                                                                                    |
| Нерозподілений прибуток (непокритий збиток)<br>Неоплачений капітал | 360                     |                            |                                                                                                    |
|                                                                    | 370                     |                            |                                                                                                    |
| Вилучений капітал                                                  | 380                     | ÷                          | 51225.00                                                                                                    |
| Усього за розділом І<br>m.                                         |                         |                            |                                                                                                    |
|                                                                    |                         |                            |                                                                                                    |

Рис. 5.8. Вікно регламентованого звіту «*Баланс*»

4. Завершіть роботу в системі 1С:Підприємство.

### **Питання для самоконтролю:**

- 1. Яке загальне призначення звітів та обробок?
- 2. Які існують види звітів, для чого вони призначені?

3. Які основні параметри формування стандартних звітів?

4. Що таке деталізація звітів, як її отримати?

5. Які основні параметри формування регламентованих звітів?

6. Які дії можна виконувати у формі регламентованих звітів?

7. Чи можна редагувати значення комірок регламентованих звітів та при яких умовах?

8. Які дії можна виконати за допомогою обробки «*Обработка документов*»?

9. Які стандартні звіти містить програма?

10. Які регламентовані звіти містить програма?

### **ЧАСТИНА 2. ПРОГРАМА «1С: БУХГАЛТЕРІЯ 8.2»**

## **ПРАКТИЧНА РОБОТА 6. ОЗНАЙОМЛЕННЯ З ПРОГРАМАЮ**

**Мета роботи:** Отримання навичок створення нових інформаційних баз та ознайомлення з режимами роботи «Конфігуратор» та «1С:Підприємство».

### **Постановка завдання:**

1. Створити нову порожню інформаційну базу на основі встановленої на комп'ютері порожньої інформаційної бази програми та включити її до списку робочих інформаційних баз.

2. Ознайомитись зі структурою та властивостями об'єктів програми. Додати до списку користувачів програми нового користувача та задати його пароль входження до програми. Визначити регіональні установки інформаційної бази. Створити архівну копію інформаційної бази та відновити інформаційну базу з архівної копії.

3. Ознайомитись з принципом функціонування програми, змістом довідок про систему та конфігурацію, визначити номери релізів програми та програми.

#### **Порядок виконання роботи:**

1. Для створення нової порожньої інформаційної бази на основі встановленої на комп'ютері порожньої інформаційної бази програми та включення її до списку робочих інформаційних баз під деяким іменем (наприклад, прізвищем студента) виконайте таку послідовність дій:

1.1. Створіть копію папки, в якій міститься встановлена на комп'ютері порожня інформаційна база програми (як правило, це папка D:\1Cv82\AccountingUkr) засобами операційної системи Windows (за допомогою програми «Мой компьютер» або «Проводник»), та перейменуйте її (наприклад, вашим прізвищем).

1.2. Запустіть систему 1С:Підприємство за допомогою ярлика робочого столу «1С Предприятие» або команди головного меню Windows «*Пуск\Все программы\1С Предприятие 8\1С Предприятие*», в результаті чого на екрані з'явиться вікно запуску 1С:Підприємства, яке має вигляд, подібний до зображеного на рис. 6.1.

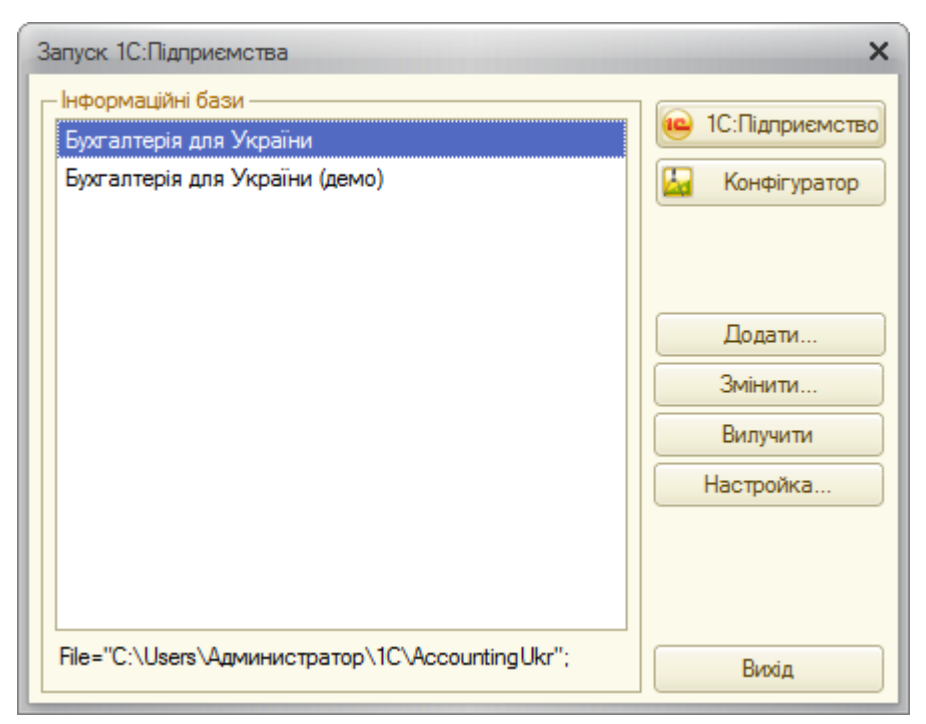

Рис. 6.1. Вікно запуску системи 1С:Підприємства

1.3. У вікні запуску 1С:Підприємства (див. рис. 6.1) натисніть кнопку «*Додати...*», що призведе до відображення вікна додавання інформаційної бази/групи (рис. 6.2), в якому виберіть режим «Додавання до списку існуючої інформаційної бази» та натисніть кнопку «*Наступна>*».

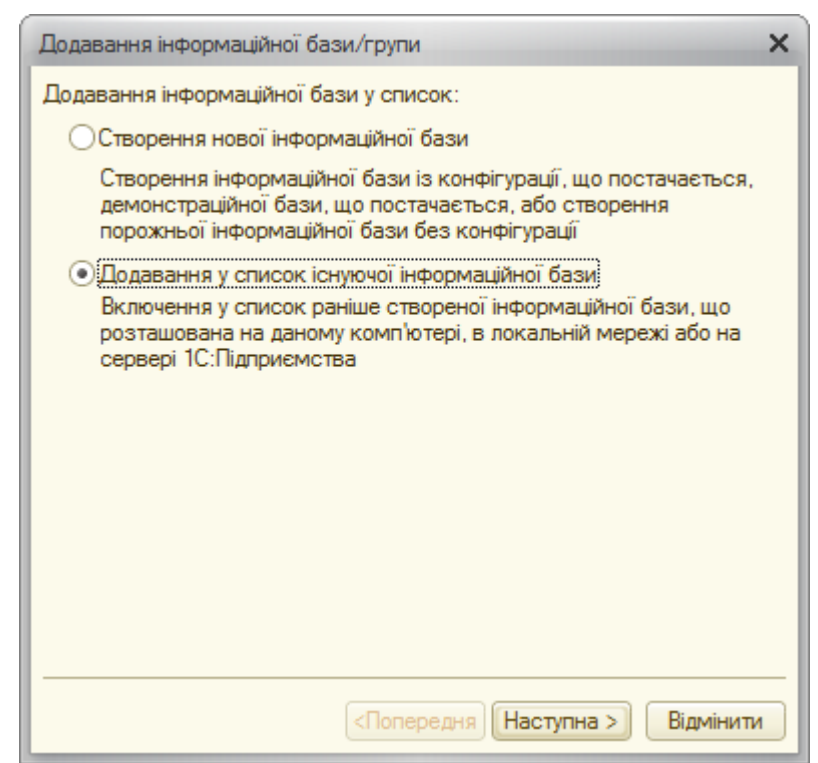

Рис. 6.2. Вікно вибору режиму додавання інформаційної бази/групи

1.4. У наступному вікні (рис. 6.3) вкажіть найменування інформаційної бази (наприклад, ваше прізвище) та натисніть кнопку «*Наступна>*».

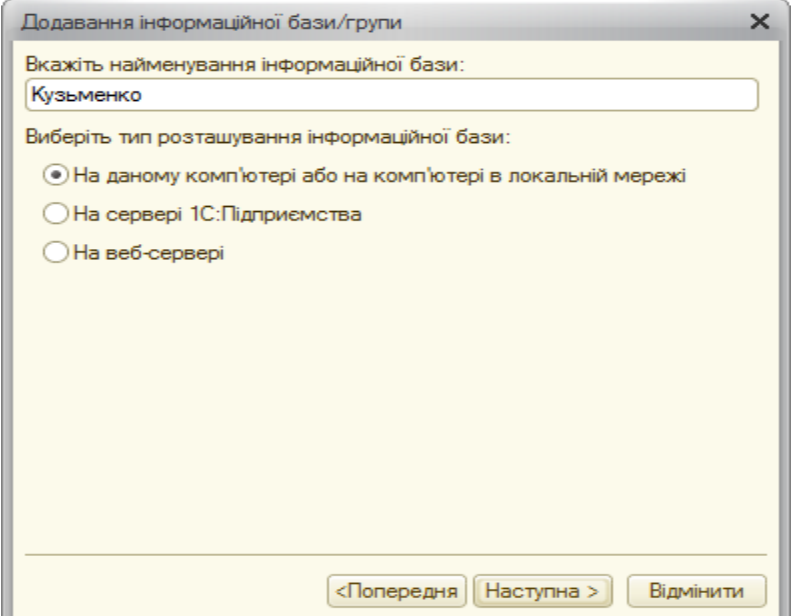

Рис. 6.3. Вікно визначення найменування інформаційної бази

1.5. У наступному вікні (рис. 6.4) вкажіть найменування каталогу інформаційної бази, вказавши необхідний диск і папку з вашим прізвищем та натисніть кнопку «*Наступна*».

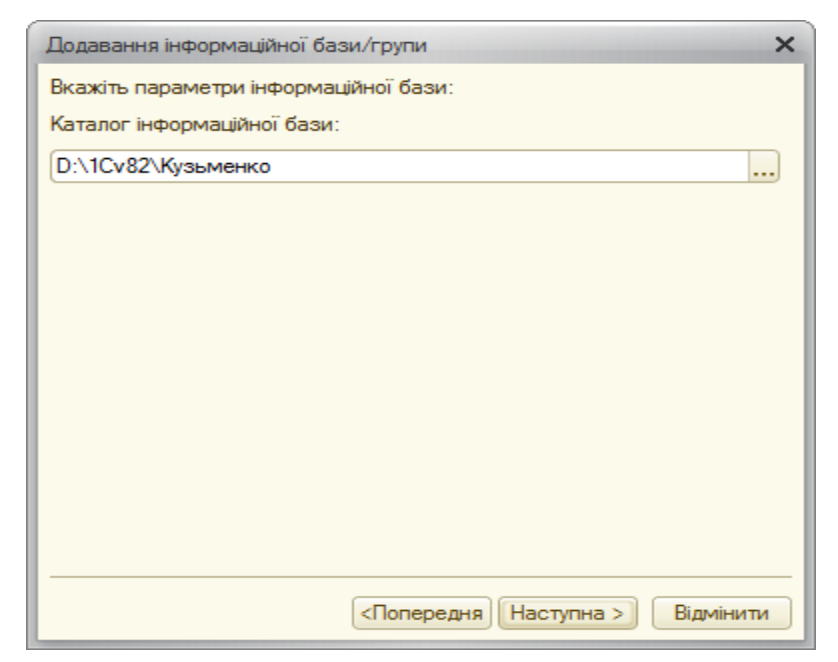

Рис. 6.4. Вікно визначення каталогу інформаційної бази

1.6. У наступному вікні (рис. 6.5) вкажіть параметри й режим запуску та натисніть кнопку «*ОК*», в результаті чого в списку «*Інформаційні бази*» вікна запуску 1С:Підприємства з'явиться назва нової інформаційної бази (рис. 6.6).

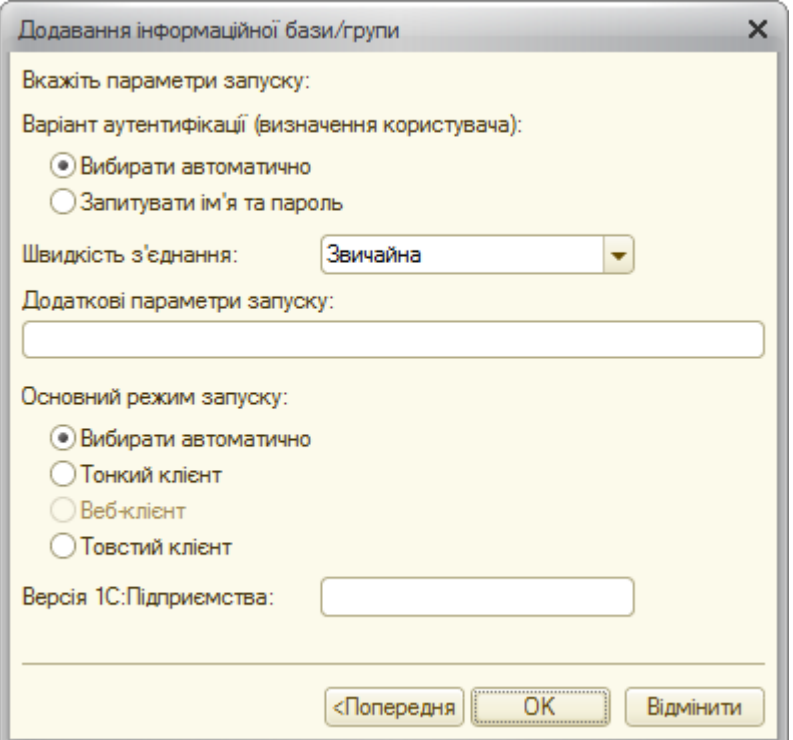

Рис. 6.5. Вікно визначення параметрів запуску інформаційної бази

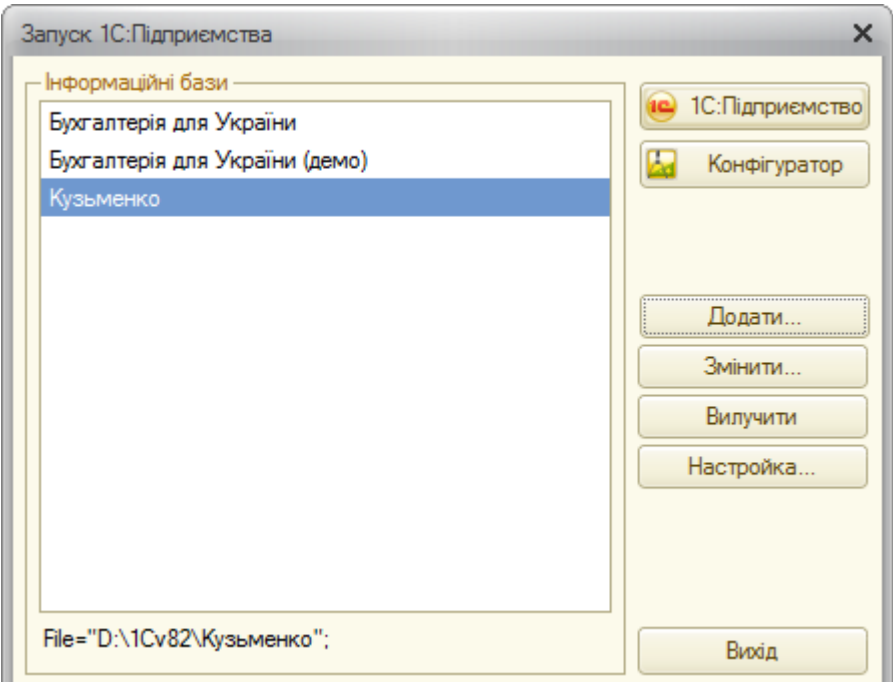

Рис. 6.6. Вікно запуску системи з новою інформаційною базою

2. Для ознайомлення з режимом роботи «Конфігуратор» виконайте таку послідовність дій:

2.1. У вікні запуску 1С:Підприємства в списку «*Інформаційні бази*» виберіть назву створеної інформаційної бази та натисніть кнопку «*Конфігуратор*». В результаті на екрані з'явиться головне вікно програми в режимі «*Конфігуратор*».

2.2. Для ознайомлення зі структурою та властивостями програми виконайте команду «*Конфігурація - Відкрити конфігурацію*». В результаті на екрані з'явиться вікно «*Конфігурація*» (рис. 6.7), в якому відображається деревовидна структура об'єктів програми.

Для розгортання гілок дерева програми клацайте мишею по символах «+», для згортання – по символах «-».

Ознайомтесь зі складом та властивостями об'єктів програми різних типів: констант, довідників, документів, журналів документів, звітів, обробок та інших, виділивши їх та виконавши команди контекстного меню «*Властивості*» та «*Відкрити*», після чого закрийте вікно програми та пов'язані з ним вікна.

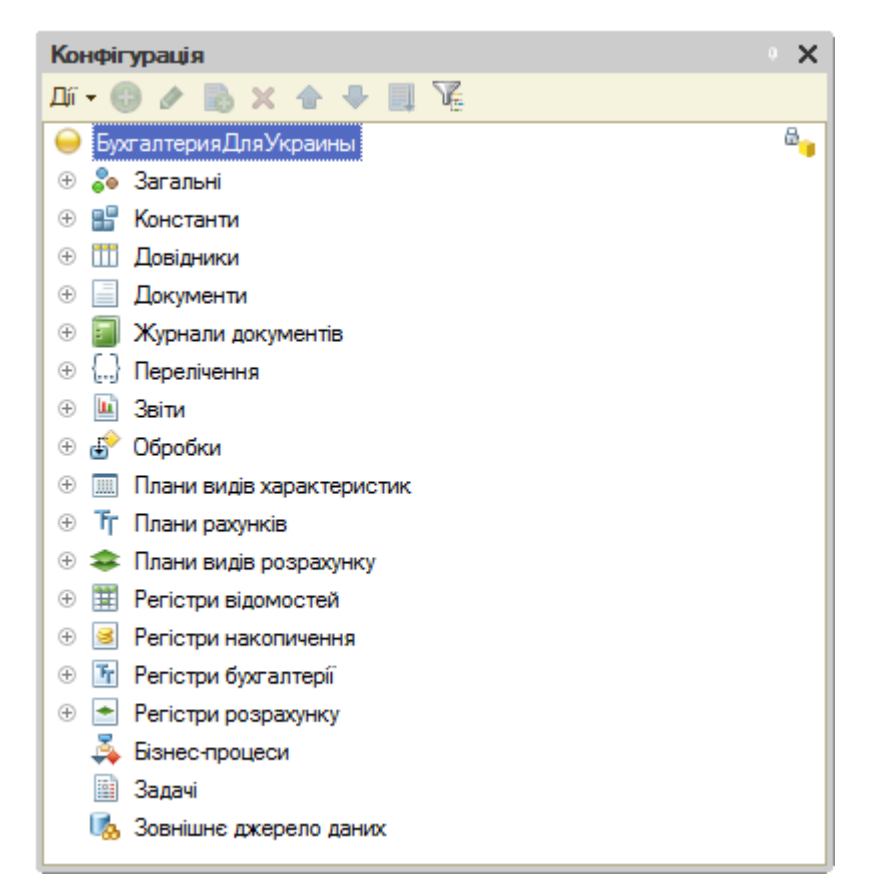

Рис. 6.7. Вікно «Конфігурація»

2.3. Для створення списку користувачів програми виконайте команду «*Адміністрування - Користувачі*», в результаті чого на екрані з'явиться вікно «*Список користувачів*».

Для додавання до списку нового користувача виконайте команду «*Дії - Додати*» командного рядка вікна «*Список користувачів*», в результаті чого з'явиться вікно «*Користувач*», на закладці «Основні» (рис. 6.8) якого введіть ім'я та пароль користувача для входження до програми, а на закладці «Інші» (рис. 6.9) – роль, основний інтерфейс та мову користувача, після чого натисніть кнопку «*ОК*».

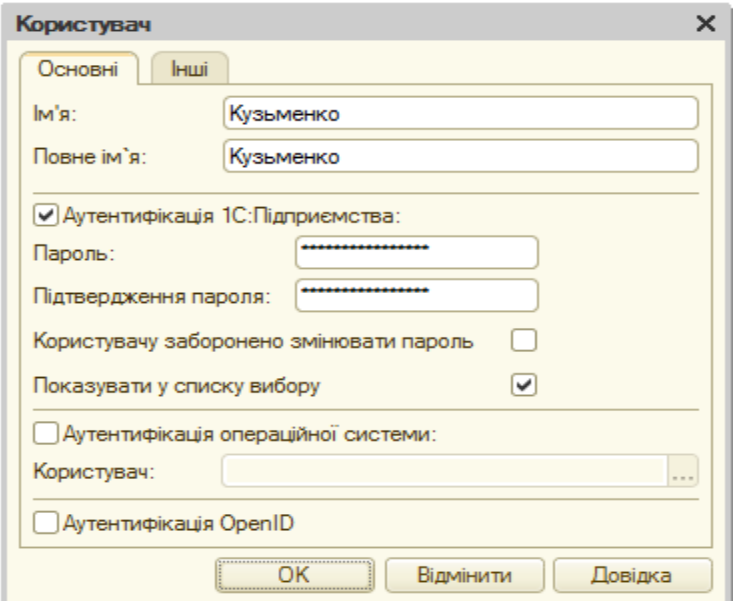

Рис. 6.8. Закладка «Основні» вікна «*Користувач*»

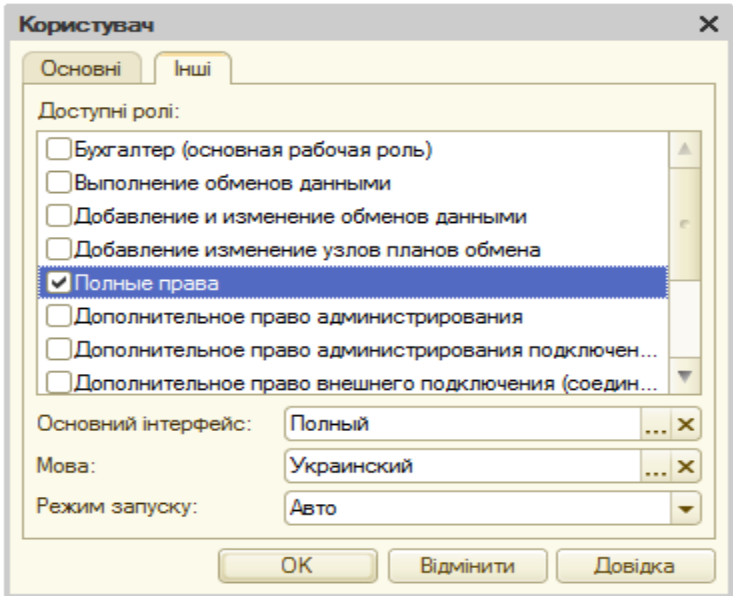

Рис. 6.9. Закладка «Інші» вікна «*Користувач*»

В результаті у вікні списку користувачів (рис. 6.10) буде відображена інформація про нового користувача.

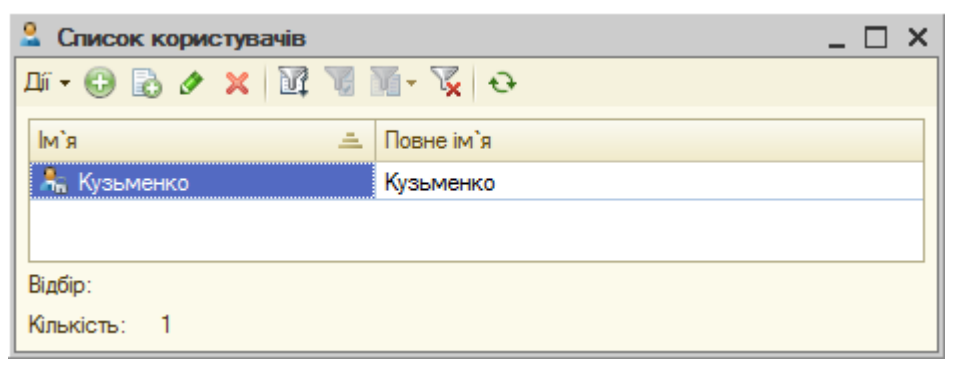

Рис. 6.10. Вікно списку користувачів

2.4. Для визначення регіональних установок інформаційної бази виконайте команду «*Адміністрування - Регіональні установки ІБ…*», після чого у вікні «*Регіональні установки інформаційної бази*» (рис. 6.11) виберіть українську мову та натисніть кнопку «*OK*».

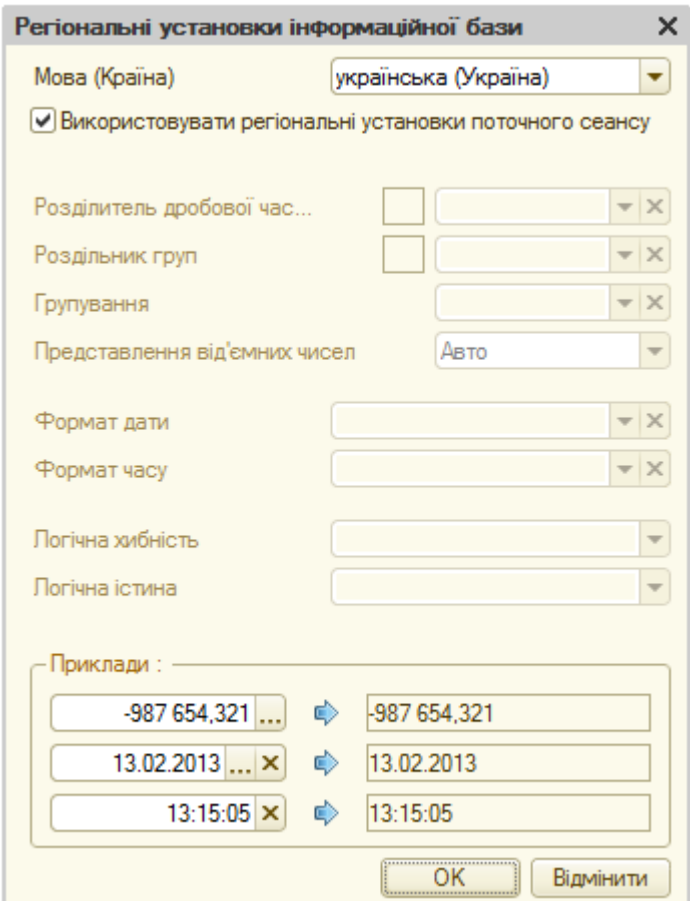

Рис. 6.11. Вікно регіональних установок інформаційної бази

2.5. Для створення архівної копії інформаційної бази виконайте команду «*Адміністрування - Вивантажити інформаційну базу…*», після чого у вікні збереження файлу натисніть кнопку «*Сохранить*».

Примітка. При необхідності можна вибрати папку та змінити ім'я файлу, в якому зберігається інформаційна база. По завершенню архівації буде відображене вікно про завершення вивантаження інформаційної бази у файл, для закриття якого натисніть кнопку «*OK*».

2.6. Для відновлення інформаційної бази слід виконати команду «*Адміністрування - Завантажити інформаційну базу…*», після чого у вікні відкриття файлу слід натиснути кнопку «*Открыть*».

Примітки.

1. При необхідності можна вибрати папку та змінити ім'я файлу, в якому зберігається архівна копія інформаційної бази.

2. Після натиску на кнопку «*Открыть*» з'являється повідомлення про те, що після завантаження інформаційної бази робота в конфігураторі буде завершена. Натисніть кнопку «*Так*». По завершенню завантаження інформаційної бази з'являється відповідне вікно, натиск на кнопку «*OK*» в якому призводить до завершення роботи конфігуратора.

3. Для ознайомлення з режимом роботи «1С:Підприємство» виконайте таку послідовність дій:

3.1. Запустіть систему 1С:Підприємство (див. пункт 1.2) і у вікні запуску 1С:Підприємства в списку «*Інформаційні бази*» виберіть назву створеної інформаційної бази та натисніть кнопку «*1С:Підприємство*».

В результаті на екрані з'явиться вікно авторизації доступу користувача до системи (рис. 1.12), в якому необхідно вибрати ім'я користувача та ввести його пароль, після чого натиснути кнопку «*OK*».

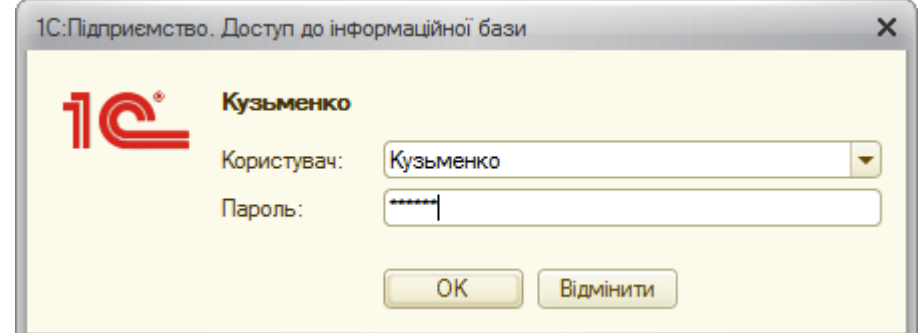

Рис. 1.12. Вікно авторизації доступу до інформаційної бази

В результаті на екрані з'явиться головне вікно програми в режимі «1С:Підприємство». Закрийте всі робочі вікна програми, попередньо знявши в них прапорці «*Показувати при запуску*» та «*Показувати на початку роботи*».

3.2. Виконайте команду «*Довідка - Зміст довідки*» та ознайомтесь зі змістом довідки про систему 1С:Підприємство і програму 1С:Бухгалтерія.

3.3. Виконайте команду «*Довідка - Про програму…*» та визначте номери платформи і програми системи 1С:Підприємство.

3.4. Завершіть роботу в системі 1С:Підприємство, закривши основне вікно системи.

### **Питання для самоконтролю:**

12. Як виконати запуск системи «*1С: Підприємство 8*»?

13. Які режими роботи передбачені в системі «*1С: Підприємство 8*» та для чого вони призначені?

14. Що таке інформаційна база даних системи?

15. Як створити нову, змінити та видалити існуючу інформаційну базу?

16. Які основні об'єкти містить конфігурація?

17. Як ознайомитись зі структурою та властивостями цих об'єктів?

18. Як визначити список користувачів системи та ввести до списку нового користувача?

19. Що таке роль та інтерфейс користувача?

20. Як визначити регіональні установки інформаційної бази?

21. Як зберегти архівну копію інформаційної бази?

22. Як відновити інформаційну базу з архівної копії?

23. Як отримати довідку про систему, платформу та конфігурацію системи 1С:Підприємство?

## **ПРАКТИЧНА РОБОТА 7. КОНСТАНТИ ТА ДОВІДНИКИ ПРОГРАМИ**

**Мета роботи:** Отримання навичок роботи з константами та довідниками.

### **Постановка завдання:**

1. Ознайомитись зі складом та призначенням констант програми. Визначити константи аналітичного обліку запасів та облікової політики організацій в бухгалтерському й податковому обліку.

2. Ознайомитись з правилами перегляду та впорядкування довідників. Ввести інформацію в довідники «*Номенклатура*», «*Контрагенти*», «*Організації*» та «*Схеми реалізації*». Відредагувати інформацію в списку «*Рахунки номенклатури*».

### **Порядок виконання роботи:**

1. Запустіть систему 1С:Підприємство в режимі «*1С: Підприємство*» зі створеною інформаційною базою.

2. Для роботи з константами виконайте таку послідовність дій:

2.1. Для ознайомлення із константами програми, що використовуються для всіх підприємств інформаційної бази, виконайте команду «*Підприємство - Настройка параметрів обліку*», в результаті чого на екрані з'явиться вікно «*Настройка параметрів обліку*», на закладках якого визначаються значення констант певної групи.

Ознайомтесь зі складом і призначенням констант та визначте значення констант аналітичного обліку запасів згідно з рис. 7.1.

Примітка. Після натиску на кнопку «*ОК*» у вікні «*Настройка параметрів обліку*» з'являться службові повідомлення про встановлення ознак аналітичного обліку в розрізі складів та сумового обліку на складах по певних рахунках бухгалтерського обліку. Закрийте вікно службових повідомлень.

2.2. Для ознайомлення із константами програми, що визначають облікову політику організацій в бухгалтерському й податковому обліку окремих підприємств інформаційної бази, виконайте команду «*Підприємство - Облікова політика - Облікова політика організацій*», в результаті чого на екрані з'явиться вікно регістру відомостей облікової політики організацій в бухгалтерському та податковому обліку.

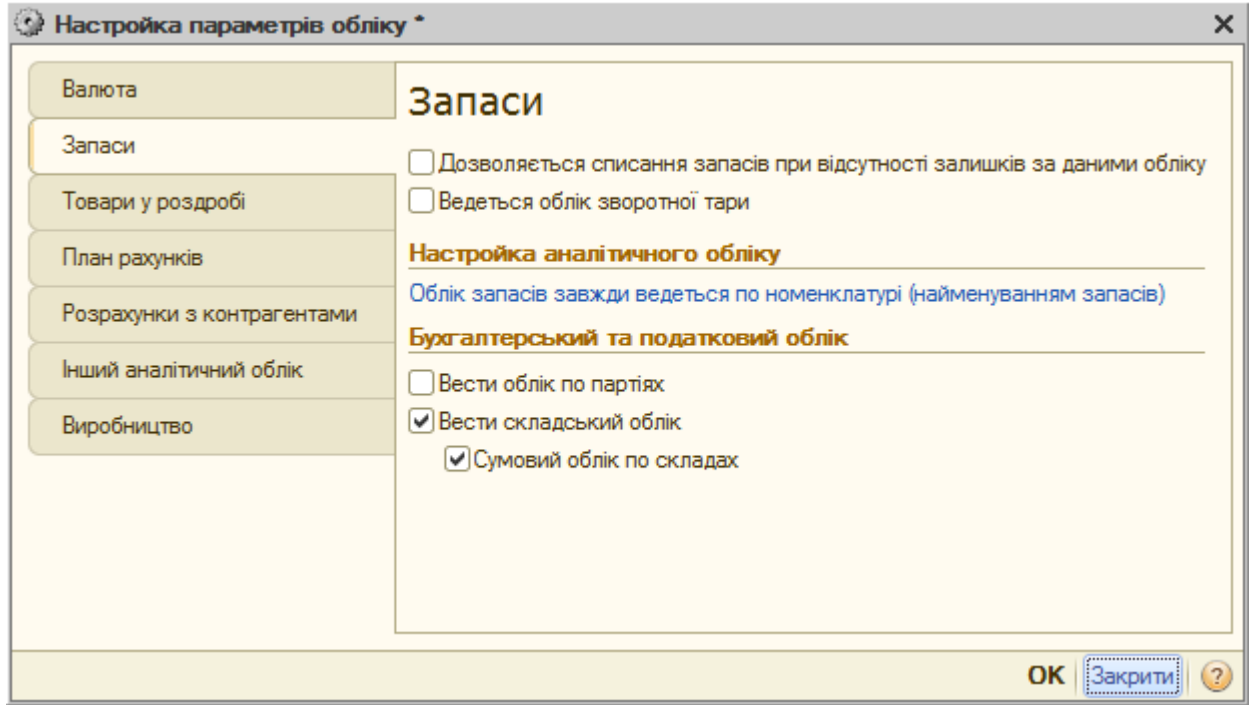

Рис. 7.1. Вікно «*Настройка параметрів обліку*»

Для додавання до регістру нових значень параметрів облікової політики виконайте команду «*Дії - Додати*» командного рядка вікна «*Облікова політика організацій*» та визначте значення констант облікової політики організацій згідно з рис. 7.2.

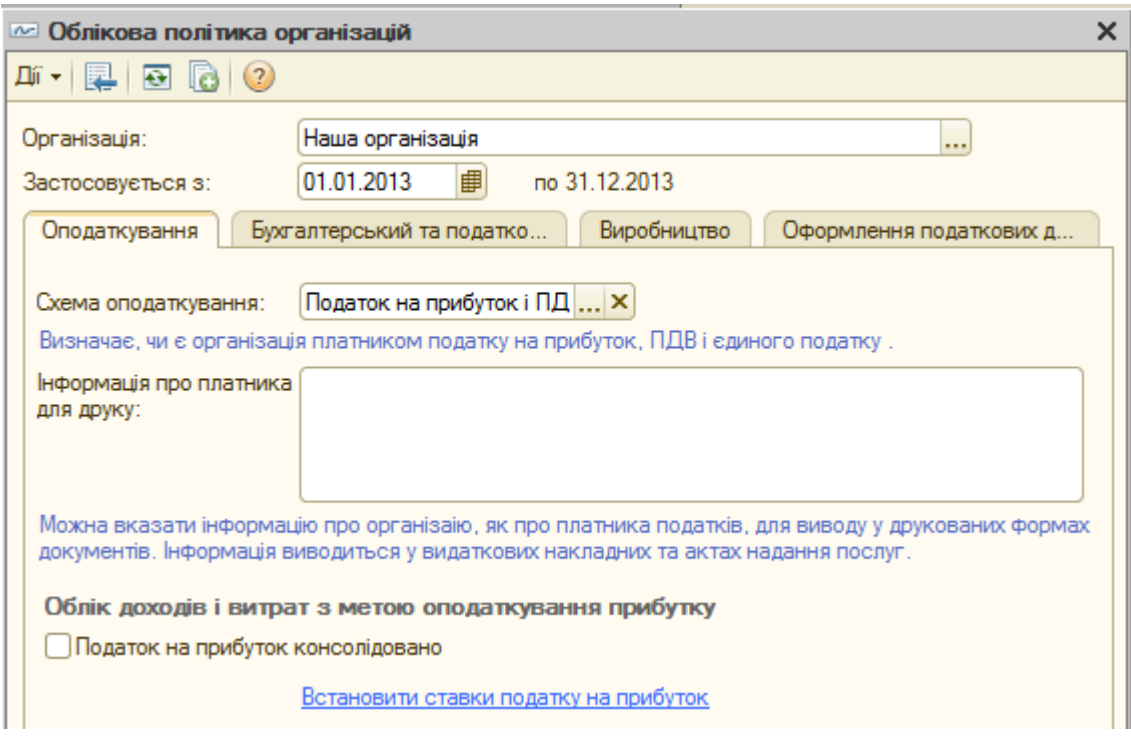

а)

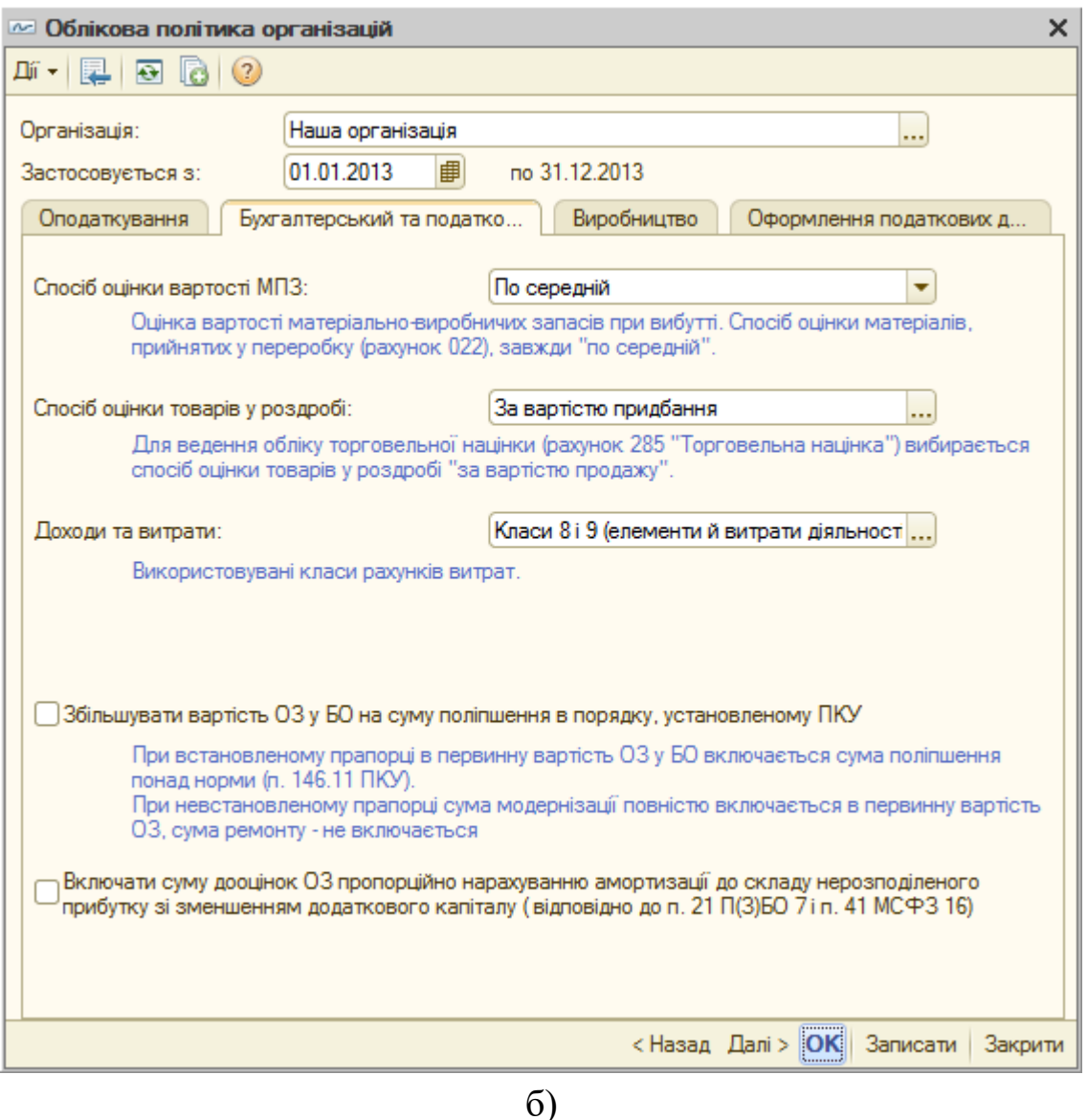

Рис. 7.2. Закладки вікна параметрів облікової політики

Після натиску на кнопку «*ОК*» вікно регістру відомостей «*Облікова політика організацій*» матиме вигляд, зображений на рис. 7.3.

| 田 |                                                                                                    |  | Облікова політика організацій |  |  |  |  |  |  |  |  |  |
|---|----------------------------------------------------------------------------------------------------|--|-------------------------------|--|--|--|--|--|--|--|--|--|
|   | $ \mathbb{I}\mathbb{I}\cdot \mathbb{O}  \odot \mathbb{A} \times  \mathbb{O}  \mathbb{I} \oplus  \mathbb{I}\cdot \mathbb{K}  \odot  \mathbb{O} $                        |  |                               |  |  |  |  |  |  |  |  |  |
|   | Спосіб оцінки МВЗ   ▲<br>Подат Використо<br>Період<br>Організація<br>Схема оподаткування<br>Foyna<br>₹                                                                 |  |                               |  |  |  |  |  |  |  |  |  |
|   | <b><i><u>PARKERSSERSER</u></i></b><br>01.01.2013<br>Класи 8 і 9  По середній<br>Наша організація   Податок на прибуток і ПДВ<br>$\overline{\mathbf{v}}$<br>$\sim$<br>. |  |                               |  |  |  |  |  |  |  |  |  |
|   | $\lvert$<br>Þ                                                                                                    |  |                               |  |  |  |  |  |  |  |  |  |

Рис. 7.3. Вікно регістру відомостей «*Облікова політика організацій*»

2.3. Ознайомтесь з іншими константами програми, що визначають

облікову політику організацій, виконавши інші команди пункту меню «*Підприємство - Облікова політика*».

3. Для роботи з довідниками виконайте таку послідовність дій:

3.1. Для відображення деякого довідника (наприклад, «*Номенклатура*») виконайте команду «*Операції - Довідник…*» або відповідну команду інших пунктів меню.

В першому випадку на екрані з'явиться вікно вибору довідника, зображене на рис. 7.4, в якому слід виділити необхідний довідник (наприклад, «*Номенклатура*») та натиснути кнопку «*OK*».

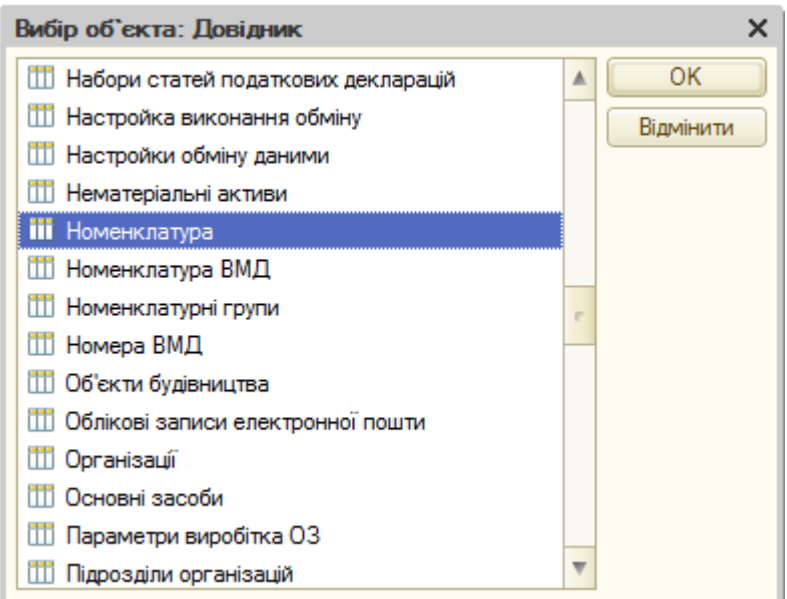

Рис. 7.4. Вікно вибору довідника

У другому випадку на екрані одразу з'явиться вікно довідника (рис. 7.5), що відповідає виконаній команді.

| Номенклатура                                                                                                    |  |                |          |  |                |  |  | $\Box$ $\times$ |                |  |  |  |  |
|----------------------------------------------------------------------------------------------------|--|----------------|----------|--|----------------|--|--|-----------------|----------------|--|--|--|--|
| G Додати Q B ∂ X   9 9 14 15 16 - 15   9 - 0 Перейти - 日 C Поради ②<br>Дíї <del>-</del>                         |  |                |          |  |                |  |  |                 |                |  |  |  |  |
| Ставка ПДВ<br>Θ<br>Номенклатура<br>Код<br>Oд.<br>三<br>Найменування<br>Повне найменування<br><b>Артикул</b><br>Δ |  |                |          |  |                |  |  |                 |                |  |  |  |  |
| Матеріали<br>$^{\circledR}$                                                                                     |  |                | 0000000  |  | Товари         |  |  |                 |                |  |  |  |  |
| Напівфабрикати                                                                                                  |  | $+$            | 0000000  |  | Матеріали      |  |  |                 |                |  |  |  |  |
| Послуги<br>⊕                                                                                                    |  | $+$            | 0000000. |  | Устаткування   |  |  |                 |                |  |  |  |  |
| Продукція                                                                                                    |  | $\blacksquare$ | 0000000  |  | Напівфабрикати |  |  |                 |                |  |  |  |  |
| Товари<br>$^{\circ}$                                                                                            |  | $+$            | 0000000  |  | Продукція      |  |  |                 |                |  |  |  |  |
| Устаткування до встановлення                                                                                    |  | $\ddotmark$    | 0000000. |  | Послуги        |  |  |                 | $\blacksquare$ |  |  |  |  |
| $\triangleleft$<br>$\left  \cdot \right $<br>ь<br>ь                                                             |  |                |          |  |                |  |  |                 |                |  |  |  |  |

Рис. 7.5. Вікно довідника «*Номенклатура*»

Примітки.

1. Оскільки даний довідник має ієрархічну структуру, то робоча частина вікна поділена на дві частини: в лівій частині відображається деревовидна структура довідника, а в правій – зміст виділеної в лівій частині групи елементів. Піктограми груп – жовтого кольору, а елементів – синього.

2. Для розгортання та згортання певної гілки дерева груп клацайте по символах «+» та «–». Для розгортання групи лівої частини вікна та розгортання або згортання групи правої частини вікна двічі клацайте мишею по їхніх піктограмах.

3. Для впорядкування елементів та груп довідника за кодом або найменуванням використовуйте відповідно команди «*Упорядкувати по: Код*» та «*Упорядкувати по: Найменування*» пункту «*Дії - Сортування*» командного рядка вікна довідника або клацайте мишею по відповідному заголовку стовпця табличної частини довідника.

4. Для відбору елементів та груп довідника використовуйте команду «*Встановити відбір і сортування списку...*».

5. Для відображення пов'язаної з елементами довідника інформації використовуйте команди пункту «*Перейти*» командного рядка вікна довідника. Наприклад, після виділення групи «Товари» та виконання команди «*Перейти - Рахунки номенклатури*» відображаються рахунки обліку виділеної групи номенклатури (рис. 7.6).

| <b>TEL Рахунки номенклатури</b>                                                                           |  |        |  |            |                  |      |     |      |  |  |  |
|----------------------------------------------------------------------------------------------------|--|--------|--|------------|------------------|------|-----|------|--|--|--|
|                                                                                                    |  |        |  |            |                  |      |     |      |  |  |  |
| Тип складу   Рахунок   Рахунок заб   Рахунок пер   Рахунок пер   А<br>Організація   Номенклатура<br>Склад |  |        |  |            |                  |      |     |      |  |  |  |
|                                                                                                    |  |        |  |            |                  |      |     |      |  |  |  |
| $\sim$<br>                                                                                                |  | Товари |  |            | 281              | 0241 | 283 | 0242 |  |  |  |
| $\sim$                                                                                                    |  | Товари |  | Роздрібний | ▼<br>0241<br>289 |      |     |      |  |  |  |
| $\blacktriangleleft$                                                                                      |  |        |  |            |                  |      |     | Þ    |  |  |  |
|                                                                                                    |  |        |  |            |                  |      |     |      |  |  |  |

Рис. 7.6. Вікно рахунків номенклатури для групи «Товари»

3.2. Введіть в довідник «*Номенклатура*» інформацію про три види товару: «*Телевізор*», «*Вентилятор*» та «*Кондиціонер*».

Для введення нового елемента в групу довідника відкрийте групу довідника, в якій його необхідно створити (групу «Товари»), та виконайте команду «*Дії - Додати*» командного рядка вікна довідника, в результаті чого з'явиться вікно нового елемента.

Заповніть вікно елемента довідника для кожного виду товару подібно до того, як це показано на рис. 7.7.

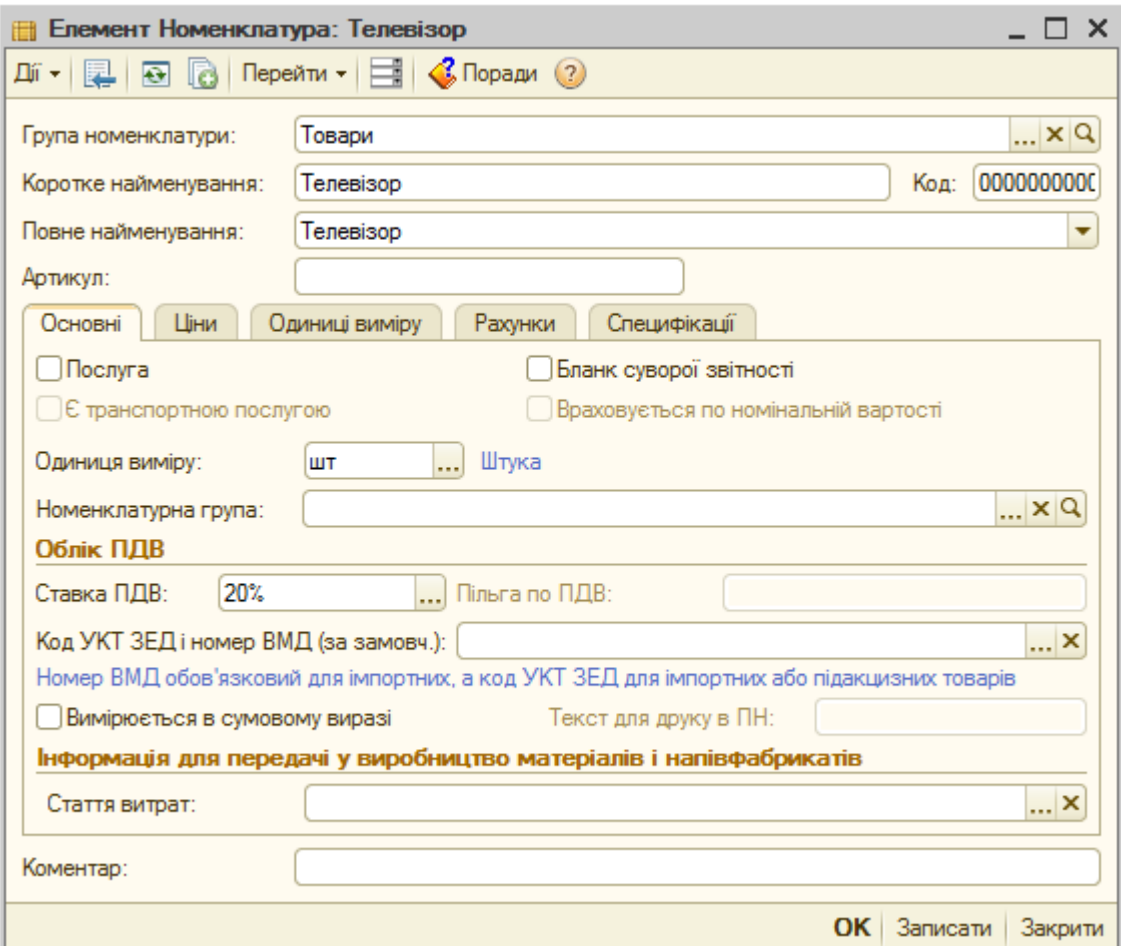

Рис. 7.7. Вікно елемента довідника «*Номенклатура*»

Примітки:

1. Для введення нового елемента довідника шляхом копіювання існуючого елемента довідника виділіть останній та виконайте команду «*Дії -Скопіювати*» командного рядка вікна довідника, після чого у вікні нового елемента довідника відредагуйте необхідні реквізити (у нашому прикладі лише назву нового елемента) та натисніть кнопку «*OK*».

2. Для редагування виділеного елемента (групи) довідника використовуйте команду «*Дії - Змінити*» командного рядка вікна довідника.

67

3. Для переміщення елемента (групи) довідника, виділеного в правій частині вікна довідника, в іншу групу довідника використовуйте команду «*Дії - Перемістити в групу*» командного рядка вікна довідника, після чого у вікні груп виберіть необхідну групу або перетаскуйте елемент за допомогою миші.

4. Для видалення елемента (групи) довідника, виділеного в правій частині вікна довідника, використовуйте команду «*Дії - Видалити*».

5. Для встановлення позначки на видалення елемента (групи) довідника, виділеного в правій частині вікна довідника, використовуйте команду «*Дії - Встановити позначку на видалення*», підтвердивши необхідність позначення об'єкта на видалення. В результаті на піктограмі елемента (групи) з'явиться зображення хрестика. Для фізичного видалення з інформаційної бази позначених на видалення об'єктів використовуйте команду «*Операції - Видалення позначених об'єктів…*», в діалоговому вікні якої спочатку натисніть кнопку «*Контроль*» для перевірки можливості видалення, а потім кнопку «*Вилучити*».

В результаті введення інформації в довідник група «Товари» повинна мати вигляд, зображений на рис. 7.8.

| Номенклатура<br>Ħ                                                                                                    |  |                                  |          |     |             |             |    |     | $\Box$ $\times$ |  |  |  |  |
|----------------------------------------------------------------------------------------------------|--|----------------------------------|----------|-----|-------------|-------------|----|-----|-----------------|--|--|--|--|
| $\boxed{\boxdot \text{ in } \text{D} \text{ (a) } \text{ (b) } \text{ (c) } \text{ (d) } \text{ (e) } \text{ (f) } \text{ (g) } \text{ (h) } \text{ (i) } \text{ (ii) } \text{ (ii) } \text{ (iii) } \text{ (iv) } \text{ (iv) } \text{ (iv) } \text{ (v) } \text{ (v) } \text{ (vi) } \text{ (v) } \text{ (vi) } \text{ (v) } \text{ (vi) } \text{ (v) } \text{ (vi) } \text{ (v) } \text{ (vi) } \text{ (v) } \text{ (vi) } \text{ (v) } \text$<br>Дíї <del>-</del><br><b>С. Додати</b> |  |                                  |          |     |             |             |    |     |                 |  |  |  |  |
| Ставка ПДВ<br>Θ<br>Номенклатура<br>Найменування<br>Код<br>스<br>Oд.<br>Повне найменування<br>Артикул<br>Δ                                                                                                    |  |                                  |          |     |             |             |    |     |                 |  |  |  |  |
| Матеріали<br>Ð                                                                                                    |  | $+$                              | 0000000  |     | Товари      |             |    |     |                 |  |  |  |  |
| Напівфабрикати                                                                                                    |  | -                                | 0000000. |     | Телевізор   | Телевізор   | ШT | 20% |                 |  |  |  |  |
| Послуги<br>Ð                                                                                                    |  | $\hspace{0.1cm} =\hspace{0.1cm}$ | 0000000. |     | Вентилятор  | Вентилятор  | ШТ | 20% |                 |  |  |  |  |
| Продукція<br>Ð                                                                                                    |  | $\hspace{0.1cm} =\hspace{0.1cm}$ | 0000000  |     | Кондиціонер | Кондиціонер | ШT | 20% |                 |  |  |  |  |
| Товари                                                                                                    |  |                                  |          |     |             |             |    |     |                 |  |  |  |  |
| Устаткування до встановлення                                                                                                    |  |                                  |          |     |             |             |    |     | $\blacksquare$  |  |  |  |  |
| $\blacksquare$<br>b.                                                                                                    |  | $\lvert$                         |          | an- |             |             |    | ь   |                 |  |  |  |  |

Рис. 7.8. Склад елементів групи «Товари» довідника «*Номенклатура*»

3.3. Введіть в довідник «*Контрагенти*» дві групи: «*Постачальники*» і «*Покупці*», в кожну з яких введіть по одному контрагенту: постачальник «*ТОВ «Старт*» та покупець «*ТОВ «Рекорд*».

Для відображення довідника «*Контрагенти*» виконайте команду «*Підприємство - Контрагенти…*».

Для створення нової групи довідника відкрийте групу довідника, в

якій її необхідно створити (група «Контрагенти»), та виконайте команду «*Дії - Нова група*» командного рядка вікна довідника, в результаті чого з'явиться вікно нової групи. Заповніть вікна груп довідника для кожної групи подібно до того, як це показано на рис. 7.9.

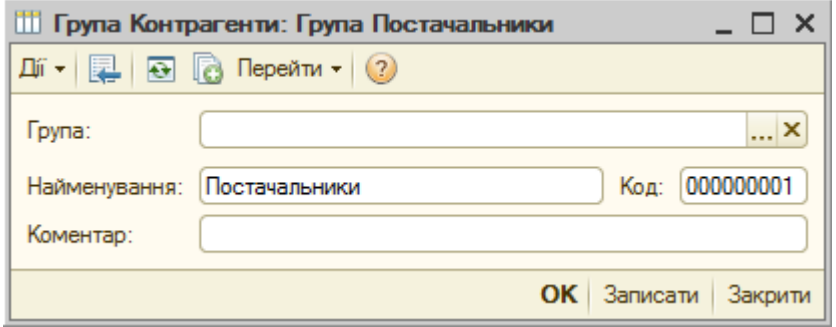

Рис. 7.9. Вікно групи довідника «*Контрагенти*»

Для створення нового елемента довідника відкрийте групу довідника «*Контрагенти*», в якій його необхідно створити («Постачальники» або «Покупці»), та виконайте команду «*Дії - Додати*» командного рядка вікна довідника, в результаті чого з'явиться вікно нового елемента. Спочатку введіть інформацію на закладці «Загальні» (рис. 7.10), не заповнюючи реквізит «Головний контрагент», який буде заповнено автоматично. Після цього натисніть кнопку «*Записати*» в нижній частині вікна.

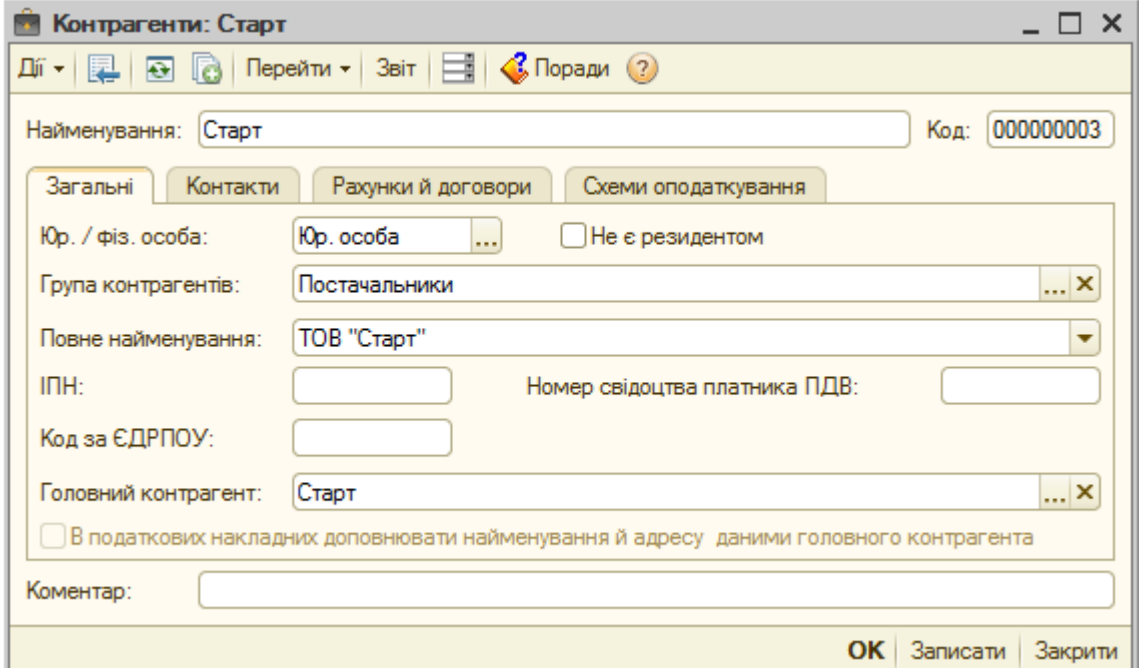

Рис. 7.10. Закладка «Загальні» вікна контрагента

Перейдіть на закладку «Рахунки й договори» (рис. 7.11), на якій введіть інформацію про банківський рахунок контрагента у верхній частині та відредагуйте інформацію у реквізиті «Вид договору» у нижній частині: для постачальника реквізит «Вид договору» повинен мати значення «*З постачальником*», для покупця – «*З покупцем*».

| Контрагенти: Старт                                                                               |          |                                                |              |                  | . n       | $\boldsymbol{\mathsf{x}}$ |
|--------------------------------------------------------------------------------------------------|----------|------------------------------------------------|--------------|------------------|-----------|---------------------------|
| Перейти - Звіт $\boxed{=}$ $\boxed{}$ Поради (?)<br>Дíї<br>$\blacksquare$<br>13<br>E.<br>$\star$ |          |                                                |              |                  |           |                           |
| Старт<br>Найменування:                                                                           |          |                                                |              | Код:             | 000000003 |                           |
| Загальні<br>Контакти<br>Рахунки й договори                                                       |          | Схеми оподаткування                            |              |                  |           |                           |
| Банківські рахунки:                                                                              |          |                                                |              |                  |           |                           |
| <b>M</b><br>Дíї —<br>TA +<br>$\ddot{\mathbf{t}}$                                                 | Основний |                                                |              |                  |           |                           |
| Код<br>÷.<br>Найменування                                                                        | Банк     |                                                |              |                  |           | ┻                         |
| 000000001<br>Поточний рахунок Старт<br>$\overline{\phantom{0}}$                                  |          | ВАТ "ДЕРЖАВНИЙ ОЩАДНИЙ БАНК УКРАЇНИ", м. Вінни |              |                  |           | $\overline{\mathbf{v}}$   |
| Договори контрагентів:                                                                           |          |                                                |              |                  |           |                           |
| <b>M</b><br>டி<br>Дíї —<br>×<br>63                                                               |          | $\mathbf{G}$<br>Основний                       |              |                  |           |                           |
| Homep<br>Код<br>Дата<br>Найменування                                                             | 스        | Ведення взаєморозрахунків                      | Вид договору |                  |           | Δ                         |
| 000000<br>Основний договір                                                                       |          | За договором у цілому                          |              | 3 постачальником |           | ▼                         |
| m<br>-d                                                                                          |          |                                                |              |                  | Þ.        |                           |
| Коментар:                                                                                        |          |                                                |              |                  |           |                           |
|                                                                                                  |          |                                                | OK           | Записати         |           | Закрити                   |

Рис. 7.11. Закладка «Рахунки й договори» вікна контрагента «Старт»

Примітки.

1. Для введення інформації про банківський рахунок контрагента виконайте команду «*Дії - Додати*» командного рядку банківських рахунків та заповніть інформацію згідно з рис. 7.12.

При заповненні реквізиту «Банк» (див. рис. 7.12) з'явиться повідомлення про те, що список банків порожній і пропозиція добавити банки з класифікатора. Погодьтесь на цю пропозицію, в результаті чого на екрані з'явиться порожнє вікно довідника «*Банки*», а під ним – вікно «*Список банків*». Відкрийте список банків Вінницької області та двічі клацніть мишею по назві першого банку в списку. В результаті на екрані з'явиться вікно нового банку, натиск на кнопку «ОК» у якому призведе до введення нового банку в довідник «*Банки*». Закрийте вікно «*Список банків*» та двічі клацніть мишею по назві банку у вікні «Банки».

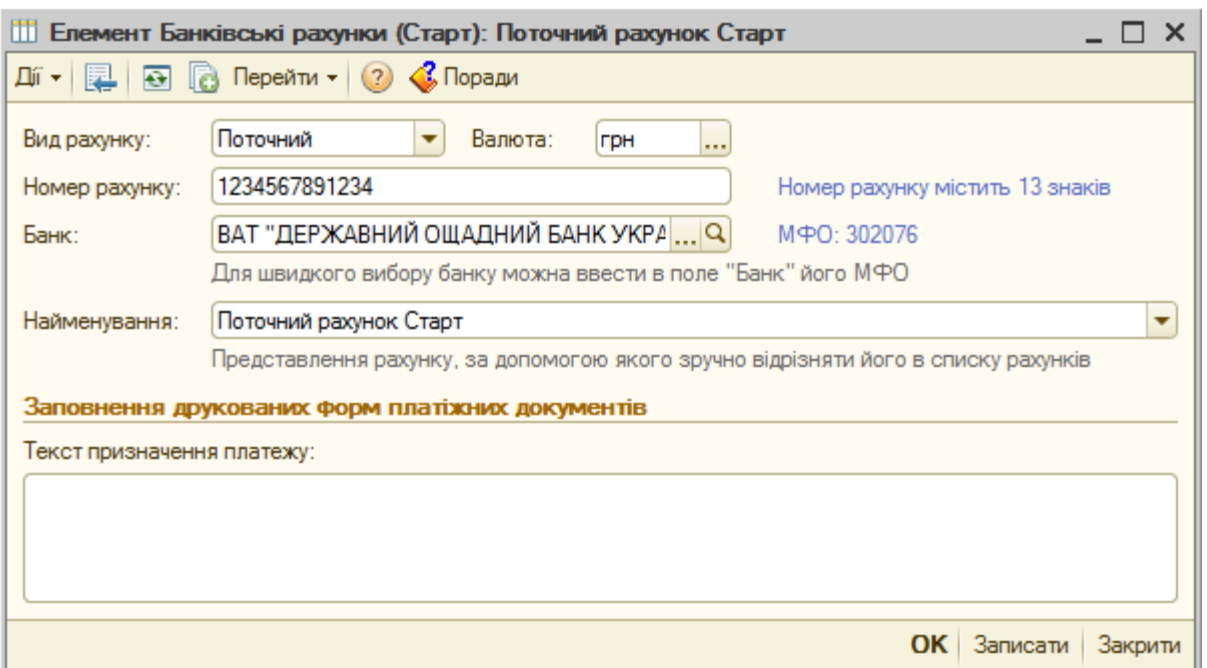

Рис. 7.12. Вікно «*Банківські рахунки*» контрагента «Старт»

2. Для редагування інформації про вид договору контрагента виконайте команду «*Дії - Змінити*» командного рядку договорів контрагентів та заповніть інформацію згідно з рис. 7.13.

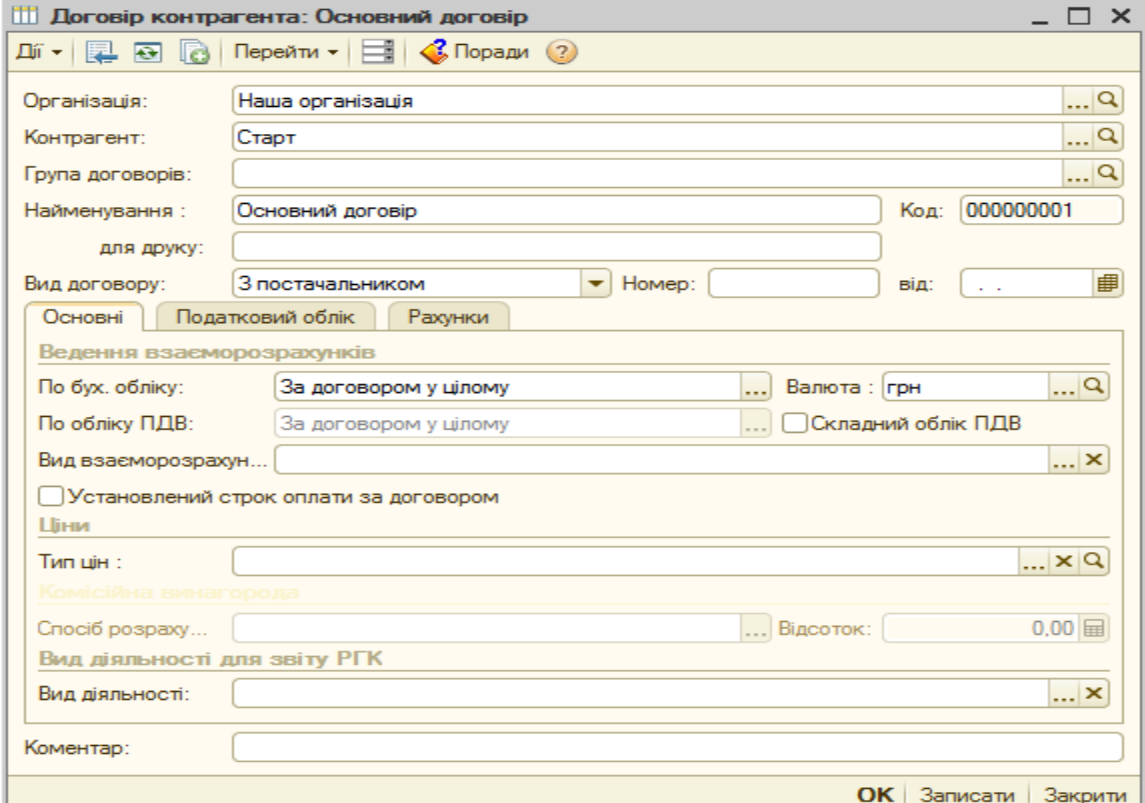

Рис. 7.13. Вікно «*Договір контрагента*» контрагента «Старт»

В результаті введення інформації в довідник «*Контрагенти*» він повинен мати вигляд, зображений на рис. 7.14.

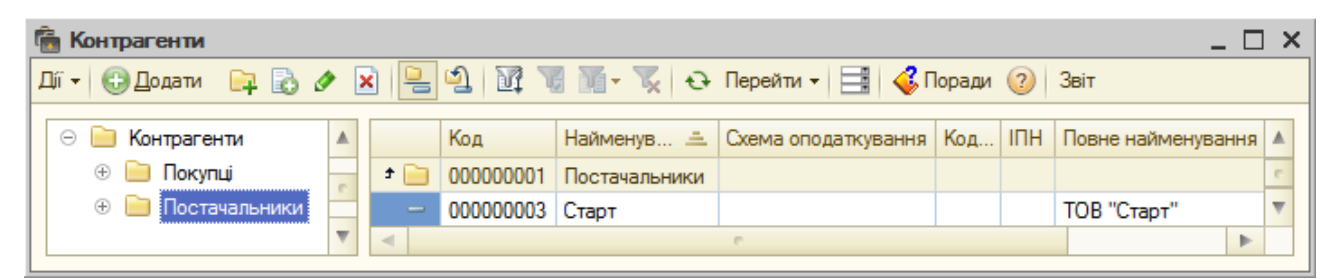

Рис. 7.14. Структура довідника «*Контрагенти*»

3.4. Перегляньте довідник «*Склади (місця зберігання)*».

Для відображення довідника «*Склади (місця зберігання)*» виконайте команду «*Підприємство - Склади (місця зберігання)*». Довідник повинен мати вигляд, зображений на рис. 7.15.

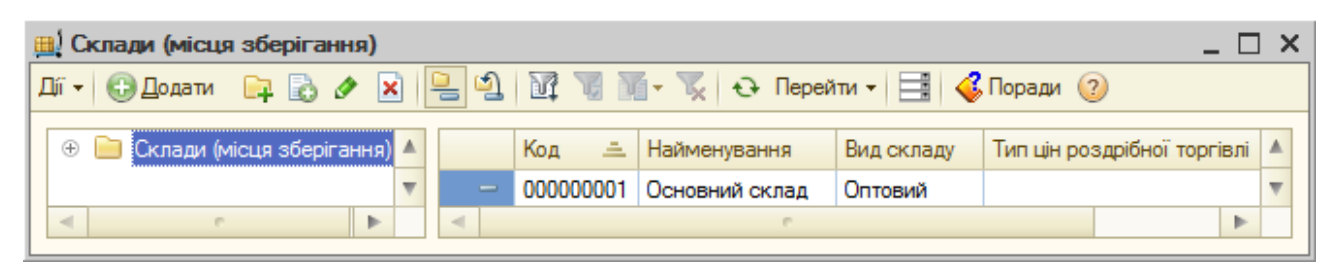

Рис. 7.15. Структура довідника «*Склади (місця зберігання)*»

3.5. Відредагуйте інформацію про організацію в довіднику «*Організації*».

Для відображення довідника «*Організації*» виконайте команду «*Підприємство - Організації*».

У вікні довідника виділіть елемент «Наша організація» та виконайте команду «*Дії - Змінити*» командного рядка вікна довідника, після чого відредагуйте інформацію про організацію згідно з рис. 7.16.

Примітка. Для введення інформації про банківський рахунок організації виконайте команду «*Дії - Додати*» у вікні банківських рахунків організації та заповніть інформацію аналогічно до рис. 7.12.
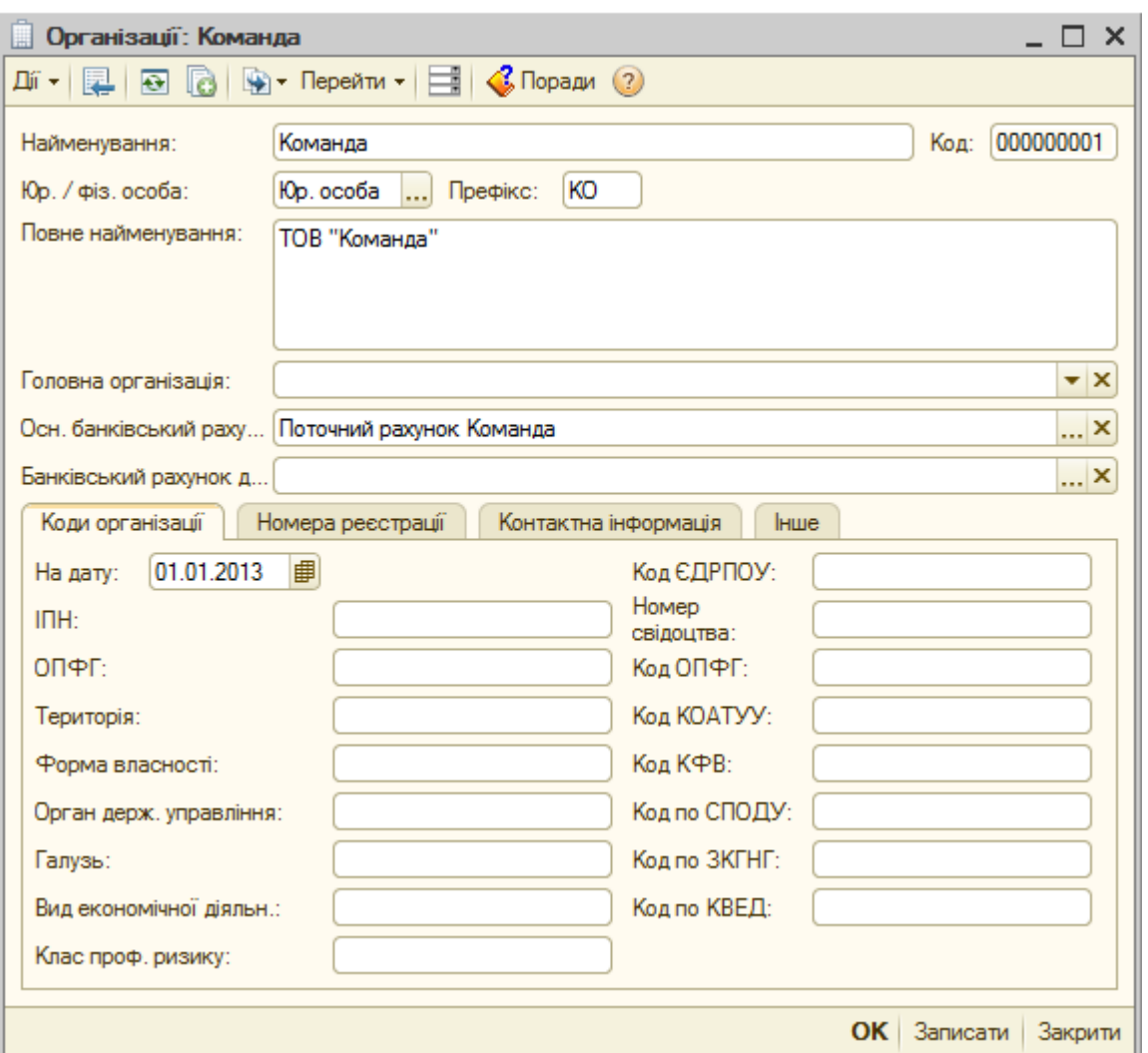

Рис. 7.16. Вікно елемента довідника «*Організації*»

3.6. Відредагуйте інформацію в регістрі відомостей «*Рахунки номенклатури*» (команда «*Підприємство - Товари (матеріали, продукція, послуги) - Рахунки номенклатури*»), заповнивши реквізити «Податкове призначення доходів і витрат» згідно з рис. 7.17.

|          | <b>В Рахунки номенклатури</b> |                                                                                                    |       |            |           |             |            |            |                  |            |                    | $ \Box$ $\times$ |
|----------|-------------------------------|----------------------------------------------------------------------------------------------------|-------|------------|-----------|-------------|------------|------------|------------------|------------|--------------------|------------------|
|          |                               | $\textbf{A} \cdot   \textbf{A} \otimes \textbf{B} \otimes \textbf{A} \times \textbf{B}   \textbf{A} \otimes \textbf{A} \times \textbf{B}   \textbf{A} \otimes \textbf{A}   \textbf{A}   \textbf{A}   \textbf{A}   \textbf{A}   \textbf{A}   \textbf{A}   \textbf{A}   \textbf{A}   \textbf{A}   \textbf{A}   \textbf{A}   \textbf{A}   \textbf{A}   \textbf{A}   \textbf{A}   \textbf{A}   \textbf{A}   \textbf{A}   \textbf{A}   \textbf{A$ |       |            |           |             |            |            |                  |            |                    |                  |
|          |                               | Організація Номенклатура                                                                                                    | Склад | Тип складу | Рахунок   | Рахунок заб | Рахунок пе | Рахунок пе | Схема реалізації | Податкове. | Податкове призна А |                  |
| $\sim$   |                               |                                                                                                    |       |            | 281       | 0241        | 283        | 0242       | Товари           | Опод. ПДВ  | Госп. д-сть        |                  |
| $\sim$   |                               | Товари                                                                                                    |       |            | 281       | 0241        | 283        | 0242       | Товари           | Опод. ПДВ  | Госп. д-сть        |                  |
| $\sim$   |                               | Товари                                                                                                    |       | Роздойний  | 289       | 0241        |            |            | Товари           | Опод. ПДВ  | Торг. д-сть (пат.) |                  |
| $\sim$   |                               | Матеріали                                                                                                    |       |            | 201       | 0221        | 206        |            | Товари           | Опод. ПДВ  | Госп. д-сть        |                  |
| $\sim$   |                               | Устаткування                                                                                                    |       |            | 1521      |             |            |            | Товари           | Опод. ПДВ  | Госп. д-сть        |                  |
| $\sim$   |                               | Напівфабрикати                                                                                                    |       |            | 25        | 0221        | 283        |            | Продукція        | Опод. ПДВ  | Госп. д-сть        |                  |
| $\sim$   |                               | Продукція                                                                                                    |       |            | 26        | 0221        | 283        |            | Продукція        | Опод. ПДВ  | Госп. д-сть        |                  |
| $\sim$   |                               | Послуги                                                                                                    |       |            |           |             |            |            | Послуги          | Опод. ПДВ  | Госп. д-сть        |                  |
| $\lvert$ |                               |                                                                                                    |       |            | <b>PL</b> |             |            |            |                  |            | Þ.                 |                  |

Рис. 7.17. Вікно довідника «*Рахунки номенклатури*»

3.7. Перегляньте довідник «*Схеми реалізації*».

Для відображення довідника «*Схеми реалізації*» виконайте команду «*Операції - Довідники…*», після чого у вікні вибору довідника виділіть довідник «*Схеми реалізації*» та натисніть кнопку «*ОК*». Довідник повинен мати вигляд, зображений на рис. 7.18.

| Ш                                                                                                    |         | Довідник Схеми реалізації           |        |         |         | $ \Box$ $\times$ |    |  |  |  |  |
|----------------------------------------------------------------------------------------------------|---------|-------------------------------------|--------|---------|---------|------------------|----|--|--|--|--|
| $\mathbf{x}$ of $\mathbf{u}$ $\mathbf{v}$ $\mathbf{v}$ $\mathbf{v}$ $\mathbf{v}$ $\mathbf{v}$ $\mathbf{v}$ $\mathbf{v}$ $\mathbf{v}$ $\mathbf{v}$<br>Дíї ≁ I<br>С. Додати<br>30 |         |                                     |        |         |         |                  |    |  |  |  |  |
|                                                                                                    | Код     | 츠<br>Найменування                   | Paxyho | Paxyhok | Рахунок | Paxyho           | ▲  |  |  |  |  |
| ę                                                                                                    | 0000010 | Виробничі запаси (покупні)          | 712    | 943     | 704     | 943              | e. |  |  |  |  |
| 9                                                                                                    | 0000010 | Напівфабрикати (власного виробни    | 712    | 943     | 704     | 943              |    |  |  |  |  |
| 9                                                                                                    | 0000010 | Необоротні активи                   | 712    | 943     | 704     | 943              |    |  |  |  |  |
| O                                                                                                    | 0000010 | Послуги                             | 703    | 903     | 704     | 903              |    |  |  |  |  |
| R                                                                                                    | 0000010 | Продукція                           | 701    | 901     | 704     | 901              |    |  |  |  |  |
| $\Rightarrow$                                                                                                    | 0000010 | Списання безнадійної заборгованості | 702    | 902     | 704     | 902              |    |  |  |  |  |
| *******<br>≂                                                                                                    | 0000010 | Товари                              | 702    | 902     | 704     | 902              | ▼  |  |  |  |  |

Рис. 7.18. Структура довідника «*Схеми реалізації*»

4. Завершіть роботу в системі 1С:Підприємство.

## **Питання для самоконтролю:**

- 13. Яке загальне призначення констант програми?
- 14. Які основні групи констант має програма?
- 15. Які команди використовуються для роботи з константами?
- 16. Яке загальне призначення довідників системи?

17. Які довідники називають однорівневими та багаторівневими, довідниками-власниками та підпорядкованими довідниками?

- 18. Що позначають піктограми елементів довідників?
- 19. Який загальний вигляд мають багаторівневі довідники?
- 20. Які дії можна виконувати при роботі з довідниками?
- 21. Які є можливості зміни відображення інформації довідників?
- 22. Як реорганізувати структуру довідника?

23. Як створити та відредагувати нову групу та новий елемент довідника?

# **ПРАКТИЧНА РОБОТА 8. ДОКУМЕНТИ ТА ЖУРНАЛИ ДОКУМЕНТІВ ПРОГРАМИ**

**Мета роботи:** Отримання навичок роботи з документами та журналами документів.

#### **Постановка завдання:**

1. Ввести документи, що відображають купівлю й продаж товарів та визначення фінансових результатів, шляхом створення нових документів та введення на підставі існуючих документів.

2. Ознайомитись з правилами перегляду, встановленням інтервалів перегляду, відбору та пошуку документів, підлеглих документів у журналах документів**.**

#### **Порядок виконання роботи:**

1. Запустіть систему 1С:Підприємство в режимі «*1С:Підприємство*» зі створеною інформаційною базою.

2. Перш ніж вводити новий документ, рекомендується за допомогою команди «*Сервіс - Параметри…*» встановити робочу дату на закладці «*Загальні*» вікна параметрів системи (на рис. 8.1), оскільки при створенні нового документа реквізит дати документа автоматично заповнюється значенням робочої дати. Крім того, реквізит номера документа також заповнюється автоматично в межах року, якому належить робоча дата.

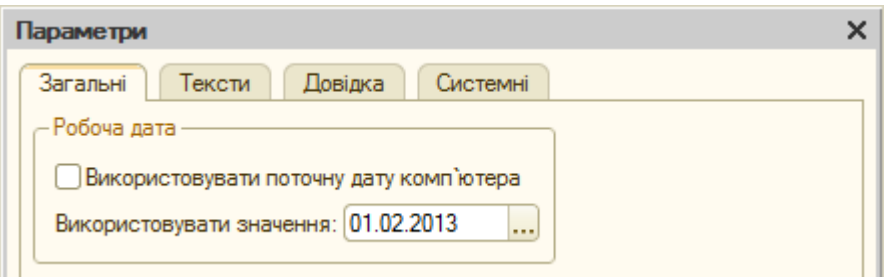

Рис. 8.1. Закладка «*Загальні*» вікна параметрів системи

2.1. Для відображення операцій, пов'язаних з купівлею товарів, введіть документи «*Надходження товарів і послуг*», «*Платіжне доручення вихідне*» та «*Реєстрація вхідного податкового документа*».

2.1.1. Для введення нового документа (наприклад, документа «*Надходження товарів і послуг*») необхідно виконати команду «*Операції -*

*Документи...*» або відповідну команду інших пунктів головного меню програми (наприклад, «*Покупка - Надходження товарів і послуг*»).

В першому випадку на екрані з'явиться вікно вибору виду документа, в якому слід виділити необхідний вид документа та натиснути кнопку «*OK*». В другому випадку на екрані одразу з'явиться вікно журналу документів вибраного виду.

У вікні журналу документів виконайте команду «*Дії - Додати*» командного рядка вікна. Якщо документ призначений для відображення декількох видів операцій (як в даному випадку), то з'явиться вікно вибору виду операції документа, в якому необхідно вибрати вид операції (в даному випадку «Покупка, комісія») та натиснути кнопку «*ОК*», в результаті чого на екрані з'явиться вікно документа.

Заповніть форму документа згідно з рис. 8.2, звертаючи увагу на те, що деякі реквізити документа заповнюються автоматично, а значення окремих реквізитів залежать від значень інших реквізитів (наприклад, реквізит «Договір» залежить від реквізиту «Контрагент»). У разі необхідності значення реквізитів, заповнених автоматично, можна змінити.

Примітки:

1. Спочатку заповніть реквізити заголовної частини документа.

2. До заповнення реквізитів табличної частини натисніть кнопку «Ціни й валюта» командного рядка форми документа, після чого у вікні «*Ціни й валюта*» встановіть галочку в реквізиті «Враховувати ПДВ» та зніміть галочку в реквізиті «Сума вкл. ПДВ».

3. Для заповнення рядків табличної частини документа можна:

а) натискувати кнопку «*Додати*» командного рядка табличної частини документа, після чого заповнювати всі необхідні реквізити одного рядка;

б) натиснути кнопку «*Підбір*» командного рядка табличної частини документа та у вікні підбору (рис. 8.3) вибирати необхідні елементи (двічі клацаючи мишею по них) та задавати їхню кількість і ціну.

4. При необхідності для копіювання, редагування, видалення, переміщення та впорядкування рядків табличної частини документа використовуйте відповідні кнопки командного рядка табличної частини.

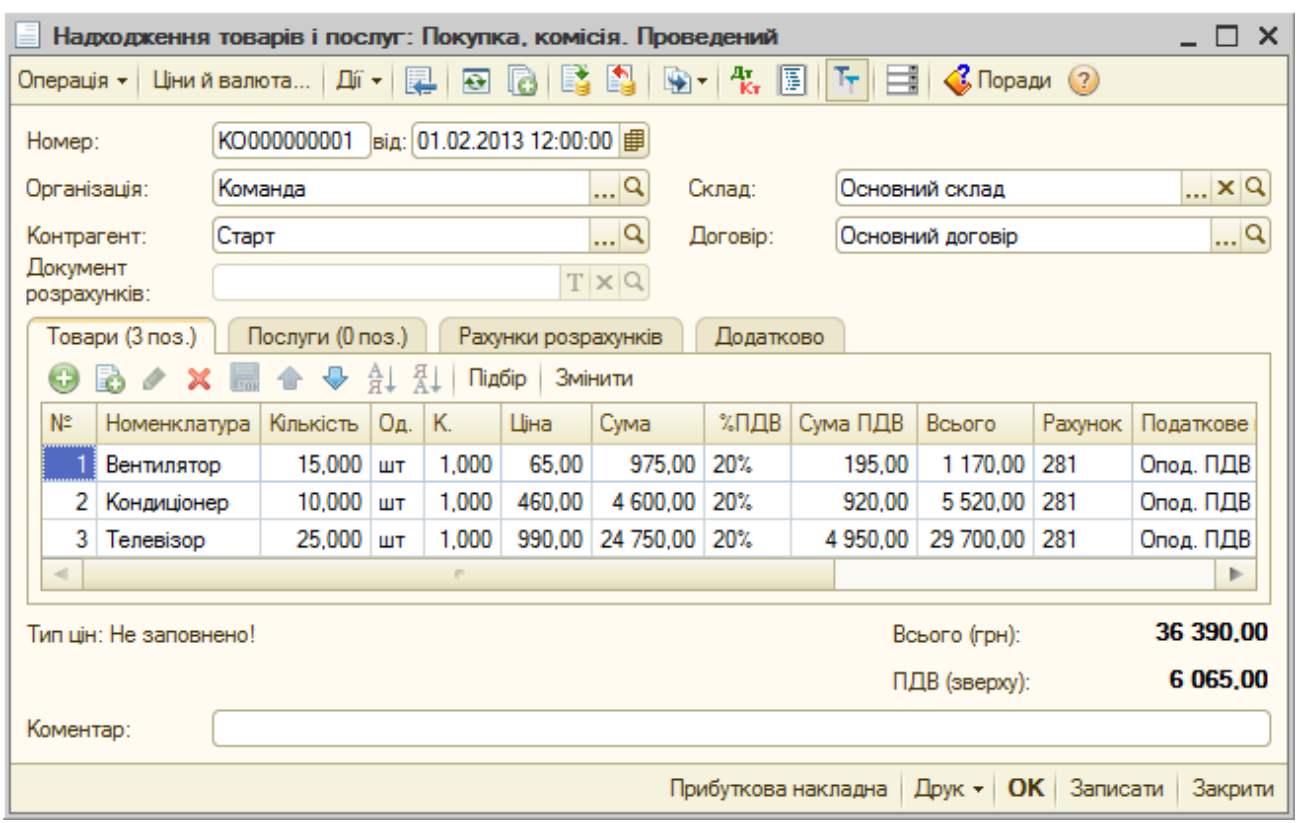

Рис. 8.2. Вікно документа «*Надходження товарів і послуг*»

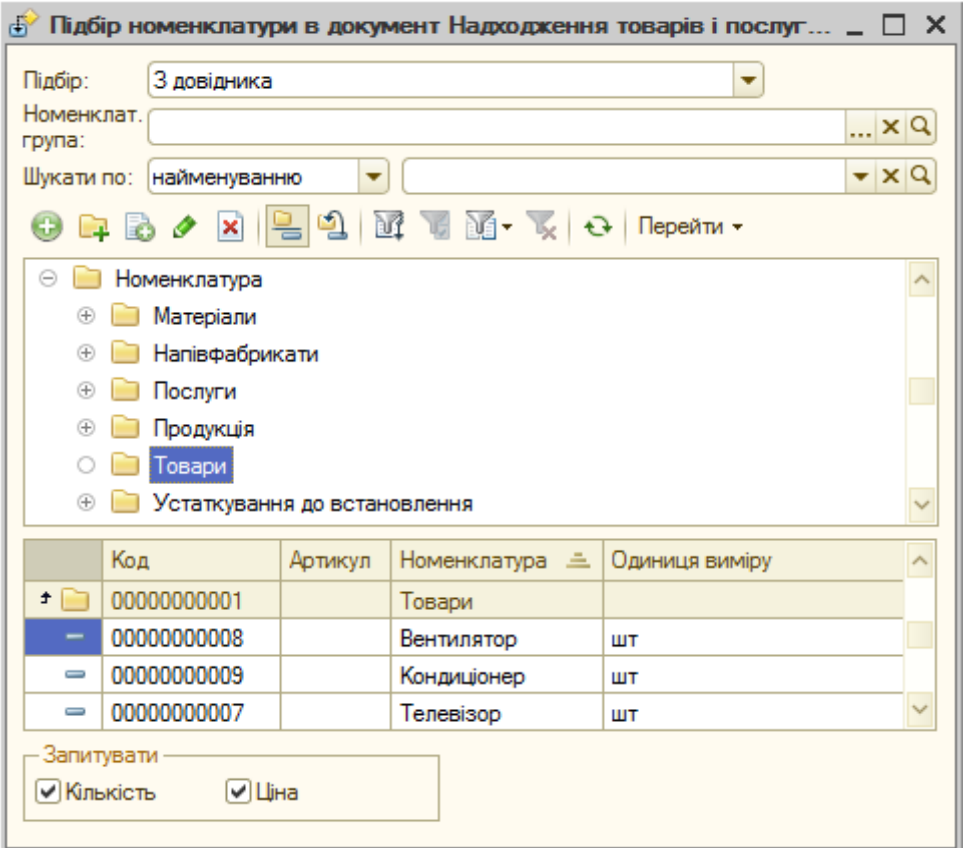

Рис. 8.3. Вікно підбору елементів табличної частини документа «*Надходження товарів і послуг*»

Для збереження та проведення документа натисніть кнопку «*OK*» (кнопка «*Записати*» призначена лише для збереження документа без закриття його форми). В результаті в журналі документів («*Надходження товарів і послуг*») з'явиться введений документ.

2.1.2. Для введення нового документа певного виду на підставі існуючого документа іншого виду (наприклад, документа «*Платіжне доручення вихідне*» на підставі існуючого документа «*Надходження товарів і послуг*») виділіть існуючий документ («*Надходження товарів і послуг*») в журналі документів та виконайте команду «*Дії - На підставі - Платіжне доручення вихідне*». На екрані з'явиться заповнена форма нового документа (в даному випадку «*Платіжне доручення вихідне*»), зображена на рис. 8.4, в якій необхідно лише заповнити реквізити «Рахунок одержувача» та «Стаття руху гр. коштів». У разі необхідності заповнені реквізити документа можна відредагувати.

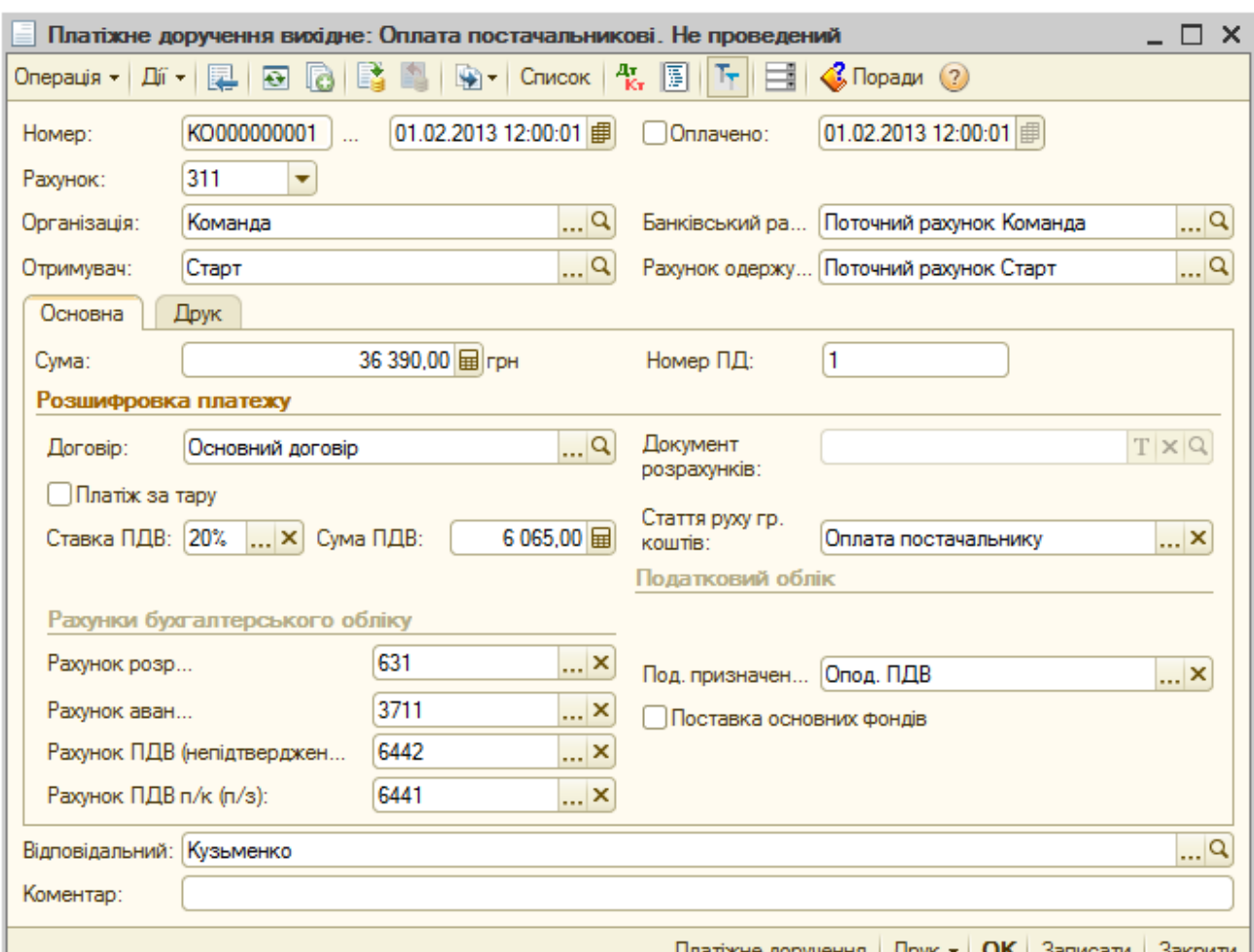

Рис. 8.4. Вікно документа «*Платіжне доручення вихідне*»

Для формування друкованої форми платіжного доручення натисніть кнопку «*Платіжне доручення*» в нижній частині форми документа. Ознайомтесь з друкованою формою та закрийте її.

Для збереження та проведення документа натисніть кнопку «*OK*». В результаті в журналі документів «*Платіжні доручення вихідні*» (команда «*Банк - Платіжне доручення вихідне*») з'явиться введений документ.

2.1.3. Для введення документа «*Реєстрація вхідного податкового документа*» на підставі документа «*Надходження товарів і послуг*» виділіть документ «*Надходження товарів і послуг*» в журналі документів та виконайте команду «*Дії - На підставі - Реєстрація вхідного податкового документа*». На екрані з'явиться заповнена форма документа «*Реєстрація вхідного податкового документа*», зображена на рис. 8.5.

Для збереження та проведення документа натисніть кнопку «*OK*». В результаті в журналі документів «*Реєстрація вхідних податкових документів*» (команда «*Покупка - Реєстрація вхідного податкового документа*») з'явиться введений документ.

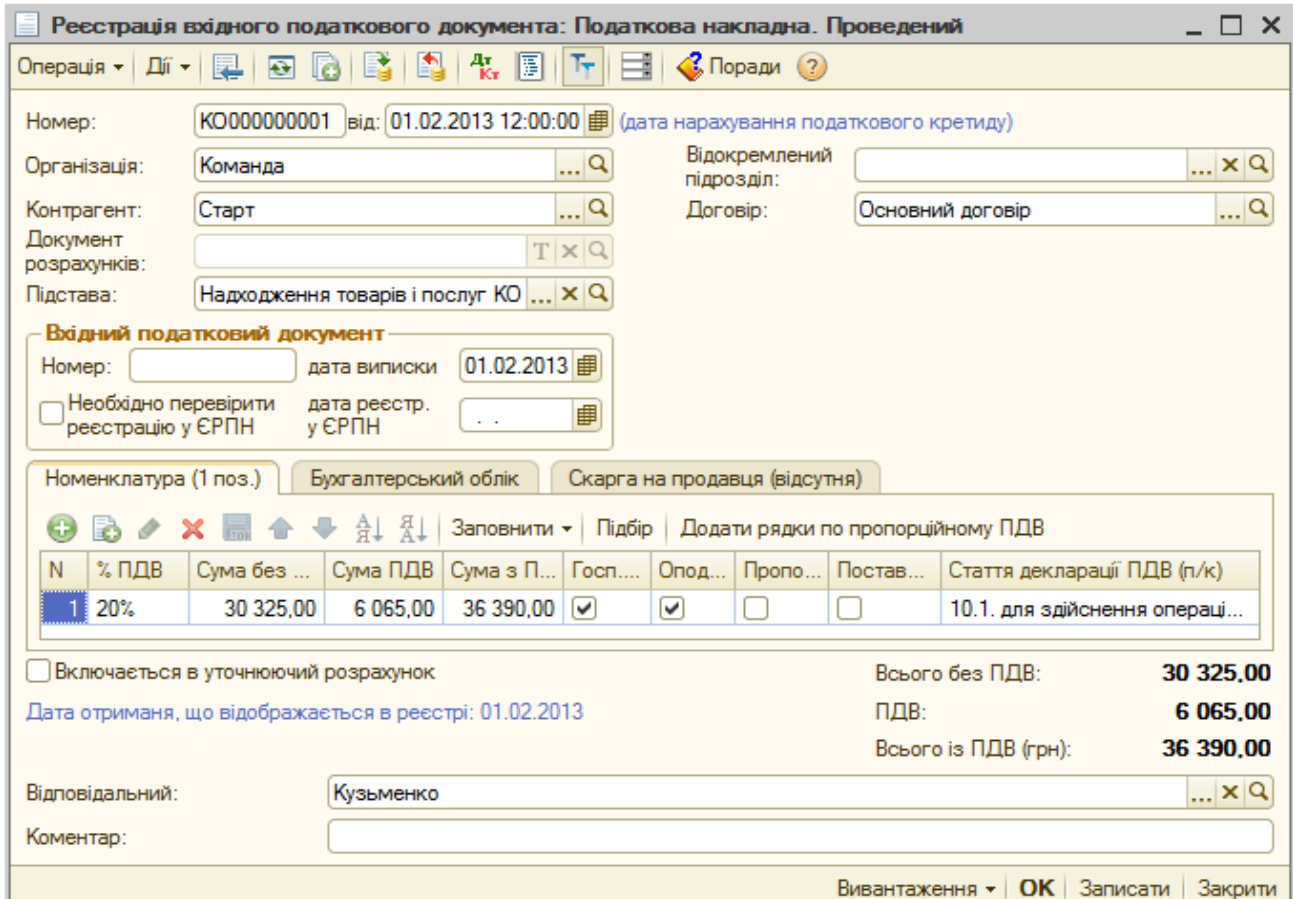

Рис. 8.5. Вікно документа «*Реєстрація вхідного податкового документа*»

2.2. Для відображення операцій, пов'язаних з продажем товарів, введіть документи «*Рахунок на оплату покупцеві*», «*Платіжне доручення вхідне*», «*Реалізація товарів і послуг*» та «*Податкова накладна*».

2.2.1. Для введення документа «*Рахунок на оплату покупцеві*» виконайте команду «*Продаж - Рахунок на оплату покупцеві*», після чого у вікні журналу документів виконайте команду «*Дії - Додати*» командного рядка вікна, в результаті чого на екрані з'явиться форма документа.

Заповніть форму документа так, як це показано на рис. 8.6, дотримуючись правил п. 2.1.1.

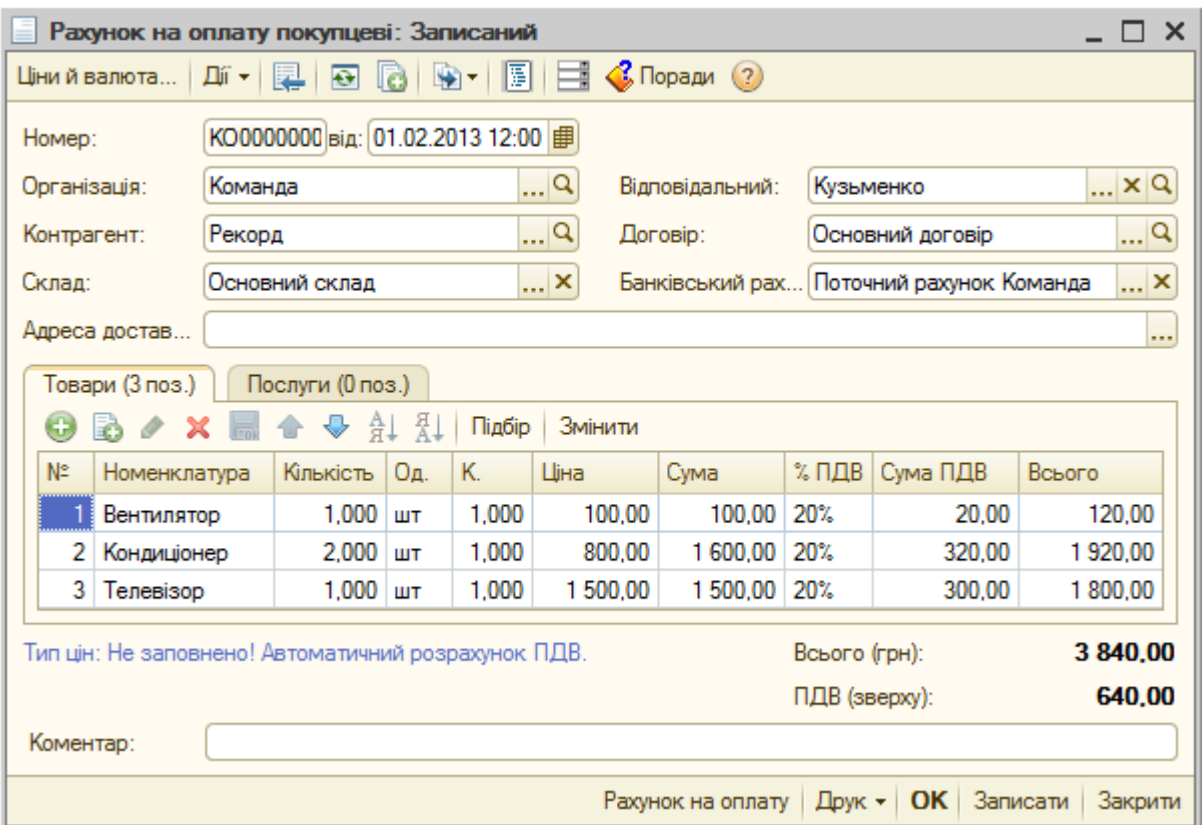

Рис. 8.6. Вікно документа «*Рахунок на оплату покупцеві*»

Для формування друкованої форми рахунку на оплату натисніть кнопку «*Рахунок на оплату*» в нижній частині форми документа. Ознайомтесь з друкованою формою та закрийте її.

Для збереження документа натисніть кнопку «*OK*». В результаті в журналі документів «*Рахунок на оплату покупцеві*» з'явиться введений документ.

2.2.2. Для введення документа «*Платіжне доручення вхідне*» на підставі документа «*Рахунок на оплату покупцеві*» виділіть цей документ в журналі документів та виконайте команду «*Дії - На підставі - Платіжне доручення вхідне*», в результаті чого на екрані з'явиться заповнена форма нового документа «*Платіжне доручення вхідне*», зображена на рис. 8.7, в якій необхідно заповнити лише реквізити «Рахунок платника» та «Стаття руху гр. коштів».

Для збереження та проведення документа натисніть кнопку «*OK*». В результаті в журналі документів «*Платіжні доручення вхідні*» (команда «*Банк - Платіжне доручення вхідне*») з'явиться введений документ.

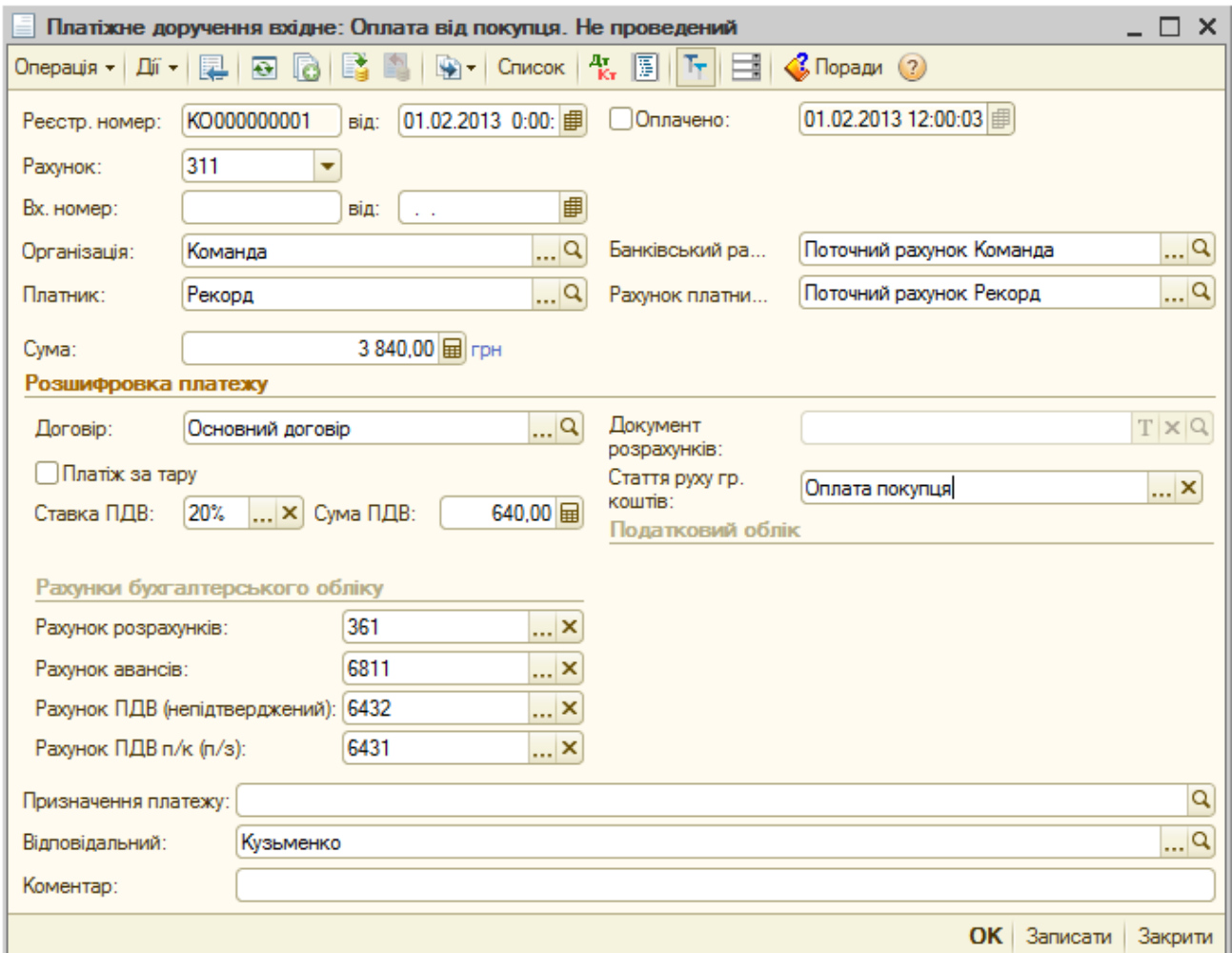

Рис. 8.7. Вікно документа «*Платіжне доручення вхідне*»

2.2.3. Для введення документа «*Реалізація товарів і послуг*» на підставі документа «*Рахунок на оплату покупцеві*» виділіть цей документ в журналі документів та виконайте команду «*Дії - На підставі - Реалізація*  *товарів і послуг*». На екрані з'явиться заповнена форма нового документа «*Реалізація товарів і послуг*», зображена на рис. 8.8.

|                          |                 |               | Реалізація товарів і послуг: Продаж, комісія. Проведений |     |                |                          |              |                        |          |         |                                |               |            | $\Box$ $\times$     |
|--------------------------|-----------------|---------------|----------------------------------------------------------|-----|----------------|--------------------------|--------------|------------------------|----------|---------|--------------------------------|---------------|------------|---------------------|
| Операція *               |                 | Ціни й валюта | Дíї +                                                    | r.  | $\overline{P}$ | le                       |              | $\frac{A_T}{K_T}$<br>圓 | Ħ<br>厅   |         | $\bigotimes$ Поради $\bigcirc$ |               |            |                     |
| Homep:                   |                 | KO000000001   |                                                          |     |                | від: 01.02.2013 12:00:04 |              | 田                      |          |         |                                |               |            |                     |
| Організація:             |                 | Команда       |                                                          |     |                |                          | Q            |                        | Склад:   |         | Основний склад                 |               |            | Q                   |
| Контрагент:              |                 | Рекорд        |                                                          |     |                |                          | Q            |                        | Договір: |         | Основний договір               |               |            | Q                   |
| Документ<br>розрахунків: |                 |               |                                                          |     |                |                          | $T \times Q$ |                        |          |         |                                |               |            |                     |
|                          | Товари (3 поз.) |               | Послуги (0 поз.)                                         |     |                | Рахунки розрахунків      |              | Додатково              | Друк     |         |                                |               |            |                     |
| 63                       | a               |               | 合                                                        | Ā.  |                | Заповнити •              | Підбір       | Змінити                |          |         |                                |               |            |                     |
| N <sub>2</sub>           | Номенклатура    |               | Кількість                                                | Οд. | К.             | Шна                      | Cyma         | % ПДВ                  | Сума ПДВ | Всього  | Рахунок                        | Cxema         | Податкове. | Податкове           |
|                          | Вентилятор      |               | 1,000                                                    | ШT  | 1.000          | 100.00                   | 100,00       | 20%                    | 20.00    | 120,00  | 281                            | Товари        | Опод. ПДВ  | Госп. д-сть         |
| 2                        | Кондиціонер     |               | 2,000                                                    | ШT  | 1,000          | 800.00                   | 1600.00      | 20%                    | 320,00   | 1920.00 | 281                            | Товари        | Опод. ПДВ  | Госп. д-сть         |
| 3                        | Телевізор       |               | 1.000                                                    | ШT  | 1.000          | 1 500.00                 | 1 500,00     | 20%                    | 300,00   | 1800,00 | 281                            | Товари        | Опод. ПДВ  | Госп. д-сть         |
| $\blacksquare$           |                 |               |                                                          |     |                | m                        |              |                        |          |         |                                |               |            | Þ.                  |
|                          |                 |               | Тип цін: Не заповнено! Автоматичний розрахунок ПДВ.      |     |                |                          |              |                        |          |         |                                | Всього (грн): |            | 3 840,00            |
|                          |                 |               |                                                          |     |                |                          |              |                        |          |         |                                | ПДВ (зверху): |            | 640,00              |
| Коментар:                |                 |               |                                                          |     |                |                          |              |                        |          |         |                                |               |            |                     |
|                          |                 |               |                                                          |     |                |                          |              |                        |          |         | Видаткова накладна             | Друк -        | OK         | Записати<br>Закрити |

Рис. 8.8. Вікно документа «*Реалізація товарів і послуг*»

Для формування друкованої форми документа натисніть кнопку «*Видаткова накладна*» в нижній частині форми документа. Ознайомтесь з друкованою формою та закрийте її.

Для збереження та проведення документа натисніть кнопку «*OK*». В результаті в журналі документів «*Реалізація товарів і послуг*» (команда «*Продаж - Реалізація товарів і послуг*») з'явиться введений документ.

2.2.4. Для введення документа «*Податкова накладна*» на підставі документа «*Рахунок на оплату покупцеві*» виділіть цей документ в журналі документів та виконайте команду «*Дії - На підставі - Податкова накладна*». На екрані з'явиться заповнена форма нового документа «*Податкова накладна*», зображена на рис. 8.9.

Для формування друкованої форми документа натисніть кнопку «*Податкова накладна*» в нижній частині форми документа. Ознайомтесь з друкованою формою та закрийте її.

Для збереження та проведення документа натисніть кнопку «*OK*». В результаті в журналі документів «*Податкові накладні*» (команда «*Продаж - Податкова накладна*») з'явиться введений документ.

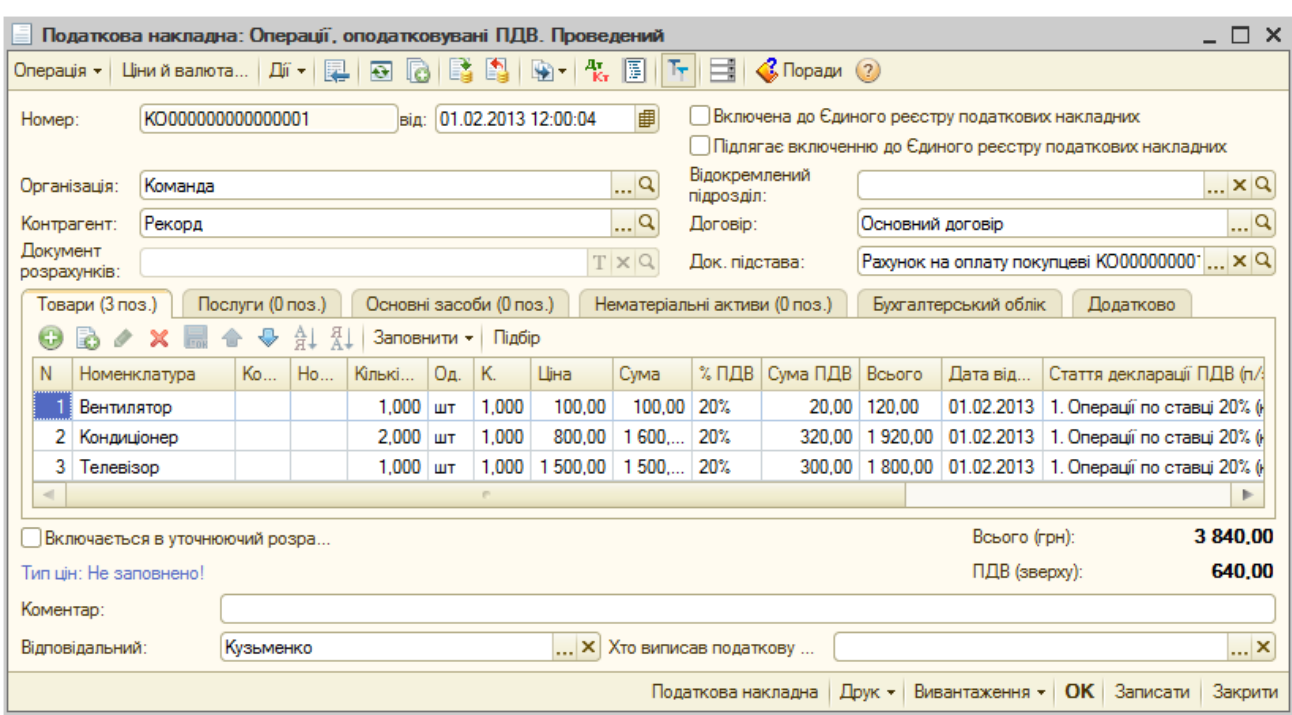

Рис. 8.9. Вікно документа «*Податкова накладна*»

2.3. Для введення документа «*Визначення фінансових результатів*» виконайте команду «*Операції – Регламентні операції - Визначення фінансових результатів*», після чого у вікні журналу документів виконайте команду «*Дії - Додати*» командного рядка вікна, в результаті чого на екрані з'явиться форма документа.

Заповніть форму документа згідно з рис. 8.10.

**Увага!** Встановіть дату документа згідно з рис. 8.10.

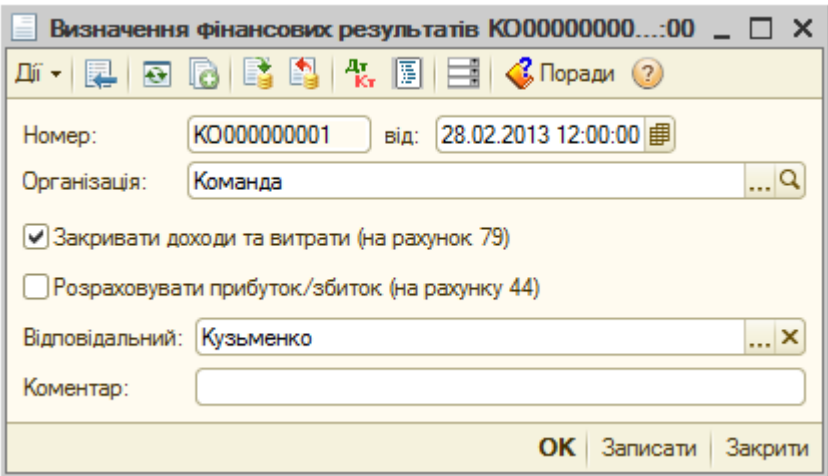

Рис. 8.10. Вікно документа «*Визначення фінансових результатів*»

Для збереження документа натисніть кнопку «*OK*». В результаті в журналі документів «*Визначення фінансових результатів*» з'явиться введений документ.

2.4. Для відображення документів, підпорядкованих документу «*Надходження товарів і послуг*» та «*Рахунок на оплату покупцеві*», виділіть їх у відповідних журналах документів та виконайте команду «*Дії - Структура підпорядкованості документа*», в результаті чого буде відображена структура підпорядкованості документів (рис. 8.11, 8.12).

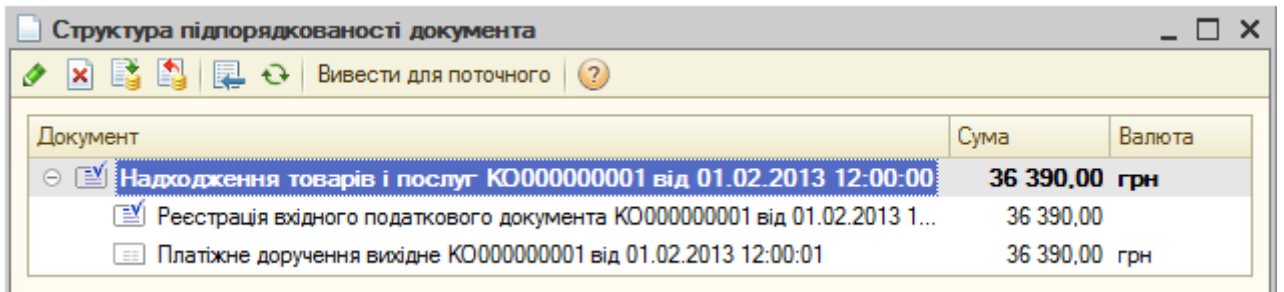

Рис. 8.11. Структура підпорядкованості документа «*Надходження товарів і послуг*»

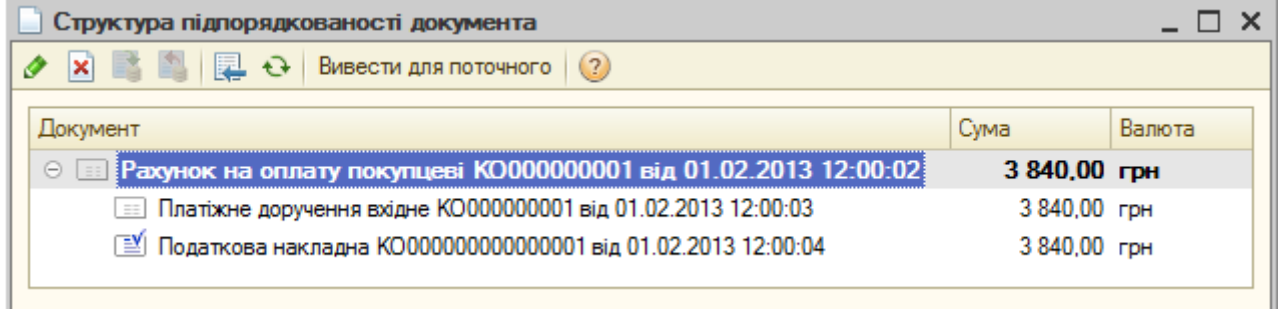

Рис. 8.12. Структура підпорядкованості документа «*Рахунок на оплату покупцеві*»

3. Для роботи з журналами документів системи виконайте таку послідовність дій:

3.1. Для відображення деякого журналу документів (наприклад, журналу «*Банківські розрахункові документи*») виконайте команду «*Операції - Документи…*» або відповідну команду інших пунктів меню.

В першому випадку на екрані з'явиться вікно вибору журналу документів, зображене на рис. 8.13, в якому слід виділити необхідний журнал документів та натиснути кнопку «*OK*».

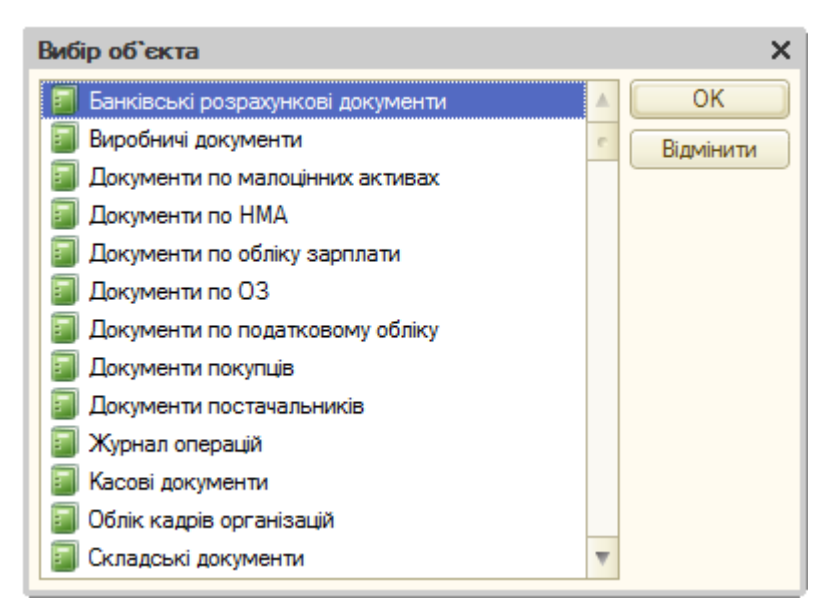

Рис. 8.13. Вікно вибору журналу документів

У другому випадку на екрані одразу з'явиться вікно журналу (списку) документів (рис. 8.14), що відповідає виконаній команді.

|                                                                                    |                                                                         |   |      |                     | Банківські розрахункові документи<br>X.<br>4 D |                     |       |                            |            |           |  |  |  |  |  |  |
|------------------------------------------------------------------------------------|-------------------------------------------------------------------------|---|------|---------------------|------------------------------------------------|---------------------|-------|----------------------------|------------|-----------|--|--|--|--|--|--|
|                                                                                    | B / X   ↔ 에라 페 T M · W B · + + + + H F E 4 「Dpan 2<br>Дії -   С. Додати |   |      |                     |                                                |                     |       |                            |            |           |  |  |  |  |  |  |
| $ \times Q$<br>$\mathbb{R}^n \times \mathbb{R}$<br>Банківський рах<br>Організація: |                                                                         |   |      |                     |                                                |                     |       |                            |            |           |  |  |  |  |  |  |
|                                                                                    |                                                                         | 働 | Опл. | Дата<br>三           | <b>Homep</b>                                   | Дата доручення      | Homep | Вид документа              | Рахунок ор | Сума      |  |  |  |  |  |  |
| 巨                                                                                  | -------------                                                           |   |      | 01.02.2013 12:00:01 | KO000000001                                    | 01.02.2013 12:00:01 |       | Платіжне доручення вихідне | Поточний р | 36 390.00 |  |  |  |  |  |  |
|                                                                                    | 目                                                                       |   |      | 01.02.2013 12:00:03 | KO000000001                                    | 01.02.2013 0:00:00  |       | Платіжне доручення вхідне  | Поточний р | 3 840,00  |  |  |  |  |  |  |
|                                                                                    | $\overline{a}$<br>b.                                                    |   |      |                     |                                                |                     |       |                            |            |           |  |  |  |  |  |  |

Рис. 8.14. Вікно журналу «*Банківські розрахункові документи*»

3.2. Для настройки зовнішнього вигляду журналу (складу, положення та вигляду стовпців журналу, що повинні відображатись) виконайте команду «*Дії - Настройка списку...*» та у вікні настройки списку поставте прапорці біля тих стовпців, які повинні відображатись, та зніміть прапорці біля інших стовпців. Там же можна задати положення та розміри стовпців. Після цього натисніть кнопку «*Застосувати*» для перегляду виконаних змін. Для відновлення стандартного вигляду журналу натисніть кнопку «*Стандартна настройка*» в командному рядку вікна настройки списку, а після цього кнопку «*ОК*».

3.3. Для встановлення інтервалу перегляду документів журналу виконайте команду «*Дії - Встановити інтервал дат...*» та у вікні настройки періоду визначте необхідний початок та кінець інтервалу. Якщо необхідно, щоб цей інтервал використовувався при відкритті журналу, встановіть відповідний прапорець. Після натиску на кнопку «*OK*» в заголовку журналу буде відображатись встановлений інтервал.

3.4. Для встановлення відбору документів у журналі документів за видом документів, по значеннях реквізитів документів або по виділеному значенню реквізиту документа виконайте команди «*Відбір по виду*», «*Встановити відбір і сортування списку*...» або «*Відбір за значенням у поточному стовпчику*».

При виконанні команди «*Встановити відбір і сортування списку*» з'явиться вікно, в якому на закладці «Відбір» необхідно встановити ознаки, умови та значення відбору (рис. 8.15), після чого натиснути кнопку «*OK*».

Для відміни режиму відбору документів у журналі виконайте команду «*Дії - Відключити відбір*».

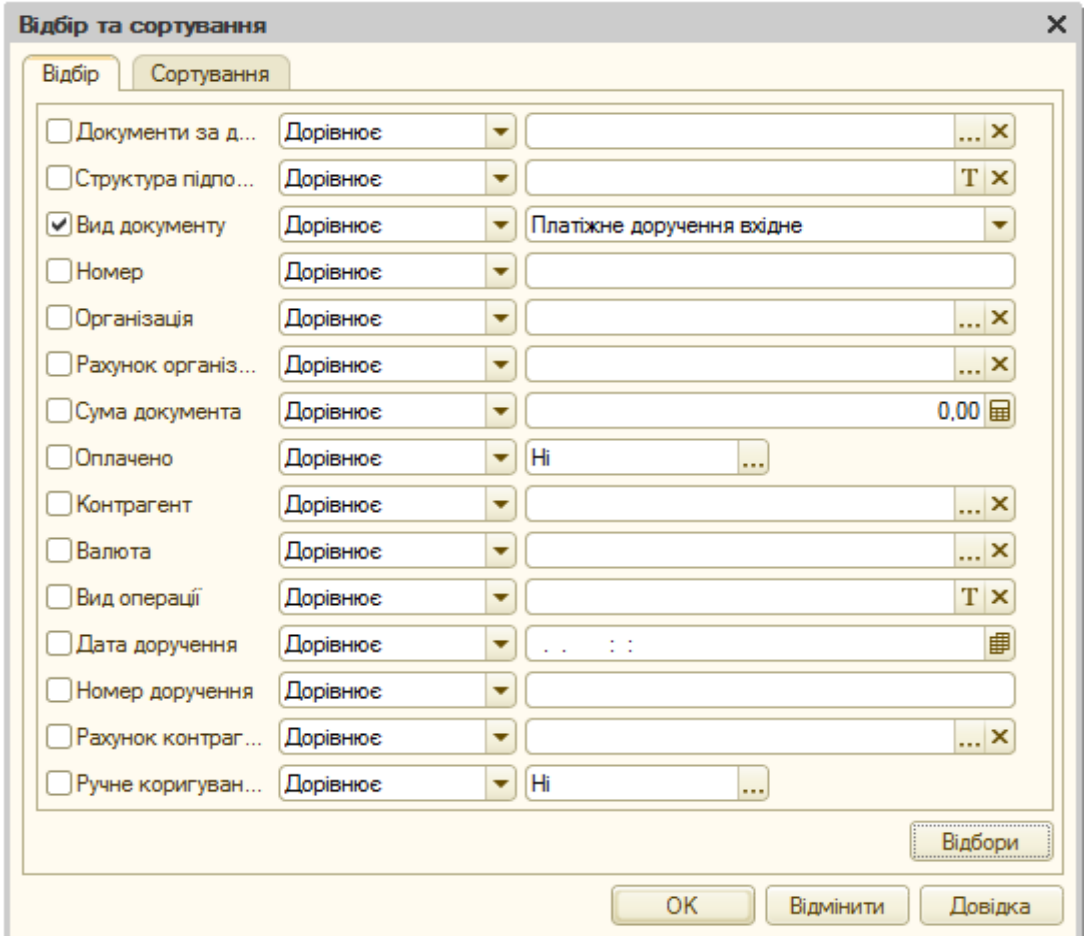

Рис. 8.15. Вікно відбору та сортування документів

3.5. Для формування друкованої форми списку документів, що відображаються в журналі документів, виконайте команду «*Дії - Вивести список...*», після чого у вікні виведення списку виберіть вид документа, в якому буде сформований список (табличний або текстовий) та натисніть кнопку «*OK*».

3.6. Для пошуку необхідного документа по номеру виконайте команду «*Пошук за номером*», а для швидкого пошуку документа на певну дату виділіть стовпець дати, наберіть необхідну дату (можна скорочено) та натисніть клавішу «*Enter*».

3.7. Для введення нових документів в журнал шляхом копіювання існуючих документів, редагування, видалення, встановлення позначки на видалення, проведення та скасування проведення існуючих документів використовуйте відповідно команди «*Скопіювати*», «*Змінити*», «*Видалити*», «*Встановити позначку вилучення*», «*Провести*» та «*Скасування проведення*» пункту «*Дії*» командного рядка журналу.

Зверніть увагу на те, що піктограма непроведеного документа не містить галочки, а піктограма позначеного на видалення документа містить хрестик.

4. Завершіть роботу в системі 1С:Підприємство.

#### **Питання для самоконтролю:**

12. Яке загальне призначення журналів документів?

13. Як встановити інтервал відображення документів?

14. Як виконати відбір документів?

15. Що позначають піктограми документів у журналі документів?

16. Що називають взаємопов'язаними та підпорядкованими документами, як їх відобразити?

17. Які існують способи введення нового документа, в чому полягає їх суть, як їх виконати?

18. Що означає проведення документа, з якою метою необхідно робити документ непроведеним?

19. Як позначити документи на видалення та видалити їх з інформаційної бази?

# **ПРАКТИЧНА РОБОТА 9. РАХУНКИ, ОПЕРАЦІЇ ТА ПРОВОДКИ ПРОГРАМИ**

**Мета роботи:** Отримання навичок роботи з рахунками, операціями та проводками.

#### **Постановка завдання:**

1. Ознайомитись з рахунками бухгалтерського та податкового обліку.

2. Створити в режимі ручного введення нову операцію.

3. Ознайомитись з журналом операцій та журналом проводок.

### **Порядок виконання роботи:**

1. Запустіть систему 1С:Підприємство в режимі «*1С:Підприємство*» зі створеною інформаційною базою.

2. Для ознайомлення з рахунками програми виконайте таку послідовність дій.

2.1. Для відображення вікна плану рахунків програми виконайте команду «*Підприємство - План рахунків - План рахунків бухгалтерського обліку*», в результаті чого з'явиться вікно, зображене на рис. 9.1.

| 画 |               |                  | План рахунків бухгалтерського обліку            |   |      |   |      |       |                |                                                                                                    |            |                              |
|---|---------------|------------------|-------------------------------------------------|---|------|---|------|-------|----------------|----------------------------------------------------------------------------------------------------|------------|------------------------------|
|   | Di + 189      |                  | $\mathbb{Z}^+$<br>见人 興 大<br>- 음<br>$\mathbf{X}$ |   |      |   |      |       |                | Перейти $\star$   $\leftrightarrow$   Журнал проводок   Ш  Звіти $\star$   Ш  Субконто $\star$   Опис рахунку |            | $\rightarrow$<br>Друк -<br>÷ |
|   |               | Код<br>三         | Найменування                                    | 3 | AKT. | B | Κіл. | $\Pi$ | Субконто 1     | Субконто 2                                                                                                    | Субконто 3 | Δ                            |
|   | ۰             | 00               | Допоміжний рахунок                              |   | АΠ   |   |      |       |                |                                                                                                    |            |                              |
|   | $T_{\rm o}$   |                  | Необоротні активи                               |   | AΠ   |   |      |       |                |                                                                                                    |            |                              |
|   | $T_{\rm o}$   | 10 <sup>10</sup> | Основні засоби                                  |   | А    |   |      | ◡     | Основні засоби |                                                                                                    |            |                              |
|   | $T_{\rm o}$   | 100              | Інвестиційна нерухомість                        |   | А    |   |      | ◡     | Основні засоби |                                                                                                    |            |                              |
|   | $T_{\bullet}$ | 101              | Земельні ділянки                                |   | А    |   |      | ◡     | Основні засоби |                                                                                                    |            |                              |
|   | $T_{\bullet}$ | 102              | Капітальні витрати на поліпше                   |   | А    |   |      | ◡     | Основні засоби |                                                                                                    |            |                              |
|   | $T_{\bullet}$ | 103              | Будинки та споруди                              |   | А    |   |      | ◡     | Основні засоби |                                                                                                    |            |                              |
|   | $T_{\bullet}$ | 104              | Машини та обладнання                            |   | А    |   |      | ◡     | Основні засоби |                                                                                                    |            |                              |
|   | $T_{\bullet}$ | 105              | Транспортні засоби                              |   | А    |   |      | ◡     | Основні засоби |                                                                                                    |            |                              |
|   | $T_{\bullet}$ | 106              | Інструменти, прилади та інвент                  |   | А    |   |      | ◡     | Основні засоби |                                                                                                    |            |                              |
|   | $T_{\rm o}$   | 107              | Животные                                        |   | А    |   |      | ◡     | Основні засоби |                                                                                                    |            |                              |
|   | $T_{\rm o}$   | 108              | Багаторічні насадження                          |   | А    |   |      | ◡     | Основні засоби |                                                                                                    |            |                              |
|   | $T_{\rm o}$   | 109              | Інші основні засоби                             |   | А    |   |      | ◡     | Основні засоби |                                                                                                    |            |                              |
|   | $T_{\bullet}$ | 1091             | Інші основні засоби                             |   | А    |   |      | ◡     | Основні засоби |                                                                                                    |            |                              |
|   | $T_{\rm o}$   | 1092             | Основні засоби призначені для                   |   | А    |   |      | ◡     | Основні засоби |                                                                                                    |            | $\overline{\phantom{a}}$     |

Рис. 9.1. Вікно плану рахунків програми

Ознайомтесь зі складом рахунків та їхніми властивостями: ознаками активності та позабалансового, валютного, кількісного, податкового, аналітичного обліку (субконто). По кольорах рядків рахунків визначте, які з них мають субрахунки (рядки жовтого кольору), а які – ні (рядки білого кольору), та перевірте, чи всі рахунки створені в режимі конфігуратора (на піктограмах біля літери "Т" є зображення кола жовтого кольору).

Включіть режим ієрархічного відображення рахунків за допомогою команди «*Дії - Ієрархічний перегляд*» командного рядка вікна , в результаті чого будуть відображатись рахунки певного рівня. Для відображення рахунків нижчого рівня клацніть мишею по зображенню стрілки вниз на піктограмі будь-якого рахунку, що має субрахунки, в результаті чого будуть відображені лише субрахунки цього рахунку. Для відображення рахунків вищого рівня клацніть мишею по зображенню стрілки вверх на піктограмі першого рядка. Відключіть режим ієрархічного відображення субрахунків за допомогою команди «*Дії - Ієрархічний перегляд*».

2.2. Для встановлення відбору рахунків у вікні плану рахунків по значеннях властивостей рахунків або виділеному значенню властивості рахунку виконайте команди «*Дії - Встановити відбір і сортування списку*...» або «*Дії - Відбір за значенням в поточній колонці*» командного рядка вікна. При виконанні команди «*Встановити відбір і сортування списку*» з'явиться вікно (рис. 9.2), в якому на закладці «Відбір» необхідно встановити ознаки, умови та значення відбору, після чого натиснути кнопку «*OK*». Для відміни режиму відбору рахунків виконайте команду «*Дії - Відключити відбір*» командного рядка вікна.

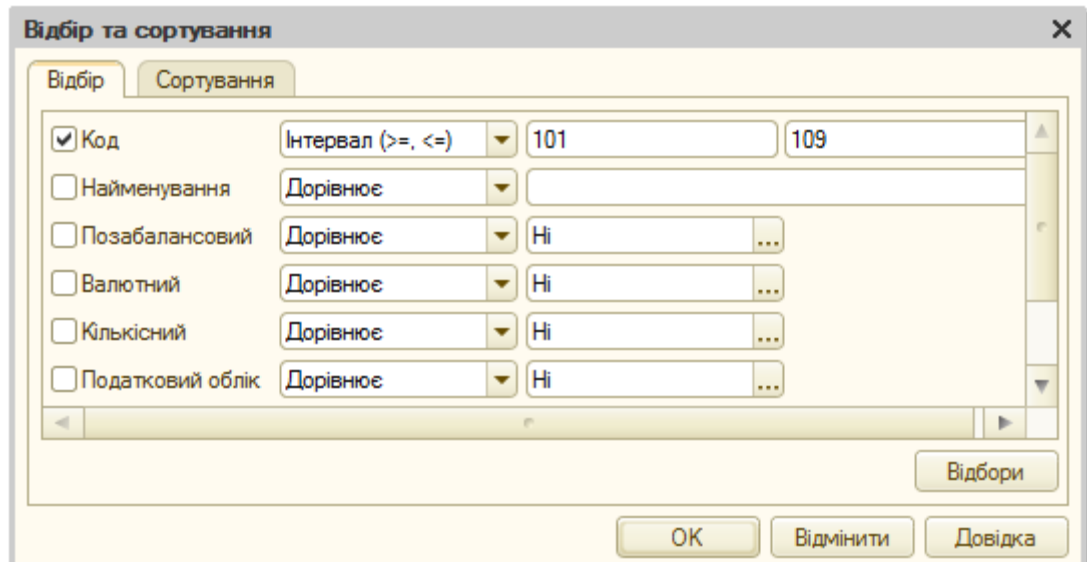

Рис. 9.2. Вікно відбору та сортування рахунків

2.3. Для формування друкованої форми плану рахунків виконайте команду «*Дії - Друк - Простий список*» командного рядка вікна. Ознайомтесь з нею, після чого закрийте вікно друкованої форми.

2.4. Для перегляду властивостей рахунків виділіть необхідний рахунок та виконайте команду «*Дії - Змінити*» командного рядка вікна. Зверніть увагу (рис. 9.3, 9.4) , що для рахунку найвищого рівня не вказується рахунок, якому він підлеглий (реквізит «Підлеглий рахунку»), а для рахунку з субрахунками встановлений прапорець «Заборонити використовувати в проводках».

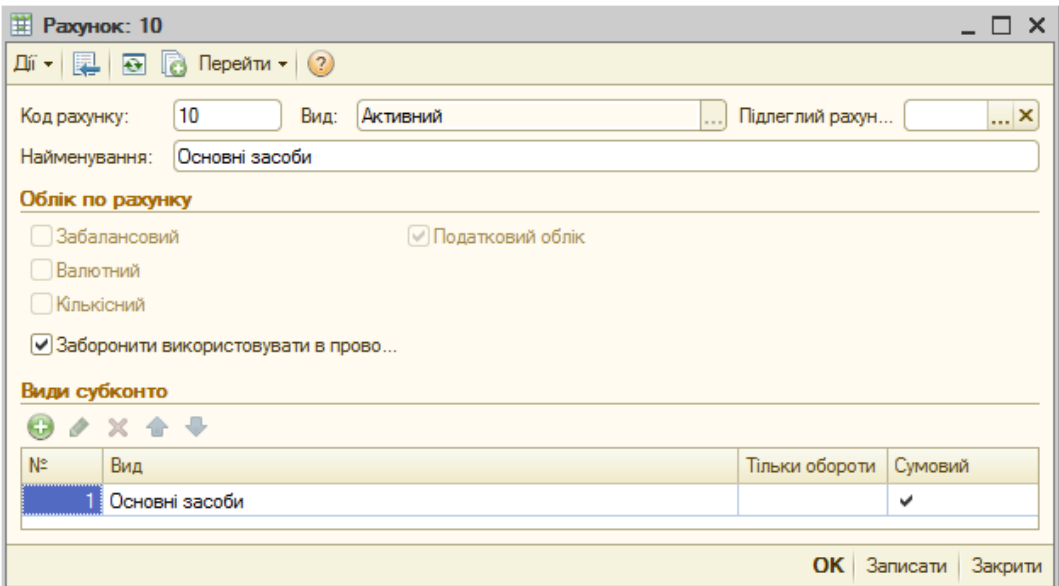

Рис. 9.3. Вікно властивостей рахунку

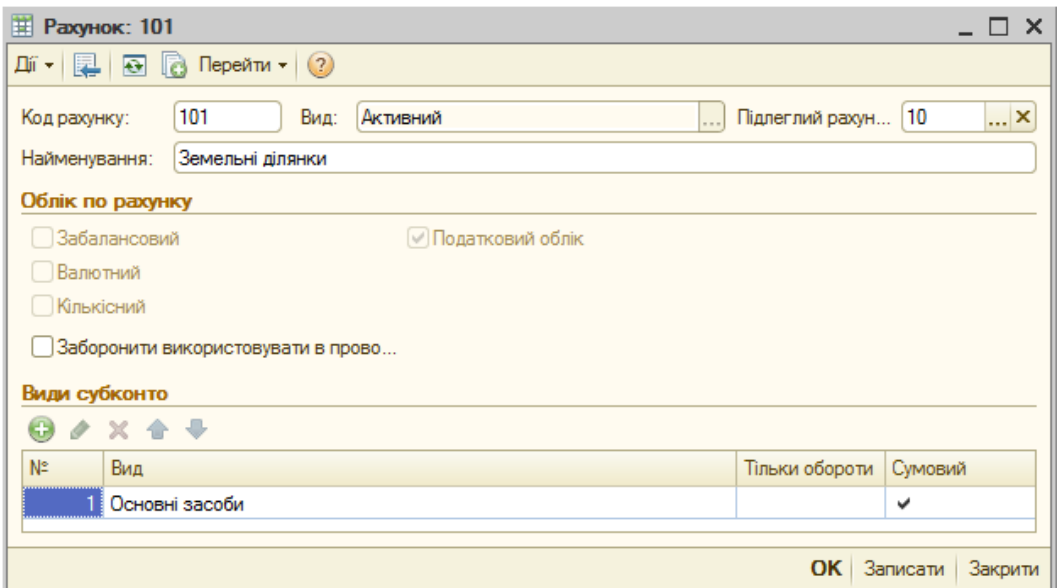

Рис. 9.4. Вікно властивостей субрахунку

Примітка. Для створення, видалення та позначення на видалення рахунків використовуються відповідно команди «*Додати*», «*Скопіювати*», «*Видалити*» та «*Встановити позначку видалення*» пункту «*Дії*» командного рядка вікна плану рахунків.

3. Для введення нової операції у ручному режимі виконайте команду «*Операції - Операції, введені вручну*», після чого у вікні журналу ручних операцій виконайте команду «*Дії - Додати*» командного рядка вікна. В результаті на екрані з'явиться порожнє вікно ручної операції.

Заповніть форму ручної операції згідно з рис. 9.5. В верхній частині форми введіть лише зміст операції, а в табличній частині – реквізити проводок, використовуючи для цього команду «*Дії - Додати*» командного рядка табличної частини для кожної проводки. По завершенню натисніть кнопку «*OK*».

Примітка. Для редагування та видалення проводок ручної операції використовуйте команди «*Проводки - Змінити*» та «*Проводки - Видалити*» командного рядка табличної частини ручної операції.

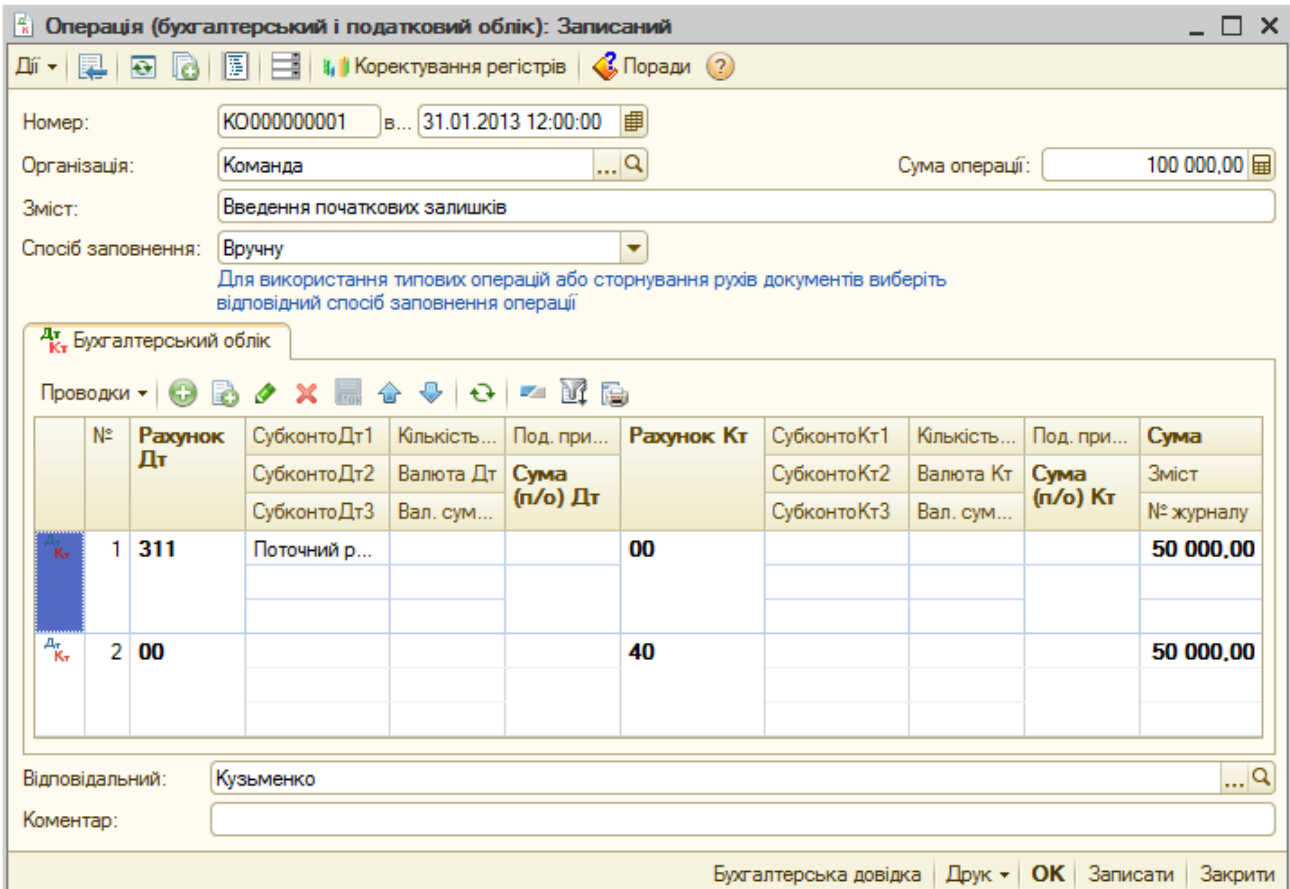

Рис. 9.5. Вікно ручної операції

В результаті в журналі операцій з'явиться введена операція.

Для редагування ручної операції використовуйте команду «*Дії - Змінити*» командного рядка журналу операцій.

4. Для ознайомлення з журналом операцій та журналом проводок виконайте таку послідовність дій:

4.1. Для відображення журналу операцій виконайте команду «*Операції - Журнал операцій*», в результаті чого на екрані з'явиться вікно, зображене на рис. 9.6.

|                                              |                | <b>• Журнал операцій</b> |                                                 |                       |                                                         |                                           |             |             |                                                                             |               |           | $\times$                |
|----------------------------------------------|----------------|--------------------------|-------------------------------------------------|-----------------------|---------------------------------------------------------|-------------------------------------------|-------------|-------------|-----------------------------------------------------------------------------|---------------|-----------|-------------------------|
| Дíї —                                        |                | Додати операцію   ©      | $\bigotimes$ $\bigotimes$ $\times$ $\bigotimes$ | $\alpha$              |                                                         |                                           |             |             | $\left \left.\right $ Проводки $\left \left \right \right $<br>$\mathbf{G}$ | 1. 圆目         |           |                         |
|                                              | Організація:   |                          |                                                 | $\mathbb{R}^{\infty}$ |                                                         |                                           |             |             |                                                                             |               |           |                         |
|                                              | €              | Дата                     | 스<br>Homep                                      |                       | Вид документа                                           |                                           |             | Організація | Контрагент                                                                  | Cyma          | Вал       | Δ                       |
|                                              |                | 31.01.2013 12:00:00      | KO000000001                                     |                       | Операція (бухгалтерський і податковий облік)<br>Команда |                                           |             |             |                                                                             | 100 000 00    |           |                         |
| <b>Let</b>                                   |                | 01.02.2013 12:00:00      | KO000000001                                     |                       | Команда<br>Надходження товарів і послуг                 |                                           |             |             | Старт                                                                       | 36 390.00 гон |           |                         |
| ್ಯ                                           |                | 01.02.2013 12:00:00      | KO000000001                                     |                       |                                                         | Реестрація вхідного податкового документа |             | Команда     | Старт                                                                       | 36 390.00     |           |                         |
| $\equiv$                                     |                | 01.02.2013 12:00:01      | KO000000001                                     |                       | Платіжне доручення вихідне                              |                                           |             | Команда     | Старт                                                                       | 36 390,00 грн |           |                         |
| ₿                                            |                | 01.02.2013 12:00:02      | KO000000001                                     |                       | Рахунок на оплату покупцеві                             |                                           |             | Команда     | Рекорд                                                                      | 3 840,00 грн  |           |                         |
| 目                                            |                | 01.02.2013 12:00:03      | KO000000001                                     |                       | Команда<br>Платіжне доручення вхідне                    |                                           |             |             | Рекорд                                                                      | 3 840,00 грн  |           |                         |
| ್ರ                                           |                | 01.02.2013 12:00:04      | KO0000000                                       |                       | Податкова накладна                                      |                                           |             | Команда     | Рекорд                                                                      | 3 840.00 грн  |           |                         |
| ್ಯ                                           |                | 01.02.2013 12:00:04      | KO000000001                                     |                       | Реалізація товарів і послуг                             |                                           |             | Команда     | Рекорд                                                                      | 3 840,00 грн  |           |                         |
| ں۔                                           |                | 28.02.2013 12:00:00      | KO000000001                                     |                       | Визначення фінансових результатів<br>Команда            |                                           |             |             |                                                                             |               |           |                         |
|                                              |                |                          |                                                 |                       |                                                         |                                           |             |             |                                                                             |               |           |                         |
|                                              |                | Рахунок Дт               | Субконто Дт                                     | Кількіст              | Под. пр                                                 | Рахунок Кт                                | Субконто Кт | Кількіст    | Под. призн. Кт.                                                             | Cyma          |           | $\blacktriangle$        |
|                                              | 三              |                          |                                                 | Валюта                | Сума                                                    |                                           |             | Валюта      | Сума (п/о) Кт                                                               | Зміст         |           |                         |
|                                              |                |                          |                                                 | Вал. су               | (п/о) Дт                                                |                                           |             | Вал. су     |                                                                             | Номер журналу |           |                         |
| $\frac{\pi}{R_{\tau}}$                       | 1              | 311                      | Поточний раху                                   |                       |                                                         | 00                                        |             |             |                                                                             |               | 50 000,00 |                         |
|                                              |                |                          |                                                 |                       |                                                         |                                           |             |             |                                                                             |               |           |                         |
| $\frac{\mu_{\text{R}}}{\text{R}_{\text{F}}}$ | $\overline{2}$ | 00                       |                                                 |                       |                                                         | 40                                        |             |             |                                                                             |               | 50 000,00 |                         |
|                                              |                |                          |                                                 |                       |                                                         |                                           |             |             |                                                                             |               |           |                         |
|                                              |                |                          |                                                 |                       |                                                         |                                           |             |             |                                                                             |               |           | $\overline{\mathbf{v}}$ |

Рис. 9.6. Вікно журналу операцій

Для настроювання зовнішнього вигляду журналу (складу, положення та вигляду стовпців журналу, що повинні відображатись) виконайте команду «*Дії - Настройка списку...*» та у вікні настройки списку поставте прапорці біля тих стовпців, які повинні відображатись, та зніміть прапорці біля інших стовпців. Там же можна задати положення та розміри стовпців. Після цього натисніть кнопку «*Застосувати*» для перегляду виконаних змін. Для відновлення стандартного вигляду журналу натисніть кнопку «*Стандартна настройка*» в командному рядку вікна, а після цього кнопку «*ОК*».

Для встановлення інтервалу перегляду операцій в журналі виконайте команду «*Дії - Встановити інтервал дат...*» та у вікні настройки періоду визначте необхідний початок та кінець інтервалу. Якщо необхідно, щоб цей інтервал використовувався при відкритті журналу, встановіть відповідний прапорець. Після натиску на кнопку «*OK*» в заголовку журналу відображається встановлений інтервал.

Для встановлення відбору операцій у журналі документів за видом документів, по значеннях реквізитів документів або по виділеному значенню реквізиту операції виконайте команди «*Відбір по виду*», «*Встановити відбір і сортування списку*...» або «*Відбір за значенням у поточному стовпчику*» пункту «*Дії*» командного рядка вікна. При виконанні команди «*Встановити відбір і сортування списку*» з'явиться вікно, в якому на закладці «Відбір» необхідно встановити ознаки, умови та значення відбору, після чого натиснути кнопку «*OK*». Для відміни режиму відбору документів у журналі виконайте команду «*Дії - Відключити відбір*».

Для формування друкованої форми списку операцій, що відображаються в журналі, виконайте команду «*Дії - Вивести список...*» командного рядка вікна, після чого у вікні виведення списку виберіть вид документа, в якому буде сформований список (табличний або текстовий) та натисніть кнопку «*OK*».

Для пошуку необхідної операції по номеру виконайте команду «*Дії - Пошук за номером*», а для швидкого пошуку операцій на певну дату виділіть стовпець дати, наберіть необхідну дату (можна скорочено) та натисніть клавішу «*Enter*».

Закрийте журнал операцій.

4.2. Для відображення журналу проводок виконайте команду «*Операції - Журнал проводок (бухгалтерський облік)*», в результаті чого на екрані з'явиться вікно, зображене на рис. 9.7.

Повторіть дії п. 4.1 для журналу, після чого закрийте його.

5. Завершіть роботу в системі 1С:Підприємство.

| 所+                | $\frac{A_{\rm T}}{K_{\rm T}}$ Журнал проводок (бухгалтерський облік)<br>$\boxed{\Box} \hspace{.2cm} (\leftrightarrow) \hspace{.2cm} \boxed{0} \hspace{.2cm} \boxed{\hspace{.2cm}}$ |              |            |           |                          |                 |             |              |               | $- \Box x$        |
|-------------------|----------------------------------------------------------------------------------------------------|--------------|------------|-----------|--------------------------|-----------------|-------------|--------------|---------------|-------------------|
|                   | $\Box$ Рахунок:<br><b>×</b>                                                                                                    | Організація: |            |           | x                        | Реєстратор:     |             |              |               | $T \times Q$      |
|                   | $N^2$<br>Період<br><b>스</b> 디                                                                                                    | Рахунок Дт   | Субконто   |           | Кількість Дт Под. призн. | Рахунок Кт      | Субконто Кт | Кількість Кт | Под. призн    | <b>Cyma</b>       |
|                   | Документ                                                                                                    |              |            | Валюта Дт | Сума (п/о) Дт            |                 |             | Валюта Кт    | Сума (п/о) Кт | Зміст             |
|                   | Організація                                                                                                    |              |            | Вал. сума |                          |                 |             | Вал. сума Кт |               | № журналу         |
| $K_{\rm cr}$      | 31.01.2013 12:                                                                                                    | 311          | Поточний   |           |                          | 00 <sup>1</sup> |             |              |               | 50 000.00         |
|                   | Операція (бухгалте                                                                                                    |              |            |           |                          |                 |             |              |               |                   |
|                   | Команда                                                                                                    |              |            |           |                          |                 |             |              |               |                   |
| $A_{\tau}$        | 31.01.2013 12:                                                                                                    | 2 00         |            |           |                          | 40              |             |              |               | 50 000.00         |
|                   | Операція (бухгалте                                                                                                    |              |            |           |                          |                 |             |              |               |                   |
|                   | Команда                                                                                                    |              |            |           |                          |                 |             |              |               |                   |
| $\frac{A_T}{K_T}$ | 01.02.2013 12:                                                                                                    | 281          | Вентилятор |           | 15,000 Опод. ПДВ         | 631             | Старт       |              |               | 975,00            |
|                   | Надходження това                                                                                                    |              | Основний   |           | 975.00                   |                 | Основний    |              |               | Оприбутковані ТМЦ |
|                   | Команда                                                                                                    |              |            |           |                          |                 |             |              |               |                   |
| $\frac{A_T}{K_T}$ | 01.02.2013 12:                                                                                                    | 2 6442       | Старт      |           |                          | 631             | Старт       |              |               | 195.00            |
|                   | Надходження това                                                                                                    |              | Основний   |           |                          |                 | Основний    |              |               | ПДВ - податковий  |
|                   | Команда                                                                                                    |              |            |           |                          |                 |             |              |               |                   |

Рис. 9.7. Вікно журналу проводок

### **Питання для самоконтролю:**

14. Які властивості мають рахунки програми?

15. Що називають багаторівневим та багатовимірним аналітичним обліком?

16. В якому режимі роботи системи створюють плани рахунків?

17. Які властивості рахунків можна редагувати для рахунків, створених в режимі «Конфігуратор» та «1С: Підприємство»?

18. Що позначають піктограми рахунків у плані рахунків?

19. Які дії можна виконувати над рахунками?

20. Яке призначення журналів операцій і проводок, та які дії можна виконувати над операціями й проводками в цих журналах?

21. Як визначати інтервал перегляду операцій та проводок у журналі операцій та журналі проводок?

22. Як виконати відбір операцій та проводок за деяким критерієм відбору?

23. Яка загальна структура вікна операції, що містять заголовна та таблична частина операції?

24. Які є способи введення нових операцій в програмі?

# **ПРАКТИЧНА РОБОТА 10. ЗВІТИ ТА ОБРОБКИ ПРОГРАМИ**

**Мета роботи:** Отримання навичок роботи зі звітами та обробками. **Постановка завдання:**

1. Виконати обробки «*Банківські виписки*», «*Виписка банку*» та «*Групове перепроведення документів*».

2. Сформувати стандартний та регламентований звіти «*Оборотносальдова відомість*» та «*Баланс*».

# **Порядок виконання роботи:**

1. Запустіть систему 1С:Підприємство в режимі «*1С:Підприємство*» зі створеною інформаційною базою.

2. Виконайте обробки.

2.1. Для виконання деякої обробки (наприклад, обробки «*Виписка банку*») виконайте команду «*Операції - Обробка…*» або відповідну команду інших пунктів меню (наприклад, «*Банк - Виписка банку*»).

В першому випадку на екрані з'явиться вікно вибору обробки, зображене на рис. 10.1, в якому слід виділити необхідну обробку та натиснути кнопку «*OK*».

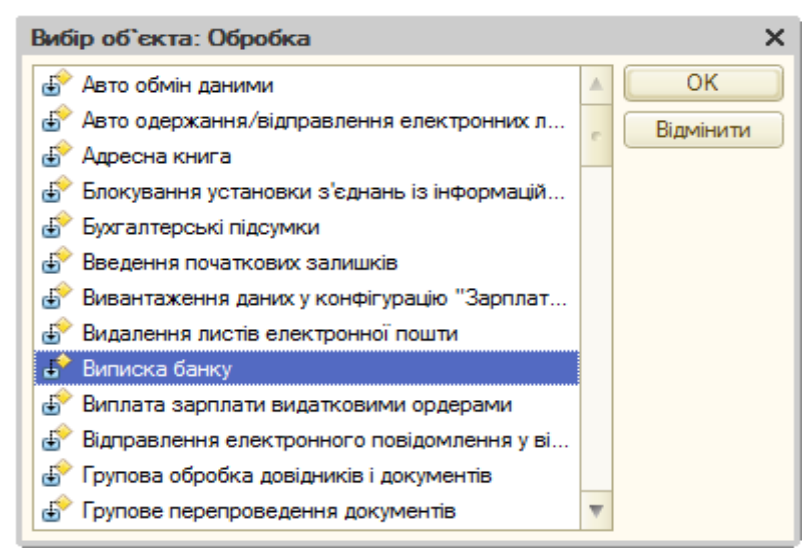

Рис. 10.1. Вікно вибору обробки

У другому випадку на екрані одразу з'явиться вікно визначення параметрів обробки або вікно списку елементів обробки (наприклад, список «*Банківські виписки*», як на рис. 10.2).

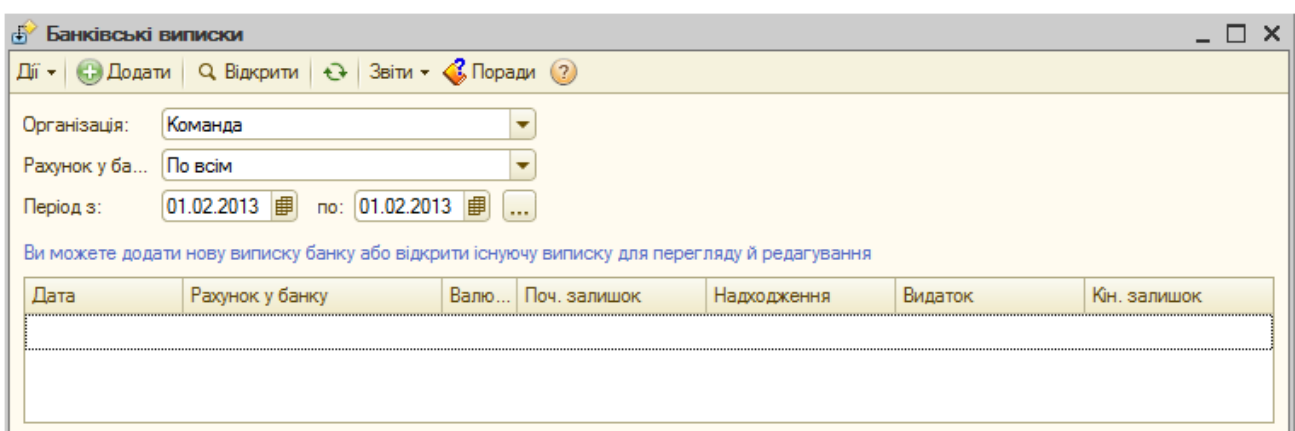

Рис. 10.2. Вікно обробки «*Банківські виписки*» до виконання обробки

Для створення нової виписку банку виконайте команду «*Дії - Додати нову виписку*» командного рядка вікна обробки, в результаті чого на екрані з'явиться форма обробки «*Виписка банку*» (рис. 10.3).

Спочатку заповніть заголовну частину виписки банку. Для заповнення табличної частини виписки банку натисніть кнопку «*Підібрати неоплачені*» командного рядка табличної частини форми, після чого у вікні підбору документів для виписки банку (рис. 10.4) спочатку натисніть кнопку «*Позначити всі*», а потім натисніть кнопку «*Провести позначені*».

В результаті вікно обробки «*Виписка банку*» прийме вигляд, зображений на рис. 10.5.

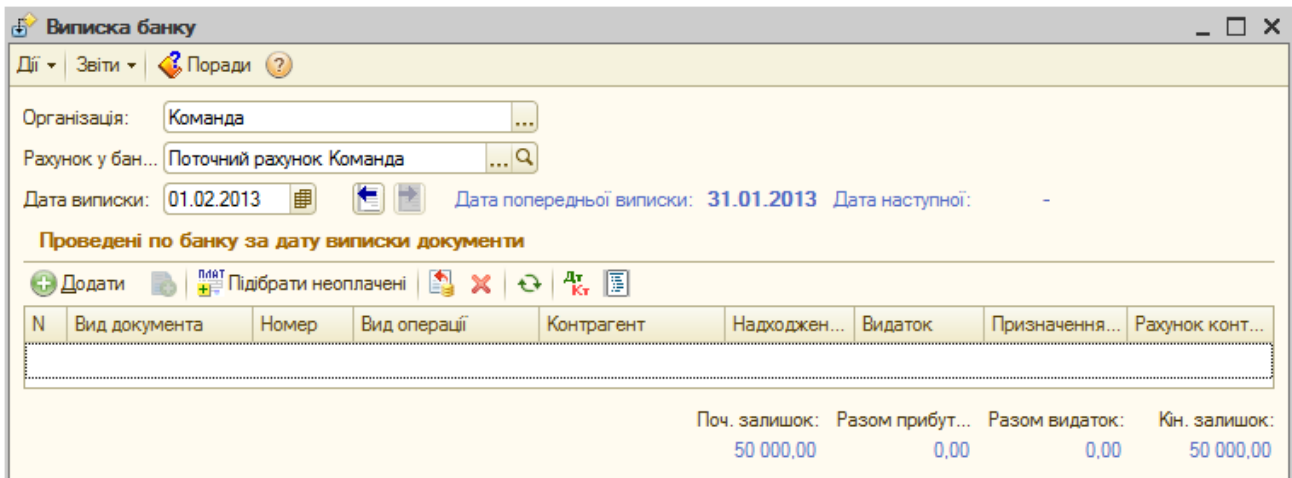

Рис. 10.3. Вікно обробки «*Виписка банку*» до виконання обробки

| <b>COLLECT</b> | Підбор документів для виписки банку<br>$ \Box$ $\times$                                      |                            |             |                    |            |                |  |  |  |  |  |  |
|----------------|----------------------------------------------------------------------------------------------|----------------------------|-------------|--------------------|------------|----------------|--|--|--|--|--|--|
|                | Ді́ ▼   タ   ス   マ ヨ ▼   マ   マ   ラ   ワ   Позначити всі   同   В   Провести позначені   Закрити |                            |             |                    |            |                |  |  |  |  |  |  |
|                | Позначте прапорцями документи, які потрібно провести по виписці банку                        |                            |             |                    |            |                |  |  |  |  |  |  |
|                | Дата<br>츠                                                                                    | Вид документа              | Homep       | Вид операції       | Контрагент | Сума документа |  |  |  |  |  |  |
| ▽              | 01.02.2013 12:00:01                                                                          | Платіжне доручення вихідне | KO000000001 | Оплата постачальн  | Старт      | 36 390,00      |  |  |  |  |  |  |
| ▽              | 01.02.2013 12:00:03                                                                          | Платіжне доручення вхідне  | KO000000001 | Оплата від покупця | Рекорд     | 3 840,00       |  |  |  |  |  |  |

Рис. 10.4. Вікно підбору документів для виписки банку

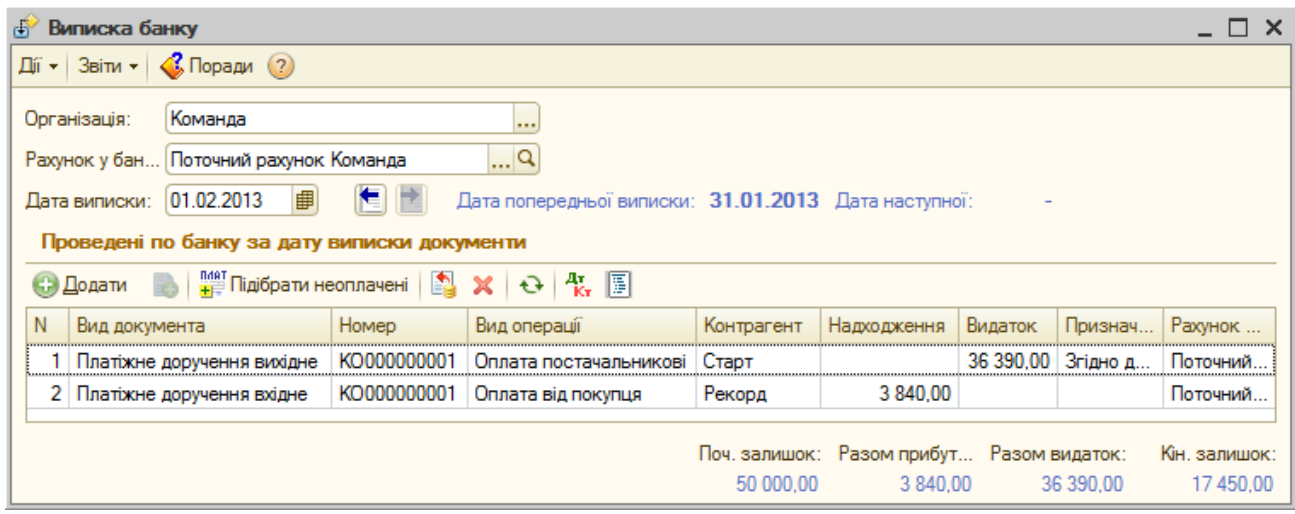

Рис. 10.5. Вікно обробки «*Виписка банку*» після виконання обробки

Відкрийте документи «*Платіжне доручення вихідне*» та «*Платіжне доручення вхідне*» у вікні обробки, двічі клацнувши мишею по документах, та переконайтесь, що у формах документів встановлено прапорець «Оплачено».

Поверніться до вікна «*Банківські виписки*» (див. рис. 10.2) та виконайте команду «*Дії - Оновити дані*» командного рядка вікна, в результаті чого таблична частина буде заповнена інформацією про сформовану банківську виписку (рис. 10.6).

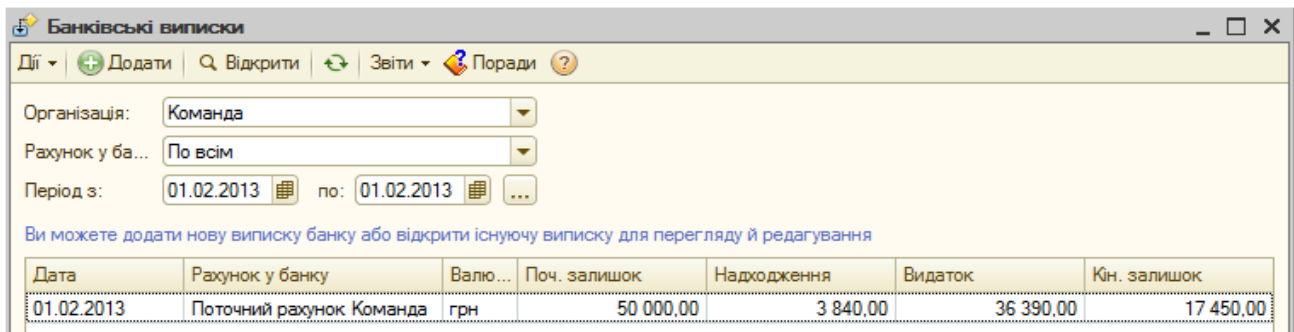

Рис. 10.6. Вікно обробки «*Банківські виписки*» після виконання обробки

2.2. Для виконання обробки «*Групове перепроведення документів*» виконайте команду «*Сервіс - Групове перепроведення документів*».

У вікні обробки (рис. 10.7) натисніть кнопку «*Виконати*» для виконання обробки, а після виконання обробки – кнопку «*Закрити*» для завершення роботи з обробкою.

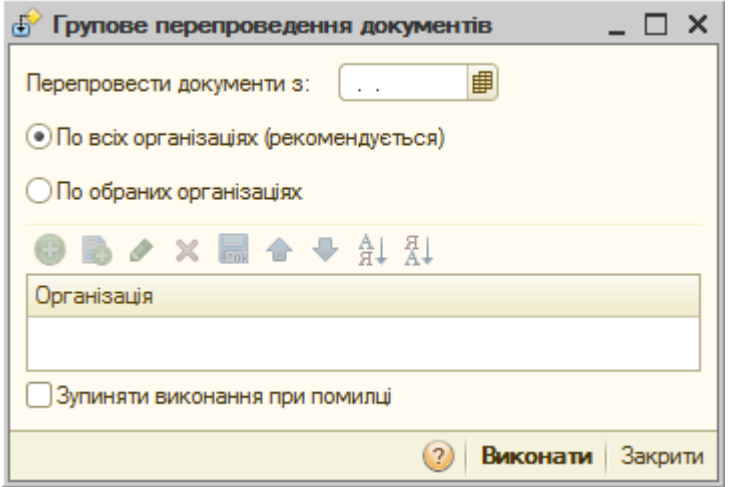

Рис. 10.7. Вікно обробки «*Групове перепроведення документів*»

3. Сформуйте звіти.

3.1. Для формування деякого стандартного або спеціалізованого звіту (наприклад, стандартного звіту «*Оборотно-сальдова відомість*») виконайте команду «*Операції - Звіт…*» або відповідну команду пункту «*Звіти*» головного меню програми.

В першому випадку на екрані з'явиться вікно вибору звіту, зображене на рис. 10.8, в якому слід виділити необхідний звіт та натиснути кнопку «*OK*».

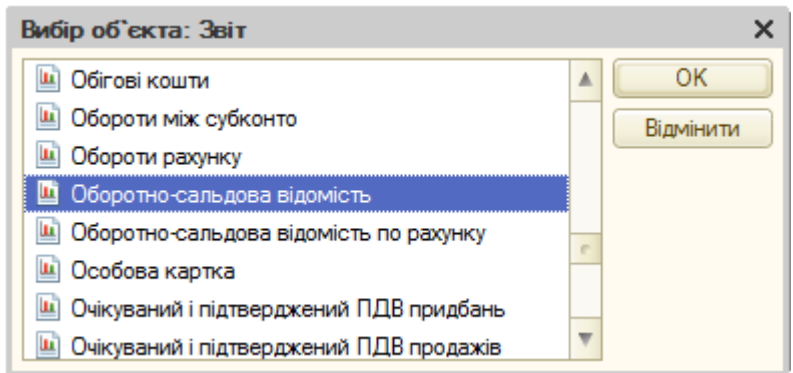

Рис. 10.8. Вікно вибору звіту

У другому випадку на екрані одразу з'явиться вікно звіту (рис. 10.9), що відповідає виконаній команді.

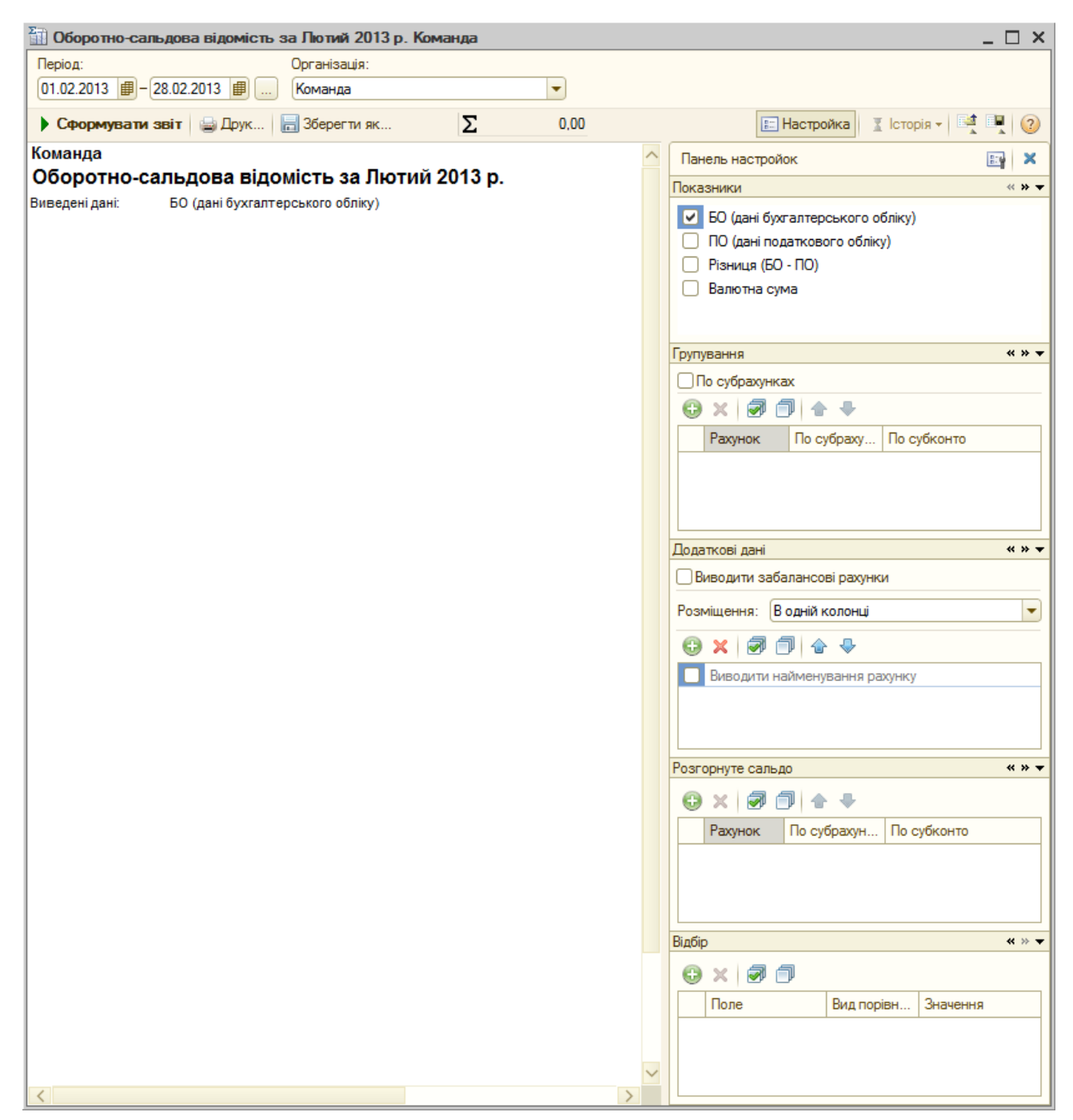

Рис. 10.9. Вікно звіту «*Оборотно-сальдова відомість*» до формування

Для встановлення періоду формування звіту задайте значення початку та кінця періоду в відповідних полях або натисніть кнопку праворуч від дат та виберіть необхідний період. При необхідності встановіть інші параметри формування звіту, що відображаються при

натиснутій кнопці «*Настройка*». Для збереження визначених параметрів або встановлення параметрів, визначених раніше, використовуйте кнопки «*Зберегти настройки звіту*» або «*Завантажити настройки звіту*» командного рядка звіту.

Після визначення параметрів формування звіту натисніть кнопку «*Сформувати звіт*» в верхній частині форми звіту, в результаті чого буде отримано заповнений звіт (рис. 10.10).

|                | <b>2013 р. Команда</b> Відомість за Лютий 2013 р. Команда |                                  |                   |           |                          |                                                                                                    | $\overline{\phantom{0}}$ $\overline{\phantom{0}}$ $\overline{\phantom{0}}$ $\times$ |  |
|----------------|-----------------------------------------------------------|----------------------------------|-------------------|-----------|--------------------------|----------------------------------------------------------------------------------------------------|-------------------------------------------------------------------------------------|--|
| Період:        |                                                           | Організація:                     |                   |           |                          |                                                                                                    |                                                                                     |  |
|                |                                                           | Команда<br>ا                     |                   | ٠         |                          |                                                                                                    |                                                                                     |  |
|                | • Сформувати звіт   Друк                                  | 3берегти як                      | Σ                 | 0,00      |                          | $\bar{I}$ Icropis - $\bar{I}$ $\bar{I}$ $\bar{I}$ $\bar{I}$ $\bar{I}$ $\bar{I}$ $\bar{I}$ $\bar{I}$ $\bar{I}$<br><b>ВЕ Настройка</b> |                                                                                     |  |
| Команда        |                                                           |                                  |                   |           |                          |                                                                                                    |                                                                                     |  |
|                | Оборотно-сальдова відомість за Лютий 2013 р.              |                                  |                   |           |                          |                                                                                                    |                                                                                     |  |
| Виведені дані: |                                                           | БО (дані бухгалтерського обліку) |                   |           |                          |                                                                                                    |                                                                                     |  |
| Рахунок        | Сальдо на початок періоду                                 |                                  | Обороти за період |           | Сальдо на кінець періоду |                                                                                                    |                                                                                     |  |
|                | Дебет                                                     | Кредит                           | Дебет             | Кредит    | Дебет                    | Кредит                                                                                                    |                                                                                     |  |
| 28             |                                                           |                                  | 30 325,00         | 1975,00   | 28 350,00                |                                                                                                    |                                                                                     |  |
| 31             | 50 000,00                                                 |                                  | 3 840,00          | 36 390,00 | 17 450,00                |                                                                                                    |                                                                                     |  |
| 36             |                                                           |                                  | 3 840,00          | 3 840.00  |                          |                                                                                                    |                                                                                     |  |
| 40             |                                                           | 50 000,00                        |                   |           |                          | 50 000,00                                                                                                    |                                                                                     |  |
| 63             |                                                           |                                  | 36 390,00         | 36 390,00 |                          |                                                                                                    |                                                                                     |  |
| 64             |                                                           |                                  | 13 410,00         | 7985,00   | 5 425.00                 |                                                                                                    |                                                                                     |  |
| 68             |                                                           |                                  | 3 840,00          | 3 840,00  |                          |                                                                                                    |                                                                                     |  |
| 70             |                                                           |                                  | 3 840,00          | 3 840,00  |                          |                                                                                                    |                                                                                     |  |
| 79             |                                                           |                                  | 1975,00           | 3 200,00  |                          | 1 225,00                                                                                                    |                                                                                     |  |
| 90             |                                                           |                                  | 1975,00           | 1975,00   |                          |                                                                                                    |                                                                                     |  |
| Разом          | 50 000,00                                                 | 50 000,00                        | 99 435.00         | 99 435,00 | 51 225,00                | 51 225,00                                                                                                    |                                                                                     |  |
| $\langle$      |                                                           |                                  |                   |           |                          |                                                                                                    | $\rightarrow$                                                                       |  |

Рис. 10.10. Вікно звіту «*Оборотно-сальдова відомість*» після формування

Для отримання деталізованої інформації про деяку комірку звіту перемістіть вказівник миші на цю комірку та двічі клацніть по ній. В контекстному меню, що з'явиться на екрані (рис. 10.11), виберіть вид деталізованого звіту та сформуйте його. В результаті на екрані з'явиться вікно сформованого деталізованого звіту (рис. 10.12), в якому, у свою чергу, можна отримати деталізовану інформацію для комірок звіту.

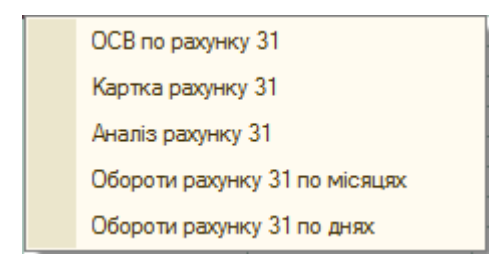

Рис. 10.11. Вікно вибору деталізованого звіту

|                                                                                                    | П. Оборотно-сальдова відомість по рахунку 31 за Лютий 2013 р. Команда                                                       |                           |        |                   |           |                          |        | $ \Box$ $\times$ |  |  |  |  |
|----------------------------------------------------------------------------------------------------|----------------------------------------------------------------------------------------------------|---------------------------|--------|-------------------|-----------|--------------------------|--------|------------------|--|--|--|--|
| Період:                                                                                                    | Рахунок:<br>$[01.02.2013 \vert \pmb{\pmb{\boxplus}} - 28.02.2013 \vert \pmb{\pmb{\boxplus}} \vert \dots]$<br> 31            | Організація:<br>Команда   |        |                   |           |                          |        |                  |  |  |  |  |
| Σ<br><b>⊡</b> Діаграма   Е Настройка   Е Історія ▼   Е   2<br>▶ Сформувати звіт     Друк       Зберегти як<br>0.00 |                                                                                                    |                           |        |                   |           |                          |        |                  |  |  |  |  |
|                                                                                                    | Команда<br>Оборотно-сальдова відомість по рахунку 31 за Лютий 2013 р.<br>Виведені дані:<br>БО (дані бухгалтерського обліку) |                           |        |                   |           |                          |        |                  |  |  |  |  |
|                                                                                                    | Рахунок                                                                                                    | Сальдо на початок періоду |        | Обороти за період |           | Сальдо на кінець періоду |        |                  |  |  |  |  |
|                                                                                                    | Банківські рахунки<br>Статті руху грошових коштів                                                                           | Дебет                     | Кредит | Дебет             | Кредит    | Дебет                    | Кредит |                  |  |  |  |  |
| Ξ                                                                                                    | 31                                                                                                    | 50 000.00                 |        | 3 840.00          | 36 390.00 | 17 450.00                |        |                  |  |  |  |  |
| Θ                                                                                                    | Поточний рахунок Команда                                                                                                    | 50 000,00                 |        | 3 840,00          | 36 390,00 | 17 450,00                |        |                  |  |  |  |  |
|                                                                                                    | Оплата покупця                                                                                                    |                           |        | 3 840.00          |           |                          |        |                  |  |  |  |  |
|                                                                                                    | Оплата постачальнику                                                                                                    |                           |        |                   | 36 390,00 |                          |        |                  |  |  |  |  |
|                                                                                                    | Разом                                                                                                    | 50 000.00                 |        | 3 840.00          | 36 390.00 | 17 450.00                |        |                  |  |  |  |  |
|                                                                                                    |                                                                                                    |                           |        |                   |           |                          |        |                  |  |  |  |  |

Рис. 10.12. Вікно деталізованого звіту «*Оборотно-сальдова відомість по рахунку*»

Якщо у формі звіту відображаються символи групування, то для приховування інформації груп необхідно клацати мишею по символах «–», а для відображення інформації груп – по символах «+».

3.2. Для формування деякого регламентованого звіту (наприклад, звіту «*Баланс*») виконайте команду «*Звіти - Регламентована звітність - Регламентовані звіти (вбудовані)*», в результаті чого з'являється вікно журналу «*Регламентована й фінансова звітність*», зображене на рис. 10.13.

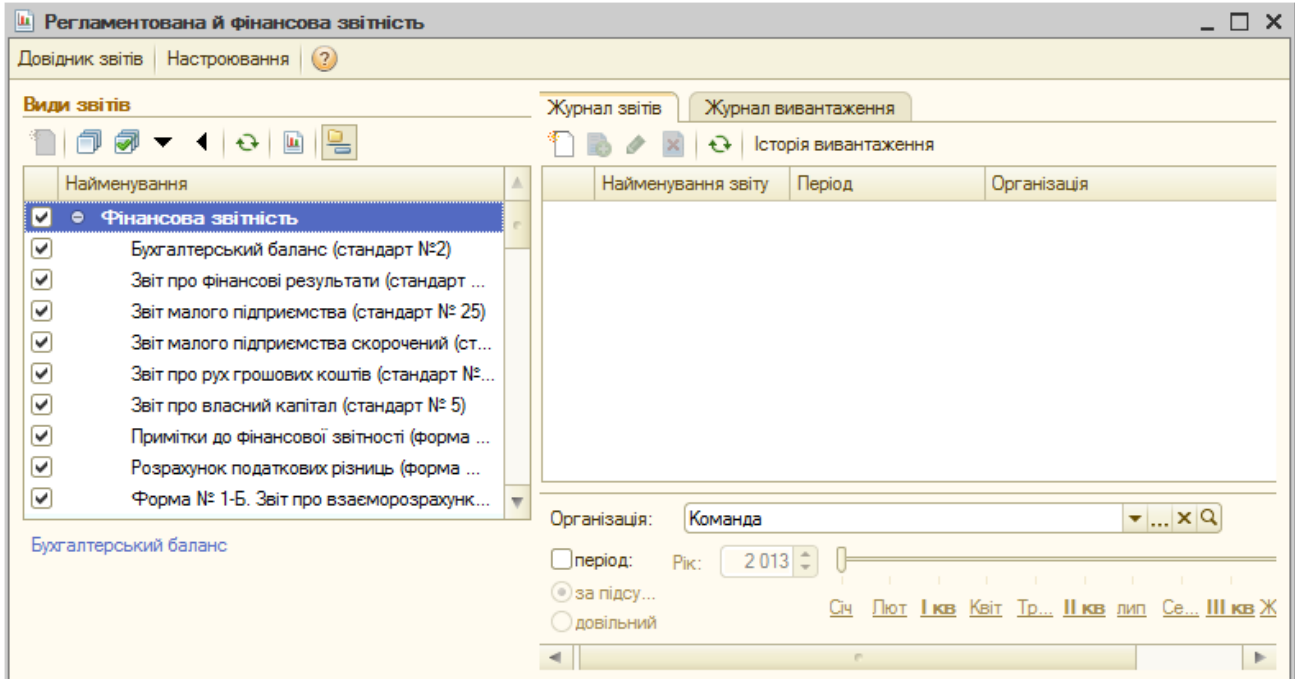

Рис. 10.13. Вікно журналу «*Регламентована й фінансова звітність*»

Двічі клацніть мишею по назві звіту «Бухгалтерський баланс», після чого встановіть період формування звіту згідно з рис. 10.14 та натисніть кнопку «*ОК*», в результаті чого на екрані з'явиться вікно вибраного незаповненого звіту.

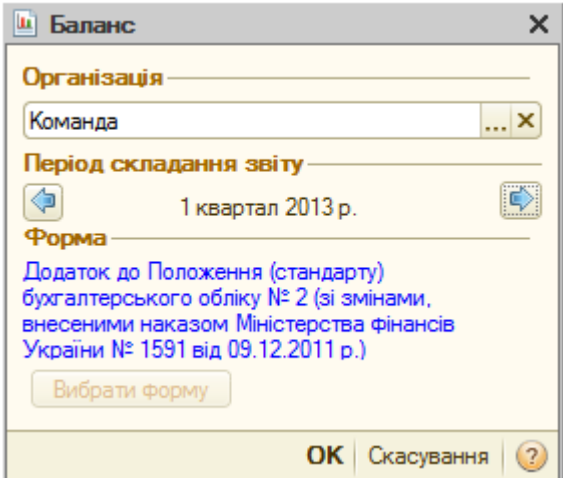

Рис. 10.14. Вікно визначення періоду формування звіту «Баланс»

В верхній частині вікна звіту (рис. 10.15) визначте параметри його формування, після чого натисніть кнопку «*Заповнити*» для заповнення комірок звіту даними обліку. В результаті комірки звіту світло-зеленого кольору будуть заповнені обліковими даними, на основі яких визначаються підсумкові значення комірок темно-зеленого кольору.

Для очищення комірок звіту або відображення вікна розшифровки виділеної комірки звіту натисніть відповідно кнопки «Очистити» та «*Розшифровка*».

Для друку та збереження звіту натисніть відповідно кнопки «*Друк*» та «*ОК*» або «*Записати*». Після збереження звіт буде відображатись в журналі «*Регламентована й фінансова звітність*» (див. рис. 10.13).

4. Завершіть роботу в системі 1С:Підприємство.

#### **Питання для самоконтролю:**

- 11. Яке загальне призначення звітів та обробок?
- 12. Які існують види звітів, для чого вони призначені?
- 13. Які основні параметри формування стандартних звітів?
- 14. Що таке деталізація звітів, як її отримати?
- 15. Які основні параметри формування регламентованих звітів?
- 16. Які дії можна виконувати у формі регламентованих звітів?

17. Чи можна редагувати значення комірок регламентованих звітів та при яких умовах?

- 18. Які стандартні звіти містить програма?
- 19. Які регламентовані звіти містить програма?

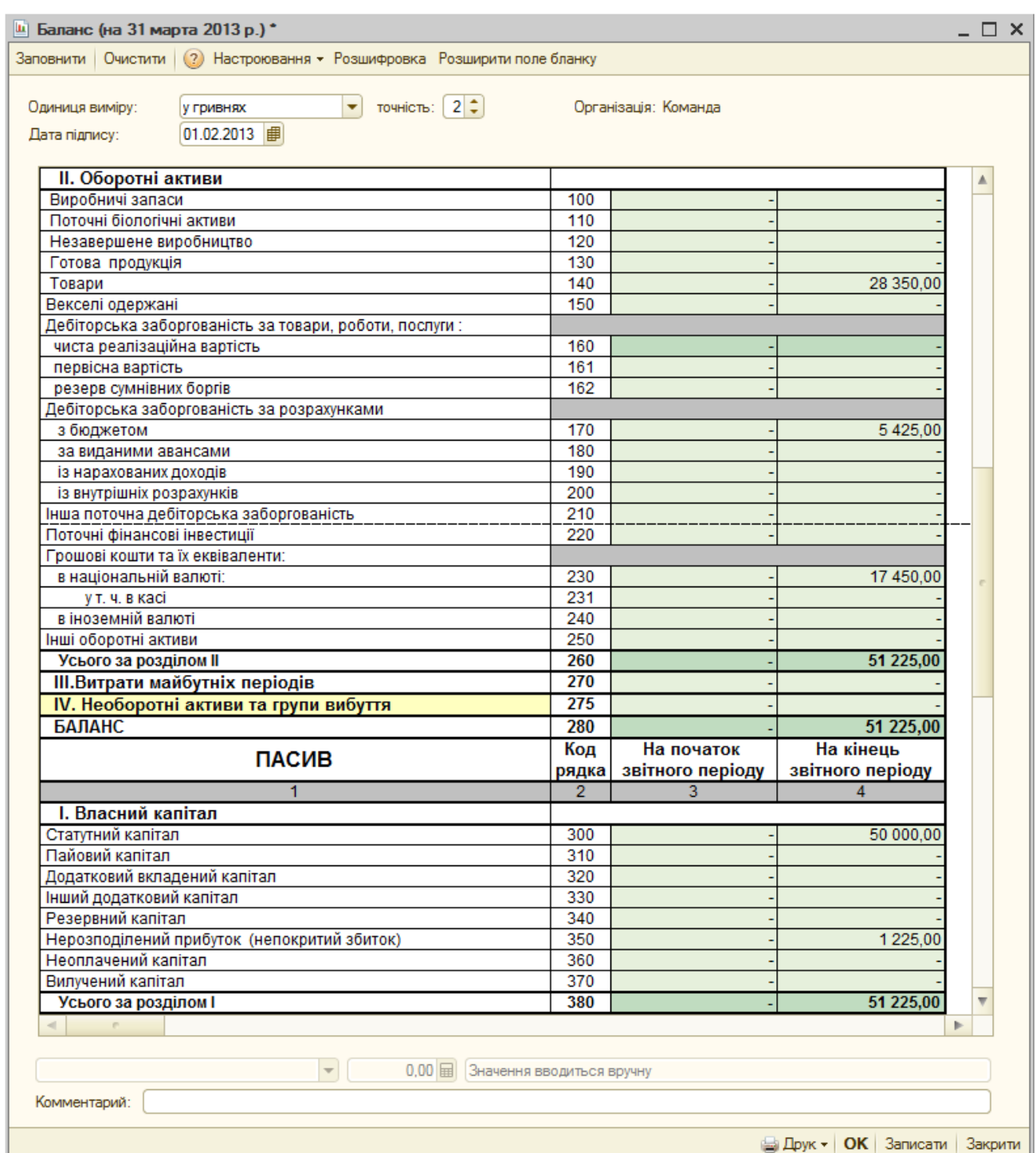

Рис. 10.15. Вікно звіту «*Баланс*»

### **Список рекомендованої літератури**

# **Основна література**

- 1. Вацик Н.І. 1С: Бухгалтерія просто і доступно для бухгалтера: Навч. посібник. – Тернопіль: СМП "ТАЙП", 2008. – 149 с.
- 2. Дубій О. 12 уроків з 1С:Бухгалтерії. Порадник користувача ПК. 2-е вид. – Львів: "БАК", 2002. – 232 с.
- 3. Использование прикладного решения «1С: Бухгалтерия 8 для Украины». Редакция 1.2: Методические материалы для слушателя сертифицированного курса. – М.: Фирма «1С», 2011. – 471 с.
- 4. Пичугин П., Бабаев Д. 1С: Бухгалтерия: доступно для бухгалтера. Полное практическое пособие для современного бухгалтера. – 2-е изд., перераб. и доп. – Х.: Фактор, 2007. – 464 с.
- 5. Шаталов А.М. 1С: Бухгалтерия 8 для Украины. Первые шаги. 2-е изд., перераб. и доп. – М.: Фирма «1С», 2009. – 276 с.
- 6. Шквір В. Д., Загородній А. Г., Височан О. С. Інформаційні системи і технології в обліку та аудиті: Підручник. – Львів: Видавництво Львівської політехніки, 2012. – 400 с.
- 7. Шквір В. Д., Загородній А. Г., Височан О. С. Інформаційні системи і технології в обліку та аудиті: Практикум. – Львів: Видавництво Львівської політехніки, 2012. – 412 с.

## **Додаткова література**

- 1. 1С: Бухгалтерия 8 для Украины. Учебная версия. 2-е изд., перераб. и доп. – М.: Фирма «1С», 2011. – 516 с.
- 2. 1С: Предприятие 8. Конфигурация «Бухгалтерия для Украины». Редакция 1.2. Руководство по ведению учета. М.: Фирма «1С», 2011. – 421 с.
- 3. 1С: Предприятие 7.7. «Бухгалтерский учет для Украины». Редакция 2. Руководство по ведению учета (описание конфигурации). – М.: Фирма «1С», 2001. – 307 с.